# **Medical Office System Chapter 11: The Reports Main Menu**

# **This chapter discusses**

- The Main Reports Menu.
- The contents of each report sub-menu.
- The purpose of each report, selection and sort, and the paper required.

# **Reports Main Menu**

To get to the Reports Main Menu choose option "5" for the Main Menu. When this option is selected, the MOS Reports Menu is displayed:

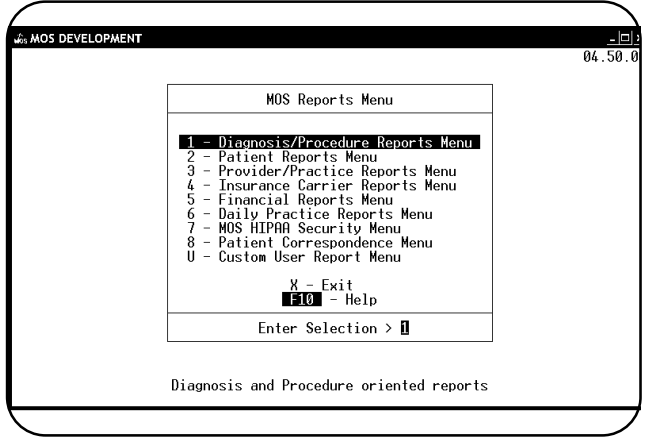

**Figure 11-1** : MOS Reports Menu

All reports have been enhanced. HIPPA requires better control. Review these options and Chapter 22 for all the details.

### *HIPPA Logging Options*

New HIPPA regulations require all PHI data to be better secured. The most obvious way data is taken out of the computer and given to someone else is by running a report. To handle this new security, each report has been given security levels that you can control and manage. They will add prompts before each and every report that contains PHI data, in order to properly track what happens to that data. The full security has been explained in Chapter 22. Please take an active approach to handling the security on your system and become familiar with this feature.

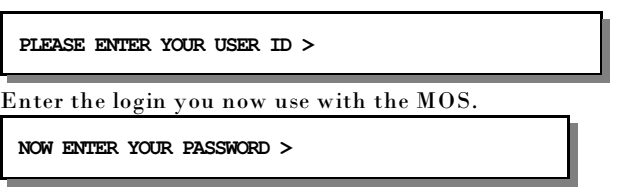

Enter the correct password for your login. Then the purpose of the report is requested and you can select this purpose from a list by sliding the cursor to the correct answer.

| N-OFFICF USF ONLY<br>0 <sup>F</sup><br><b>PAVMENT</b><br><b>SERVICE</b>                      | REQUEST FROM RELATIVE<br>REQUEST FROM LIFE INSURANCE                                           |
|----------------------------------------------------------------------------------------------|------------------------------------------------------------------------------------------------|
| TREATMENT PURPOSE<br>REOUEST FROM LAWYER<br>REQUEST FROM EMPLOYER<br>REQUEST FROM ACCOUNTANT | REQUEST<br>FROM LAW ENFORCEMENT<br>REQUEST FROM BUSINESS ASSOCIATE<br>MISC - ANY OTHER REQUEST |
|                                                                                              |                                                                                                |

**Figure 11-2**:Select Type of Authorized Party

This will allow the correct type of disclosure to be properly tracked. Most times the response will correctly be "IN-OFFICE USE ONLY", "FOR PAYMENT OF SERVICE", or "FOR TREATMENT PURPOSE". These are the normal reasons that PHI data is put on paper. These choices will not require any additional information to be collected to continue printing the report. Each category will properly track the information based on the HIPPA regulations. Just select the correct category at this point. If a selection is made that does not require more information the next prompt will be about changing the printer destination. Just skip down to that heading.

*Authorized Parties* The information about who received this data and why must be collected. It is important that a name, address, and phone number be collected for any person added at this point. The questions will look like this:

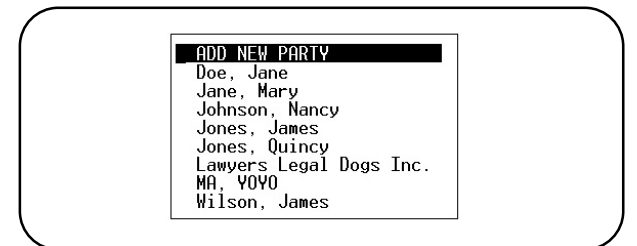

**Figure 11-3**: Authorized Parties Slide Box

This list contains the parties in the category of authorized parties that you indicated in the list above. If you selected "Lawyers", then the list will contain all the lawyers that currently in the authorized parties data base, listed by last name or company name. Select an existing party or jump to the section on Adding New Party.

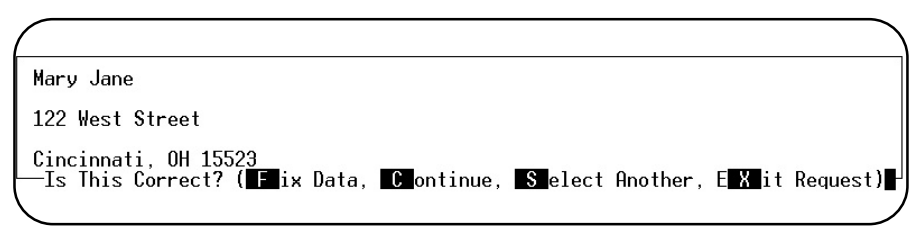

**Figure 11-4**:Disclosure Party Verify Screen

Press **F** to Fix the address displayed. It will prompt for information like you were adding a new party.

Press  $\boxed{\mathbb{C}}$  to run the report. Continue at the printer selections.

Press  $\boxed{S}$  to go back and select another party from the list. If the person selected is not correct, that would be the appropriate choice.

Press  $\boxed{\mathsf{X}}$  to cancel the report request.

*Adding New Party* You can also add a new party, by selecting the first choice. Prompts will ask for the First Name, Last Name, Company, Address Line 1, Address Line2, City, State, Zip, Phone Number, Phone Extension. Then give you a chance to proofread the input. That screen will look like this:

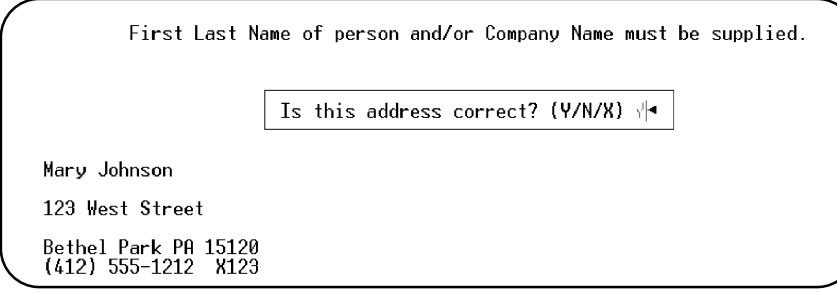

**Figure 11-5**: Is Address Correct?

#### *Printer Destination Option*

Each option that prints a report will now offer a printer selection. This can be disabled by indicating in the Practice Information (Page 5-9) "Present Printer Options on Reports = N".

This list of printers is taken from the Printer Configuration that is defined from the MOS Utility Menu. Refer to Chapter 21 - Printer Maintenance for more information on the setup of this option.

In addition to the printers you have listed on your Printer Configuration, special output options are listed also. These options provide some special output characteristics that might help you better manage the output.

LOCAL - this option is displayed on Unix/Linux clients. This will send the output to your client using Transparent local printing. A special code table can be assigned by setting PFPRTCL in the configuration table to the correct code table for use with the LOCAL option.

RTF - Rich Text Format is available on windows systems and would be used to support Windows only printers. This requires some additional setup.

SCREEN DISPLAY - This will send the output to a display software where you will be able to read the output on the screen of your computer. The software used to display this can be defined in the configuration table with the PFPOSTPRINT variable. By default, on Windows the output is sent to "wordpad", on Unix the output is sent to "more". By sending the output to more capable software it could be emailed, faxed, printed, or merged. This is a very powerful new feature and can provide some very neat features.

DIGITAL STORAGE - This option was added to provide a way to write the output to a specified file for storage. The file will be stored in ASCII (a very generic format for long term compatibility) to the filename you specify. By default the system name of the report and today's date is used to name the report. You are given an opportunity to modify that name. If the file already exists, a warning appears and you can change the name or write over the existing file. Use this option for saving the Transaction Review, Daily Recaps, Payment Report, and other reports that pile up and just need to be stored for later access.

The folder that will be used to store these documents can be defaulted in the Configuration Table by entering PFDIGITAL and assigning the folder name. This is an excellent way to write the document to CDROM for permanent storage. (Your hardware must support this function, but it can always be burned on a CDROM at the end of the month.)

# **Quick Report Reference Page**

To select any report, press the menu number from the Reports Menu then the report number or letter.

#### **1 - Diagnosis/Procedure Reports Menu**

- 1 Diagnosis Report
	- 2 Diagnosis Utilization
	- 3 Diagnosis by Patient
	- 4 Multiple Diagnoses by Patient
- 5 Diagnosis History by Patient
- 6 Procedure History by Patient

M - Annual Procedure Utilization

#### **2 - Patient Reports Menu**

- 1 Patient Address List
- 3 Patient Account Summary
- 4 Patient Account Summary-Wide
- 5 Patients' Employer Listing
- 6 Other Responsible Parties
- 8 Recall Patient Report
- 0 Missed Recall Report
- Q Pre-Coded Test Medical Notes
- 9 Inactive Patient List

#### **3 - Provider/Practice Reports Menu**

- 1 Providers' Listing
- 2 Practice Locations
- 3 Referring Physician Report
- 4 Daily Office Worksheet Schedule
- 5 Short Daily Office Schedule
- 6 Pull List for Appointments
- 7 Superbills In BATCH
- 8 Referring Dr. Mailing Labels
- 9 Print Custom Superbills in Batch
- 0 Old Superbill format
	- J Very Short Daily Office Schedule

### **4 - Insurance Carrier Reports Menu**

- 1 Health Insurance Carriers
- 2 Workers' Compensation Carriers
- 3 Employer Claim Count
- 4 Performance by Carrier
- 5 Electronic Insurance Data
- 6 Check Track List
- 7 Code Cross-Reference List
- 8 Submission Summary
- 9 Count Patients by Carrier
- A Procedure Report
- B Procedure Utilization
- C Procedure by Patient
- D Change MC Allowance
- E Procedure Payment Report
- F Procedure Count & Gross Charges
- G Procedure List Medicare Prices
- H Procedure List Other Ins Prices
- I Duplicate Proc Codes for New DR
- J Procedure Utilization Graphs
- K Update Standard Charges
- L Procedures by Carrier
- A Recall Letters by Procedure
- B Patients by Referring M.D.
- C Patient Birthday Report
- D Patient Demographics Forms
- E Patients by Employer
- F Count of Patients By Carrier
- G NON MD Referral Source Report
- H New Patient Graph
- I New Patient List
- J Count OF Patients by ZIP
- K Family List
- L Patient Tests List
- A Daily Office Schedule
- B Referrals Made by Doctor
- C Practice Closing Report
- D YTD Patient's by Referring DR
- E Location Mailing Labels 1Up
- F Location Mailing Labels 3Up
- G Missed Appointment List
- H Count Patients/Claim by Provider
- I Patients by Location
- A Drug Definitions List
- B Diagnostic Lab Testing Providers
- C Count Patients/Claims By Carrier
- D Patient Carrier History

#### **5 - Financial Reports Menu**

- 1 Daily Recap Summary Only
- 2 Rerun Old Daily Recap
- 3 Transaction Review
- 4 W/C By Employer Report
- 5 Invoices on HOLD
- 6 Invoices in COLLECTION
- 7 Credit Balance Invoices
- 8 A/R Report
- I A/R Report / By Invoice Date
- H Patient Balance List
- J-Daily Recap-Select Posting Date
- K-Daily Recap-Sum-Select Date

### **6 - Daily Practice Reports Menu**

- A Day Sheet
- B Activity by USER
- C Practice Statistics
- D Display RECAP ERRORS
- E Recap Error Report
- F Special Service Date Summary
- G Daily Submission Detail
- H Submission by Carrier
- I Suspended Claims List
- J Submission History by Account K - Service Date Detail

### **7 - MOS HIPPA Security Menu**

- U Authorized Users
- R Output Authorizations
- S Output Authorizations List
- T Add Output Authorizations
- A View User Activity Log
- B Print User Activity Log

### **8 - Patient Correspondence Menu**

- 1 Patent Letters
- 3 Recall Patient Letters
- 4 Recall Letters by Procedure
- 6 HIPPA Label for Files 1 up
- 7 HIPPA Label for Files 3 up

### **9 - Export Menu**

### Export Options

- 1 Patient Demographics CSV
- 8 Collection Reports / Export
- 9 Invoice Data
- 9 A/R Report with Phone Numbers
- A-Special Daily Summary
- B Activity Overview Graphs
- C Year-to-Date Summary
- D A/R Worksheet
- E Write-Off Overdue Invoices
- F Payments Report
- G Print Daily Recap to Video
- T Summary Procedure Payment Report
- L Submission Analysis Report
- V- Year-to-Date Summary
- L Invoices PENDING Missing Data
- M Electronic Submission Report
- N Hospital Admits Report
- P Current Hospitalized Patients
- R Recap List
- --- Must Run 1 first ---
- 1 Collect Data for Provider TOTALS
- 2 Provider Monthly Summary
- 3 Detail with Patient Names
- 4 Daily Recap Edit Report
- 7 Diagnoses/Procedure Verify

This menu is described in the DAILY RECAP chapter 8.

- 1 Add/Update Disclosure Parties
- 2 Print Disclosure List
- 4 View Patient HIPPA Log
- 5 Patient Disclosure Report
- A Patient Mailing Labels 1 up
- B Patient Mailing Labels 3 up
- C Recall Patient Labels 1up
- D Recall Patient Labels 3up
- E Patient Letter Log

#### **U - Custom User Report Menu**

This choice has been added to allow your local custom programmer to add items without changing the basic MOS package. This prompt will load a menu called "mosrepu". It is not included in the MOS package and can be used to list reports or functions that are used in your practice, but are not part of the basic MOS package.

**Notes:**

### *1 - Diagnosis Report*

*Purpose:* Prints a list of all the diagnosis on file in the Medical Office System.

- Sort: The report can be sorted by your diagnosis code, standard ICD-9-CM code, YTD times used, Diagnosis category, or diagnosis description.
- *Selection:* The report selects all or only utilized diagnoses on file in the MOS.
- *Paper:* Default printer with 80 column report for 8.5" paper. No special printer control.
- *Procedure:* At the Reports Main Menu press 1 for the "MOS Diagnosis/Procedure Menu", then press 1 for Diagnosis Report to display the Sort Diagnosis Report Menu.

### **Change Printer Selection? (Y/N) >**

Press  $\widehat{Y}$  to change the printer destination. A new selection for only Utilized Codes has been added.

```
SELECT: <A>ll, <U>tilized Codes Only: >
```
Press  $\overline{A}$  to print all diagnosis codes as before. Press  $\overline{U}$  to only print codes that were utilized. This can shorten the list dramatically.

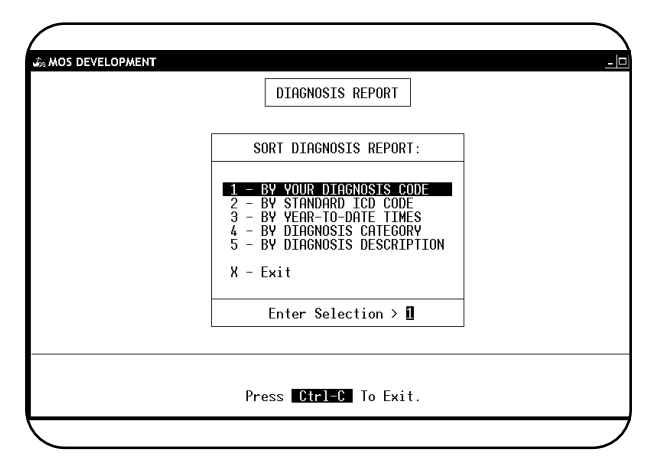

**Figure 11-6** : Sort Diagnosis Menu

Select one sort option by highlighting your choice using the arrow keys and pressing ENTER or press the number corresponding to your choice. To cancel the report, press  $X$ .

After choosing a sort option, the system will select, sort, then print those records.

### *2 - Diagnosis Utilization Report*

*Purpose:* Prints a list of all the diagnoses on file with the usage for each month and year-to-date totals.

*Sort:* The report can be sorted by diagnosis code, I.D. code, year-to-date times used, or a diagnosis category.

*Paper:* Default Printer, 132 column report with Printer Initialization code 13 to set 16.7 pitch. This should allow the report to print on 8.5" paper. If your printer cannot print this size, the report will require 15" paper.

*Selection:* The report selects all diagnosis on file in the MOS.

**Procedure:** At the Reports Main Menu, press **1** for the "MOS Diagnosis/Procedure Menu" then press **2** for Diagnosis Utilization. If you assigned a FINANCIAL PASSWORD, you will need to supply it at this time. Then the Sort Diagnosis Report Menu is displayed.

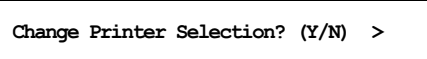

Press  $\boxed{\mathsf{Y}}$  to change the printer destination.

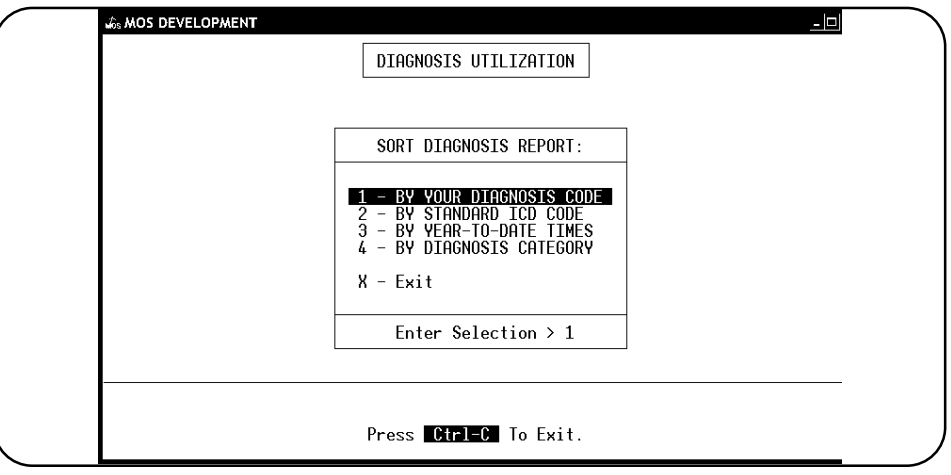

**Figure 11-7** : Sort Diagnosis Report Menu

Select one sort option by highlighting your choice using the arrow keys and pressing  $\boxed{\text{ENTER}}$  or press the number corresponding to your choice. To cancel the report, press  $\mathbb{X}$ .

After choosing one of the sort options, the system will select, sort and then print those records.

### *3 - Diagnosis by Patient*

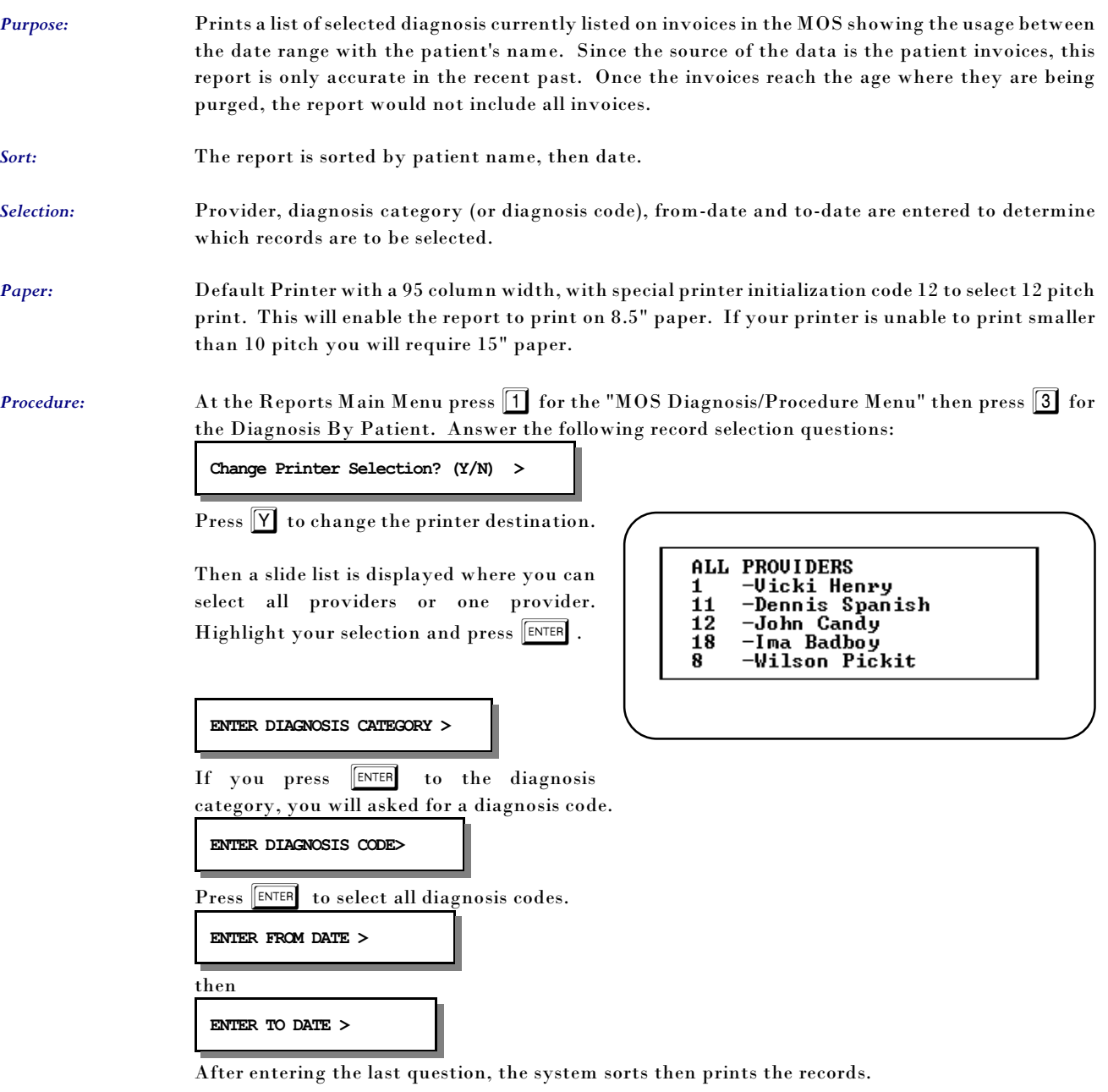

### *4 - Multiple Diagnoses by Patient*

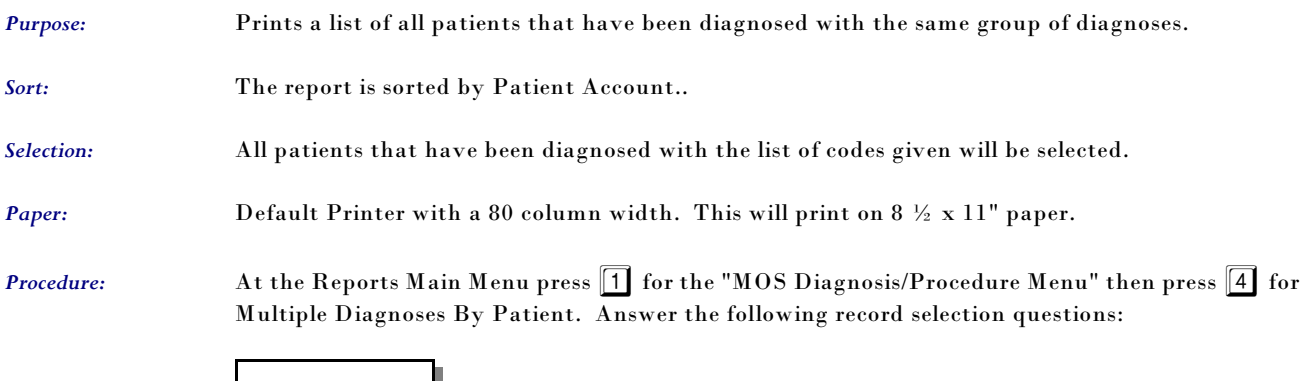

**ADD A DIAGNOSIS START SEARCHING**

Select "ADD A DIAGNOSIS" and enter a diagnoses code. It is added to the list. Repeat that for as many codes as you wish to search. If you add one in error, highlight it and press  $\sqrt{\frac{\text{ENTER}}{\text{ENTER}}}$  . It will be deleted. When all the codes have been indicated, highlight "START SEARCHING" and the report will begin its search. Then the printer selection question will be displayed.

**Change Printer Selection? (Y/N) >** 

Press  $\boxed{\mathsf{Y}}$  to change the printer destination.

### *5 - Diagnosis History by Patient*

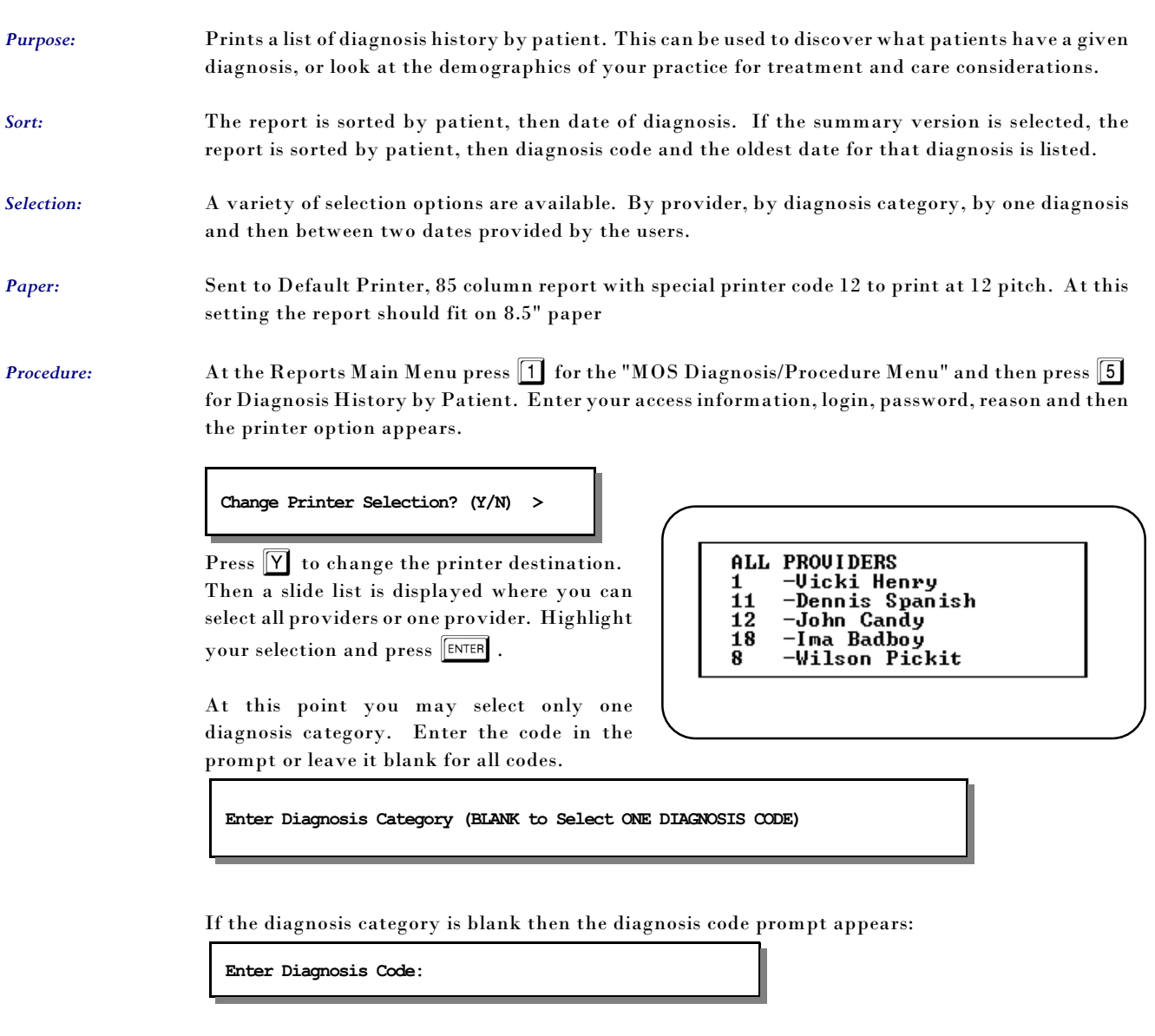

Then a date range may be entered. This will default to all possible dates. Then an option to allow the report to be summarized by listing the diagnosis code only once for each patient. This will reduce the volume of the report, since each time a patient is treated for the diagnosis it will be entered in the file. This prompt will shorten the report.

**Summarize and list one line per patient? (Y/N) N**

The default is No but change it to save paper. The report will show the first date the patient was diagnosed with that condition, if you selected only a summary.

### *6 - Procedure History by Patient*

- *Purpose:* Prints a list of procedure history. This can be used to discover what patients have had a given procedure, or look at the demographics of your practice for treatment and care considerations.
- *Sort:* The report is sorted by procedure then patient, then date of procedure. If the summary version is selected, the report is will only list a procedure once for each patient.
- *Selection:* A variety of selection options are available. By provider, by type of service, by one procedure and then between two dates provided by the users.
- *Paper:* Sent to Default Printer, 85 column report with special printer code 12 to print at 12 pitch. At this setting the report should fit on 8.5" paper
- **Procedure:** At the Reports Main Menu press 1 for the "MOS Diagnosis/Procedure Menu" and then press 5 for Diagnosis History by Patient. Enter your access information, login, password, reason and then the printer option appears.

**Change Printer Selection? (Y/N) >** 

Press  $[Y]$  to change the printer destination. Then a slide list is displayed where you can select all providers or one provider. Highlight your selection and press  $\sqrt{\text{ENTER}}$ .

```
PROUIDERS
ALL
     Uicki Henry
1
11
     -Dennis Spanish
12
    -John Candy
18
     Ima Badboy
R
     Wilson Pickit
```
At this point you may select only one diagnosis category. Enter the code in the prompt or leave it blank for all codes.

**Enter Diagnosis Category (BLANK to Select ONE DIAGNOSIS CODE)** 

If the diagnosis category is blank then the diagnosis code prompt appears:

**Enter Diagnosis Code:** 

Then a date range may be entered. This will default to all possible dates. Then an option to allow the report to be summarized by listing the diagnosis code only once for each patient. This will reduce the volume of the report, since each time a patient is treated for the diagnosis it will be entered in the file. This prompt will shorten the report.

**Summarize and list one line per patient? (Y/N) N**

The default is No but change it to save paper. The report will show the first date the patient was diagnosed with that condition, if you selected only a summary.

### *M - Annual Procedure Utilization*

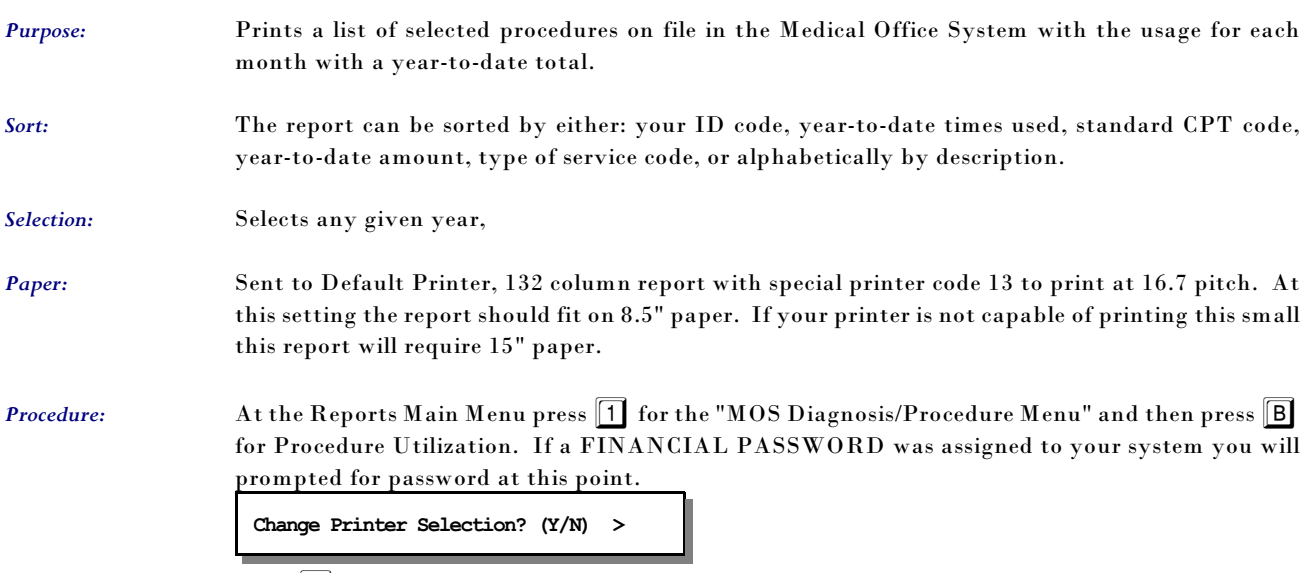

Press  $\boxed{\mathbf{Y}}$  to change the printer destination. The Selection Procedure Browse will then be displayed as shown in Figure 11.1, 11.1, 11.1.

Choose one of the selections by highlighting your choice using the arrow keys and then pressing ENTER

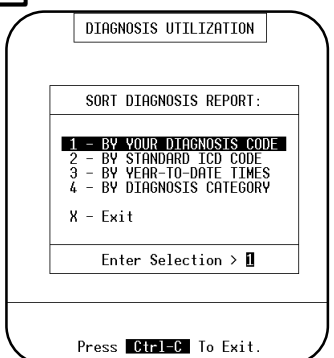

**Figure 11-11** : Sort Procedure Report Menu

The Sort Procedure Report Menu will then be displayed as shown in Figure 11.1, 11.1.

Select one of the sort options by highlighting your choice using the arrow keys and then pressing  $\sqrt{\frac{\text{ENTER}}{n}}$  or press the number corresponding to your choice. To cancel the report press  $\boxed{\mathsf{X}}$ . After choosing one of the sort options the report will start to select and sort the records and then print.

**Add Descriptions in last column? (Y/N) >** 

A prompt to add a description to the last column will be displayed. This will print the procedure description, but will require wider paper. It is left as an option.

### *A - Procedure Report*

*Purpose:* Prints a list of procedures on file in the MOS.

- *Sort:* The report can be sorted by either: your ID code, year-to-date times used, standard CPT code, year-to-date amount, type of service code, or alphabetically by description.
- *Selection:* The report can select all procedures on file in the MOS, which includes procedures assigned to an individual provider, or all default procedures, which do not include procedures assigned to an individual provider, or procedures assigned to one individual provider.
- *Paper:* Sent to Default Printer, 92 column report with special printer code 12 to print at 12 pitch. At this setting the report should fit on 8.5" paper. If your printer is not capable of printing this small, this report will require 15" paper.

*Procedure:* At the Reports Main Menu press 1 for the "MOS Diagnosis/Procedure Menu" and then press A for the Procedure Report. The Selection Procedure Browse will then be displayed:

### **Change Printer Selection? (Y/N) >**

Press  $\nabla$  to change the printer destination. Then a selection indicates which procedures should be printed. Only procedures for a given provider, default procedures or all procedures can be selected at this time. Choose one of the selections by highlighting your choice using the arrow keys and then pressing  $\sqrt{\text{ENTER}}$ .

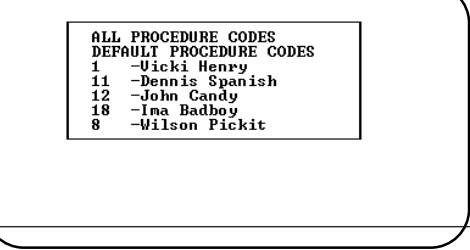

**Figure 11-12** : Selection Procedure Browse

Then an additional selection allows all codes of that group to be selected or only utilized codes. This can shorten the list even further.

SELECT: <A>11, <U>tilized Codes Only: >

Press  $\overline{A}$  to print all procedure codes as before. Press  $\overline{U}$  to only print codes that were utilized. This can shorten the list dramatically.

 The Sort Procedure Report Menu will then be displayed:

Select one of the sort options by highlighting your choice using the arrow keys and then pressing  $\boxed{\mathtt{\small{ENTER}}}$ or press the number corresponding to your choice. To cancel the report press  $\boxed{\mathrm{X}}$ . After choosing one of the sort options the report will begin to select and sort.

See Appendix C for a sample printout.

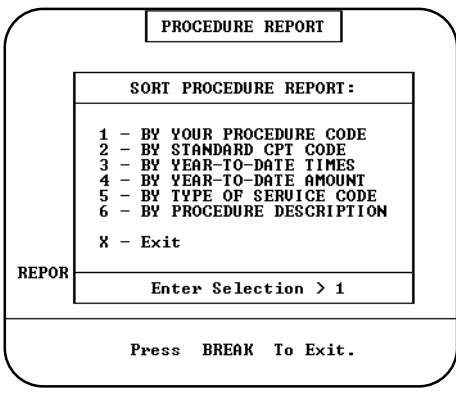

**Figure 11-13** : Sort Procedure Report Menu

### *B - Procedure Utilization*

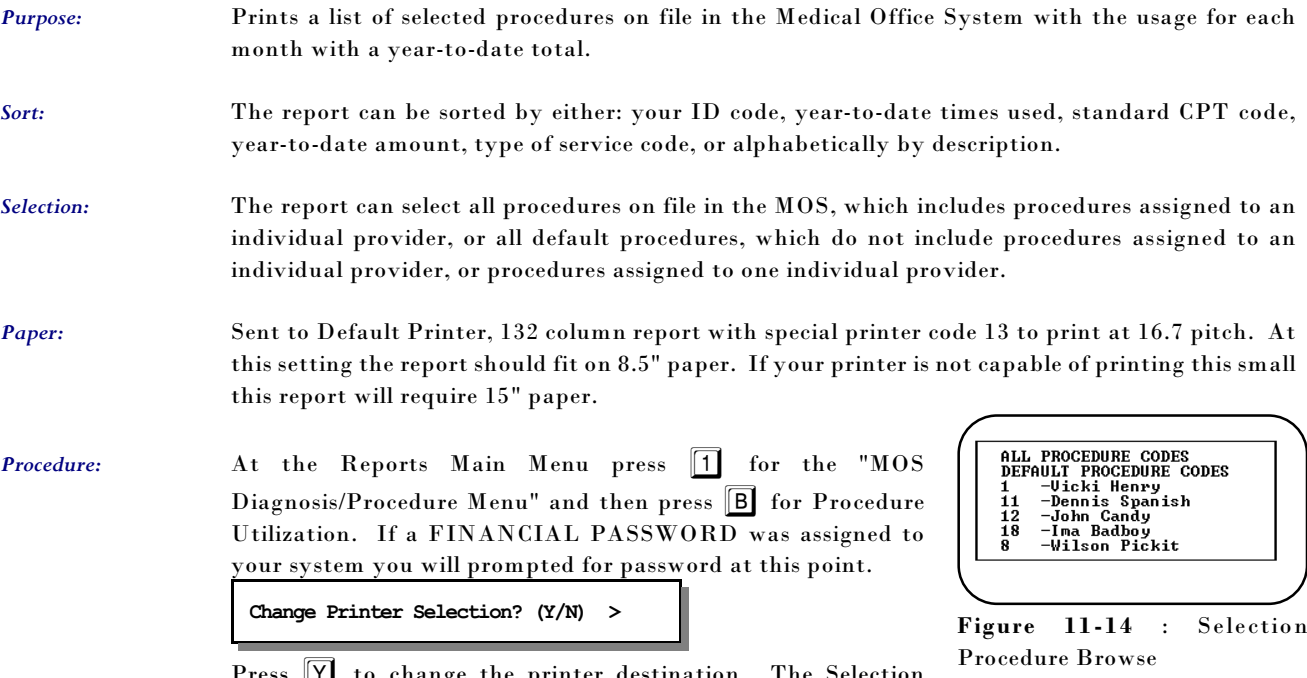

Press Y to change the printer destination. The Selection Procedure Browse will then be displayed as shown in Figure 11.1, 11.1, 11.1.

Choose one of the selections by highlighting your choice using the arrow keys and then pressing ENTER

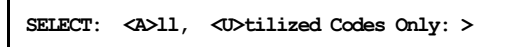

Press  $\overline{A}$  to print all procedure codes as before. Press  $\overline{U}$  to only print codes that were utilized. This can shorten the list dramatically.

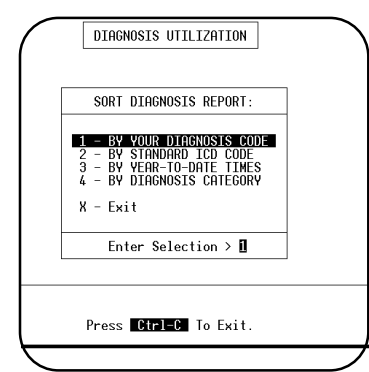

**Figure 11-15** : Sort Procedure Report Menu

The Sort Procedure Report Menu will then be displayed as shown in Figure 11.1, 11.1.

Select one of the sort options by highlighting your choice using the arrow keys and then pressing ENTER or press the number corresponding to your choice. To cancel the report press  $X$ . After choosing one of the sort options the report will start to select and sort the records and then print.

**Add Descriptions in last column? (Y/N) >** 

A prompt to add a description to the last column will be displayed. This will print the procedure description, but will require wider paper. It is left as an option.

### *C - Procedure by Patient*

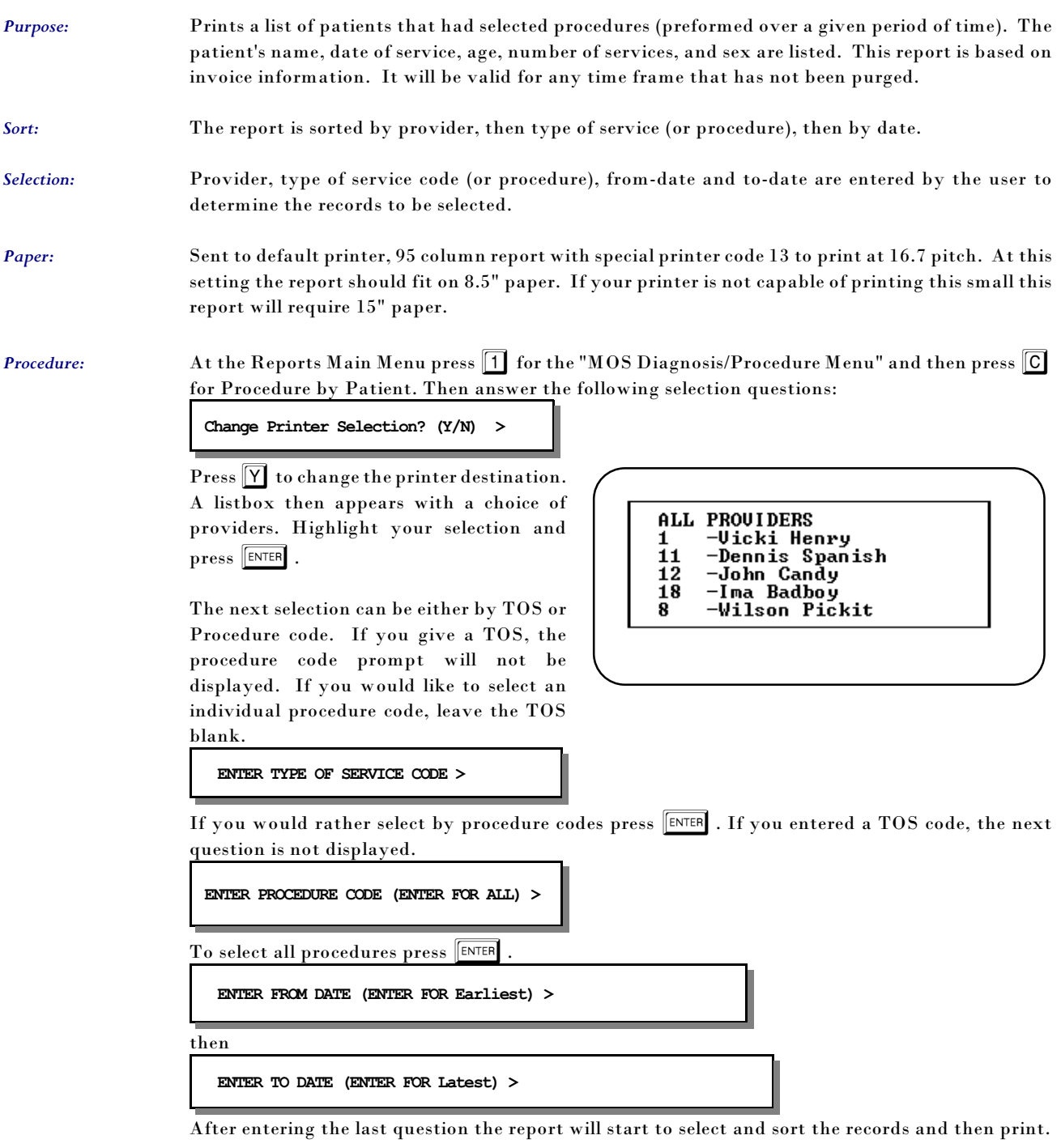

### *D - Change MC Allowances*

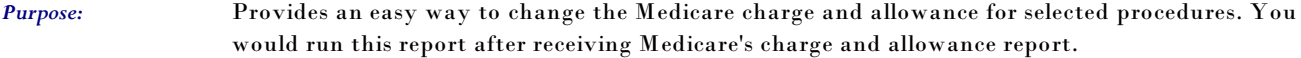

*Sort:* The report is sorted by CPT Procedure code or Your Code.

*Selection:* The report selects the procedures for a given provider or all procedures on file.

*Paper:* Sent to Default Printer, 80 column report with no special printer codes. This will print on standard 8.5" by 11" paper.

**Procedure:** At the Reports Main Menu press 1 for the "MOS Diagnosis/Procedure Menu" and then press **D** for Charge MC Allowances. Then answer the following selection questions:

**Change Printer Selection? (Y/N) >** 

Press  $[Y]$  to change the printer destination.

A slide box is displayed with a list of providers that can be selected. Highlight your selection and press  $\sqrt{\text{ENTER}}$ 

*New Sort on Change* 

*MC Allows* Then a prompt will request the SORT required.

> **SORT BY:**  $\boxed{Y}$  our Code Or  $\boxed{S}$  tandard CPT  **Y**

Select the sort you would like.

Then enter the expected payment factor.

*Note: This will change the expected factor value in the setup file, see chapter 5, Setting Up the Practice File, for more information.*

ALL PROUIDERS

11  $\overline{1}\overline{2}$ 

 $\overline{18}$ 

8

-Vicki Henry -Dennis Spanish

-John Candy

-Ima Badboy

-Wilson Pickit

**Enter % Factor for Expected MC Payment >80.000** 

The next question asks if you are participating with Medicare. Answer  $\boxed{\mathbf{Y}}$  if you accept assignment, answer  $\overline{N}$  if you do not. This will enter the NON PAR payment amount base don the percent given. It is now possible to make exceptions to this general update. Do what will apply to the most items here and then update the exceptions with the alternate information. If your practice is varied, it may require various factors be defined.

If you indicated you are NOT participating, a question will ask if the MC NON PAR fee should be added automatically to each procedure. Answer  $\boxed{Y}$  if each should be done automatically. Answer  $\mathbb N$  to have a prompt for each procedure give you a choice. The NON PAR payment amount would be (Allowed Amount x Expected MC payment Factor) X NON Par Allowance Factor. For example, Standard Charge: \$100, MC Allowance= \$92, MC payment factor=80% , and NON PAR

Allowance % = 95% would give a payment of  $92x.8x.95$  or \$72.20. The factors can be changed on the Practice Information Default Screen.

Then the first procedure you requested will be displayed:

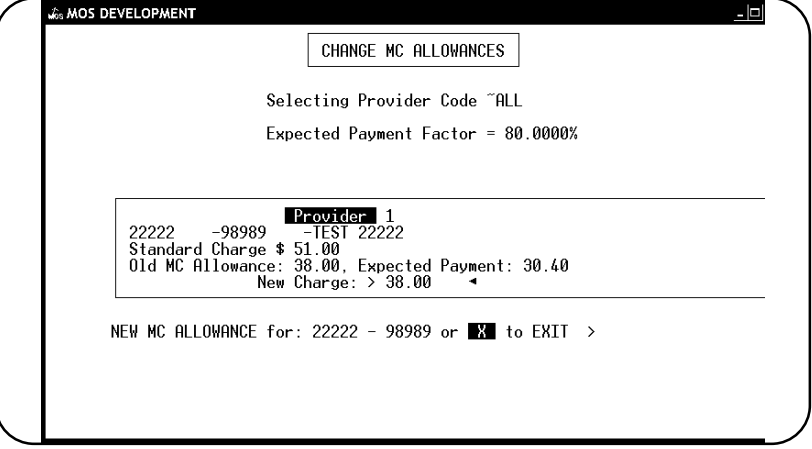

**Figure 11-18** : Changing Medicare Allowances

You may change the charge amount and expected payment by entering a new charge value and pressing  $\boxed{\text{ENTER}}$ . The MOS will automatically calculate the new expected payment to the charge times the Medicare Factor. Then the next procedure will be displayed.

If you do not want the change the charge, just press  $\sqrt{\frac{\text{ENTER}}{\text{ENTER}}}$  to keep the old charge and to automatically recalculate the new expected payment. Then the next procedure is displayed until all procedures have been completed, or press  $\boxed{X}$  then  $\boxed{\text{ENTER}}$  to cancel the rest of the report. Note: This report only changes the charge amount for Medicare.

### *E - Procedure Payment Report*

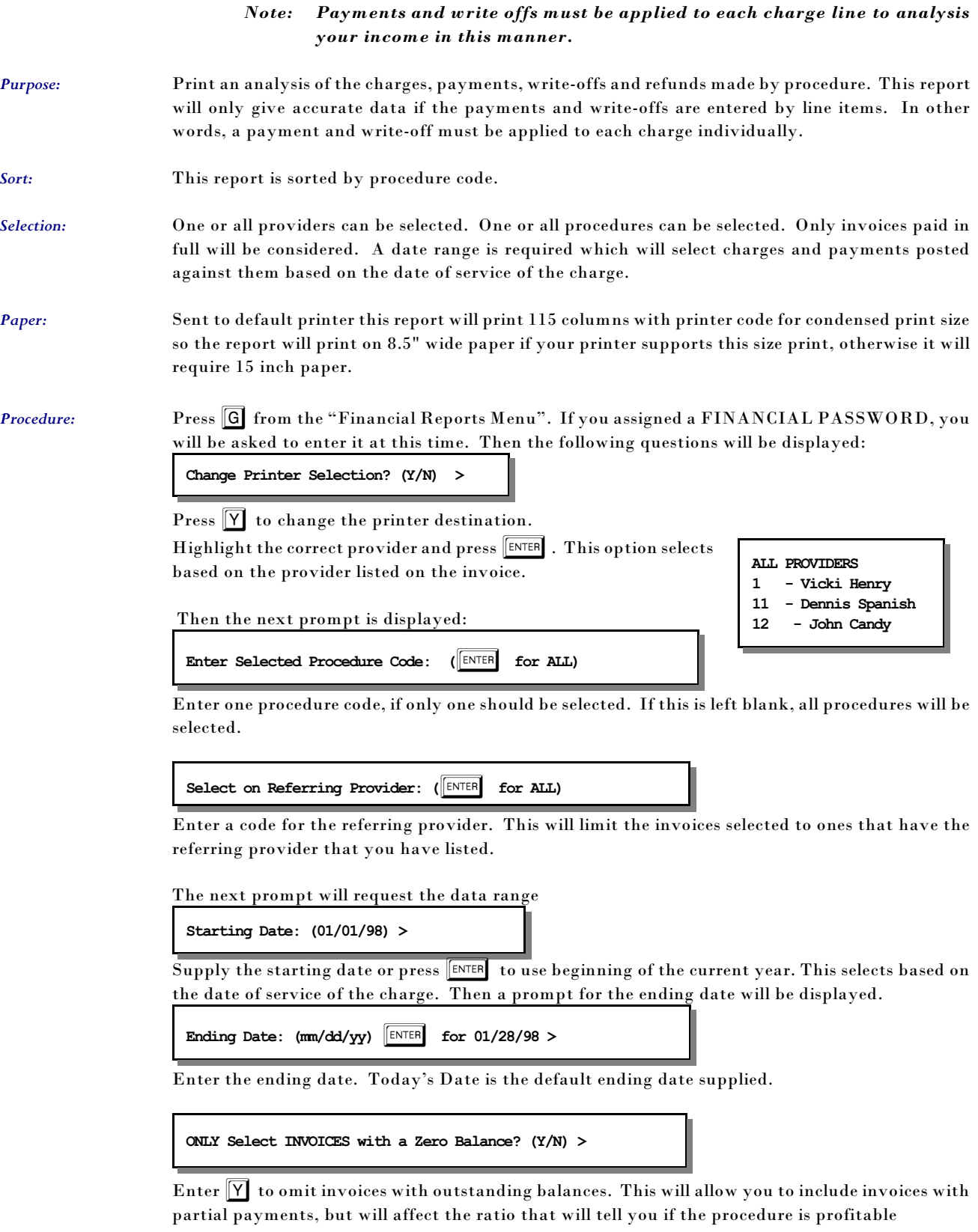

 The report will then select and print. Then a last chance box is displayed to recap what you selected.

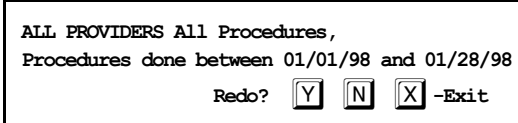

Verify the information and press  $\boxed{\text{ENTER}}$  or  $\boxed{\text{N}}$  to create the report. Press  $\boxed{\text{Y}}$  to repeat the selections. Press  $\boxed{\overline{X}}$  to exit to the menu without printing.

### *F - Procedure Count & Gross Charges*

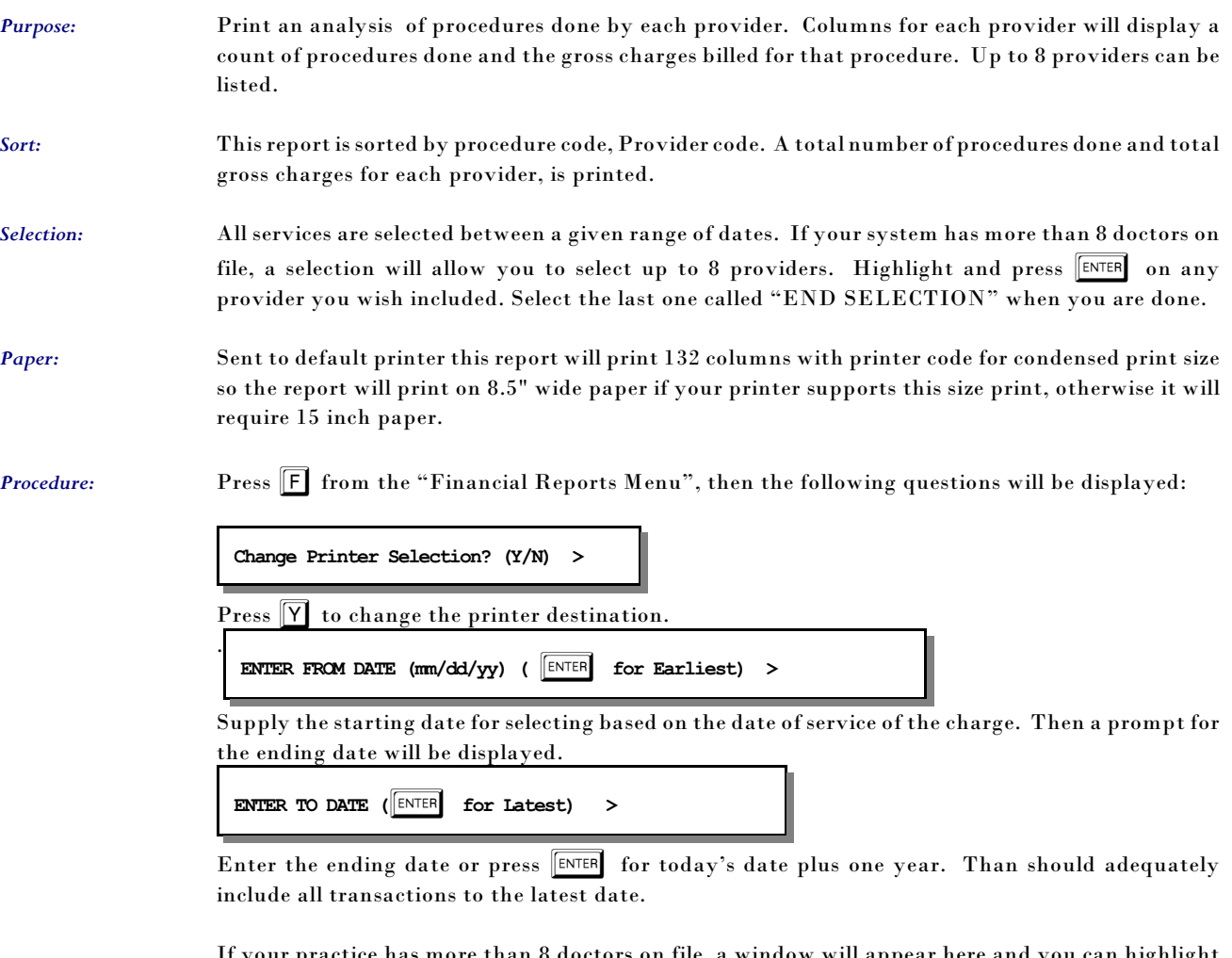

If your practice has more than 8 doctors on file, a window will appear here and you can highlight any providers you wish included on this report and press ENTER . Continue to highlight and select until up to 8 doctors have been selected. The codes selected are displayed in the bottom left corner of the screen. When you are finished with your list, highlight "END SELECTION" and press ENTER .

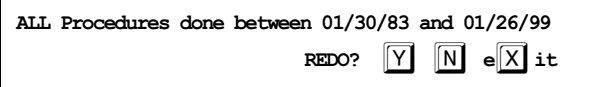

Press  $\boxed{\overline{\textbf{N}}}$  or  $\boxed{\text{ENTER}}$  to create the report. Press  $\boxed{\overline{\textbf{Y}}}$  to repeat the selections or  $\boxed{\textbf{X}}$  to exit without printing.

### *G - Procedure List - Medicare Prices*

*Purpose:* Prints a list of procedures on file in the MOS with Medicare Allowance and expected payments.

*Sort:* The report can be sorted by either: your Procedure code, year-to-date times used, standard CPT code, year-to-date amount, type of service code, or alphabetically by description.

*Selection:* The report can select all procedures on file in the MOS, which includes procedures assigned to an individual provider, or all default procedures, which do not include procedures assigned to an individual provider, or procedures assigned to one individual provider. It is also possible to further narrow the scope of the report by only selecting codes that have been used in the last year.

*Paper:* Sent to Default Printer, 132 column report with special printer code 13 to print at 16.7 pitch. At this setting the report should fit on 8.5" paper. If your printer is not capable of printing this small, this report will require 15" paper.

**Procedure:** At the Reports Main Menu press 1 for the "MOS Diagnosis/Procedure Menu" and then press 6 for the Procedure List. The following prompts will then be displayed.

**Change Printer Selection? (Y/N) >** 

Press  $[Y]$  to change the printer destination.

Then you will be able to select the procedures codes by provider or all codes defined as shown in the figure at the right. Choose one of the selections by highlighting your choice using the arrow keys and then pressing **ENTER**. Then to make the report more helpful, you can narrow the report to just the utilized codes by selection  $\boxed{U}$  at the following prompt.

**SELECT: <A>ll, <U>tilized Codes Only: >** 

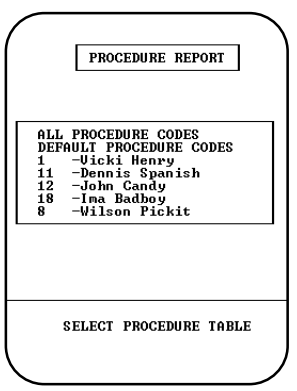

**Figure 11-19** : Selection Procedure Browse

Press  $\boxed{A}$  to print all procedure codes as before. Press  $\boxed{U}$  to only print codes that were utilized. This can shorten the list dramatically.

The Sort Procedure Report Menu will then be displayed:

Select one of the sort options by highlighting your choice using the arrow keys and then pressing

 $\boxed{\text{ENTER}}$  or press the number corresponding to your choice. To cancel the report press  $\boxed{\mathsf{X}}$ . After choosing one of the sort

options the report will begin to select and sort.

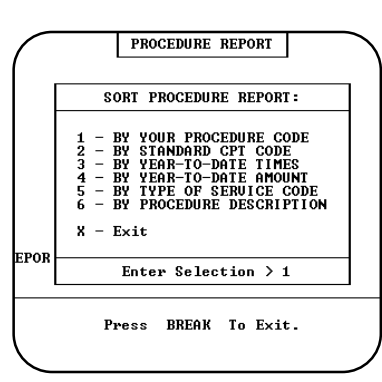

**Figure 11-20** : Sort Procedure Report Menu

### *H - Procedure List - Other Ins Prices*

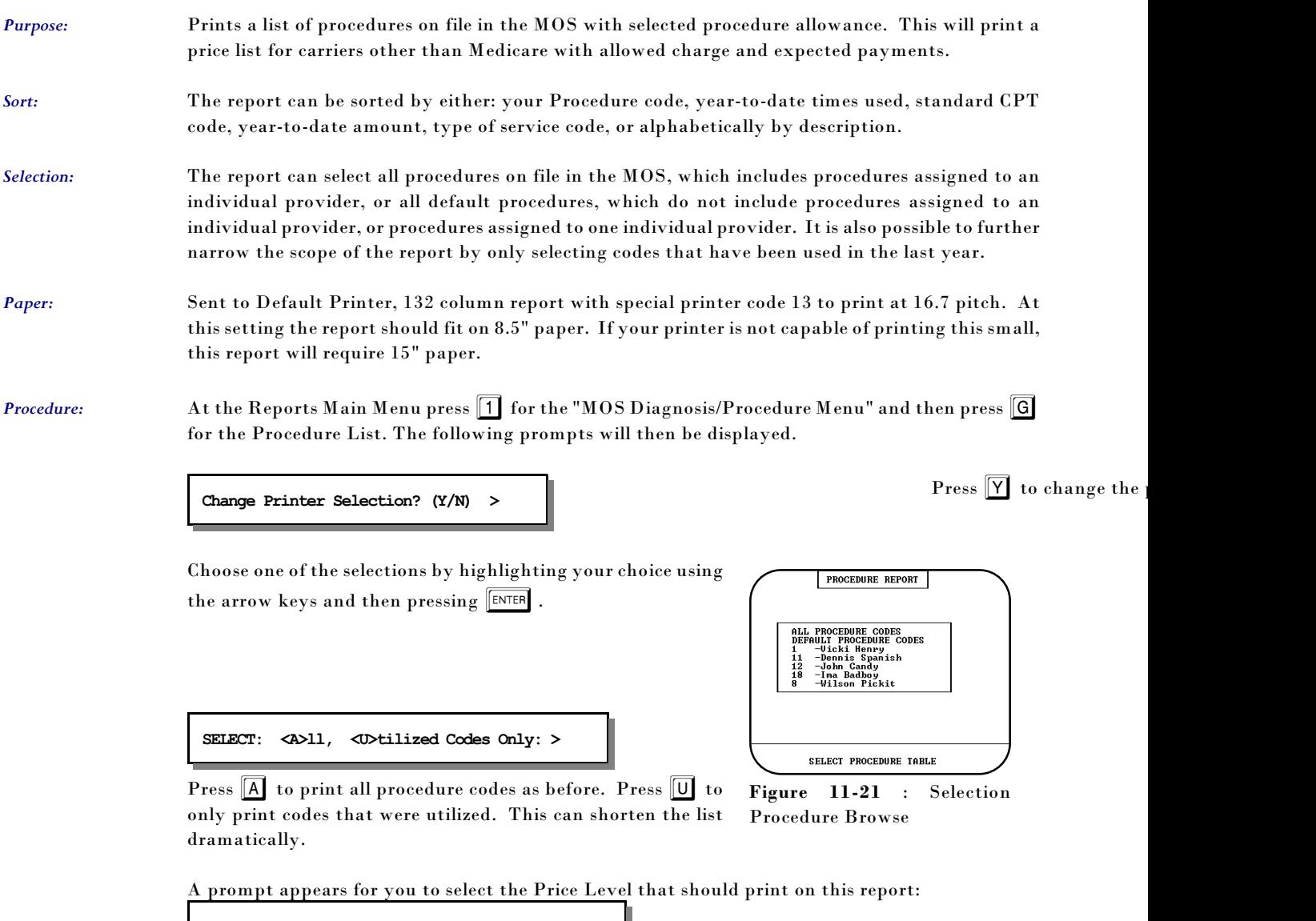

**Price Level 1 - Pennsylvania Medical Assistance Price Level 2 - Keystone Health Plan West Price Level 3 - Blue Shield of PA Special 65**

This list will vary depending on the procedure allowances you defined for your carriers and procedures.

The Sort Procedure Report Menu will then be displayed:

Select one of the sort options by highlighting your choice using the arrow keys and then pressing ENTER or press the number corresponding to your choice. To cancel the report press  $\boxed{X}$ . After choosing one of the sort options the report will begin to select and sort.

|              | PROCEDURE REPORT                                                                                                    |  |
|--------------|----------------------------------------------------------------------------------------------------|--|
|              | SORT PROCEDURE REPORT:                                                                                                    |  |
|              | - BY YOUR PROCEDURE CODE<br>12345<br><b>BY STANDARD CPT CODE</b><br>$\overline{\phantom{a}}$<br>- BY YEAR-TO-DATE<br><b>TIMES</b><br>- BY YEAR-TO-DATE AMOUNT<br>- BY TYPE OF SERUICE CODE<br>6 - BY PROCEDURE DESCRIPTION |  |
|              | $X - Exit$                                                                                                    |  |
| <b>REPOR</b> | Enter Selection $> 1$                                                                                                    |  |
|              | Press BREAK To Exit.                                                                                                    |  |
|              |                                                                                                    |  |

**Figure 11-22**: Procedure Sort Selection

### *I - Duplicate Procedure Codes for New DR*

*Purpose:* This option is used to duplicate all procedure codes currently on file for a new provider that has been added your practice. If you use different procedure codes for each provider, then this is a quick way to set-up the procedure file for a new provider.

Sort: No sort is necessary.

*Selection:* All procedure codes are selected.

*Paper:* No paper is required.

*Procedure:* At the Reports Main Menu press 1 for the "MOS Diagnosis/Procedure Menu" and then press 1 for the Duplicate Procedure Codes for New DR to run. Run it again for each provider that should be added. If you need to make exceptions to the duplicates then do that in the procedure maintenance option.

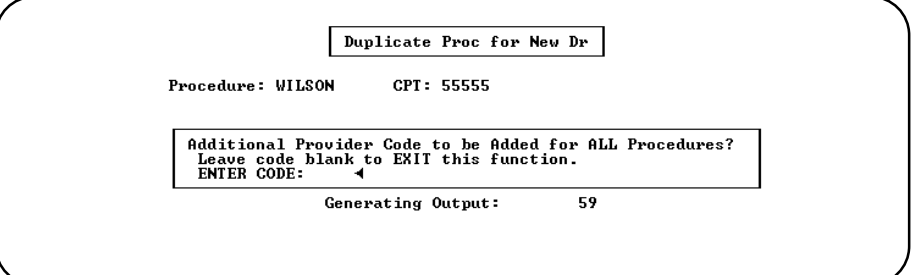

**Figure 11-23**: Duplicate Procedures for New Doctor

### *J - Procedure Utilization Graphs*

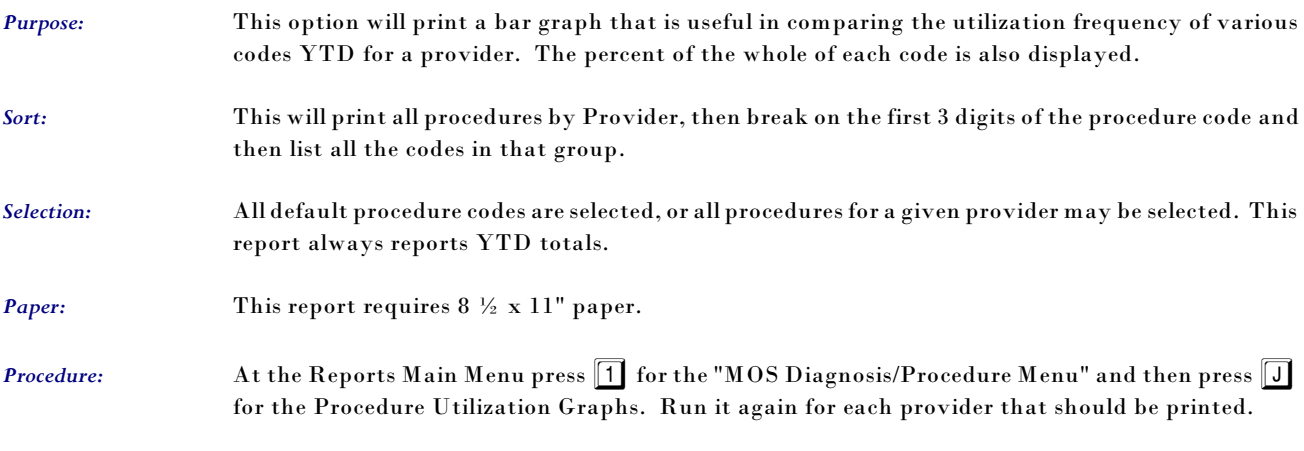

### **Change Printer Selection? (Y/N) >**

Press  $\boxed{\text{Y}}$  to change the printer destination. Then a prompt to select the which group of procedures should be used to search. Highlight DEFAULT to select from the procedures that are not attached to any particular provider. Select a provider to only select procedures from the ones attached to their provider ID.

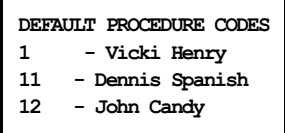

Highlight your choice and press ENTER . The default procedures have no provider code listed. Then you must list the procedures that should be selected and graphed.

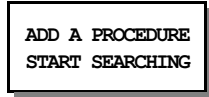

Select "ADD A PROCEDURE" and enter a procedure code. Each code entered will be added to the list. Repeat that for as many codes as you wish to search. If you add one in error, highlight it and press ENTER . It will be deleted. When all the codes have been indicated, highlight "START SEARCHING" and the report will begin its search. Then the printer selection question will be displayed.

### *K - Update Standard Charges*

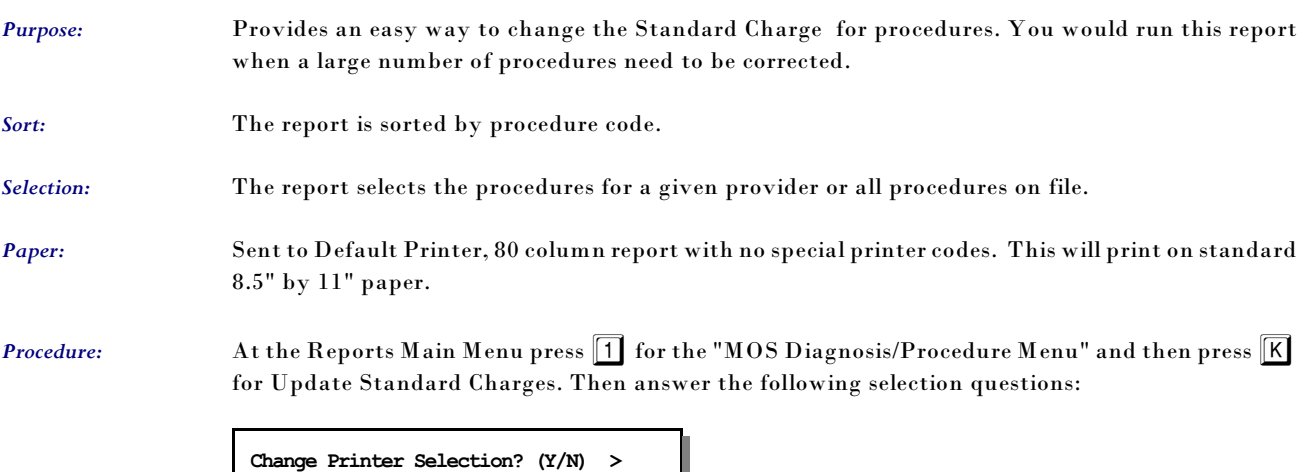

Press  $\boxed{\mathsf{Y}}$  to change the printer destination. A slide box is displayed with a list of providers that can be selected. Highlight your selection and press ENTER . When updating all providers, the standard default charge is displayed first then it can be assigned to each provider listed for that charge. Then it will display the next procedure.

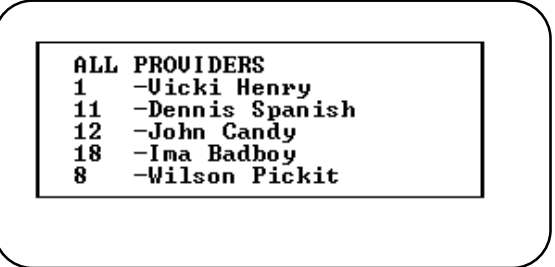

We might suggest that you update the ALL PROVIDERS choice first, updating all providers. Then return and select only the providers with varied prices and update just their procedure records.

Highlight your choice and press ENTER.

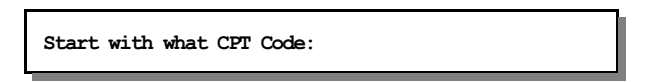

Enter the CPT code you wish to start updating the prices. Leave it blank to start at the beginning of the list.

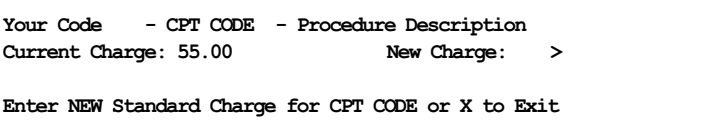

Press  $\boxed{\text{ENTER}}$  to leave the charge the same, type a new charge or press  $\boxed{\text{X}}$  to Exit the update. Make a note of the CPT code if you want to return later.

The codes are displayed in order by the YOUR CODE field. So you might want to print a Procedure Report from option G or H, mark the new prices and then use that as a reference when updating the prices.

Then the next procedure is displayed until all procedures have been completed, or press  $\boxed{\mathbf{X}}$  then ENTER to cancel the rest of the report. Note: This report only changes the charge amount for Medicare.

See Appendix C for a sample printout.

# **Diagnosis/Procedure Menu**

### *L - Procedures by Carrier*

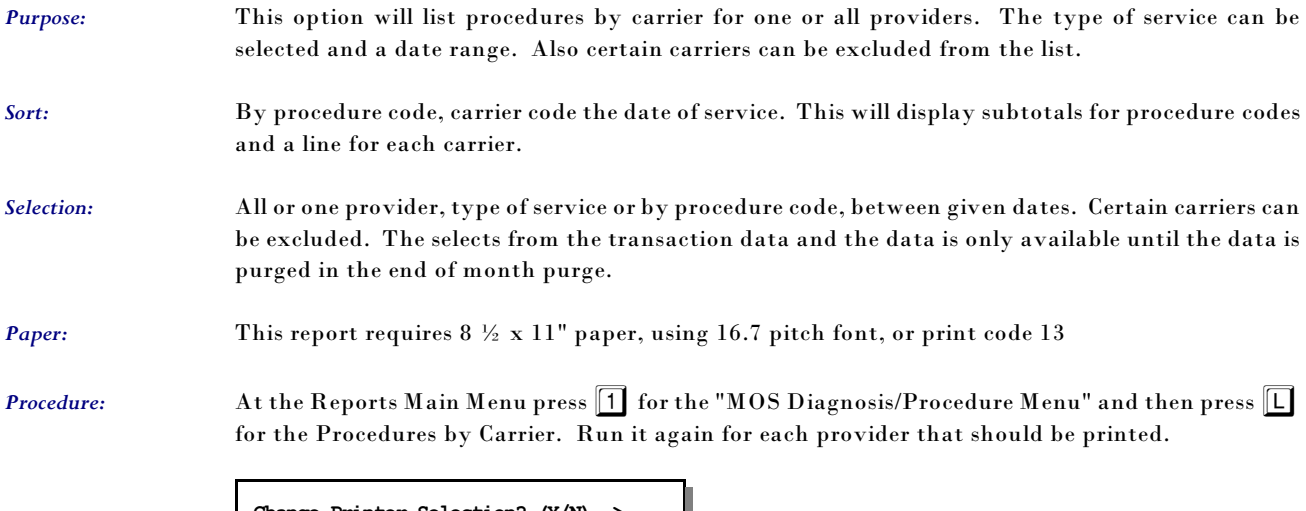

**Change Printer Selection? (Y/N) >** 

Press  $[Y]$  to change the printer destination. A slide box is displayed with a list of providers that can be selected. Highlight your selection and press  $\boxed{\text{ENTER}}$ . When you select ALL PROVIDERS, an option allows the default price to be applied to all Provider records. Select one provider to update only the prices listed for that provider. We might suggest that you update the ALL PROVIDERS choice first,

ALL PROUIDERS 1 -Vicki Henry 11 -Dennis Spanish 12 -John Candy  $\overline{18}$ -Ima Badboy R -Wilson Pickit

updating all providers. Then return and select only the providers with varied prices and update just their procedure records.

Highlight your choice and press  $\sqrt{\text{ENTER}}$ .

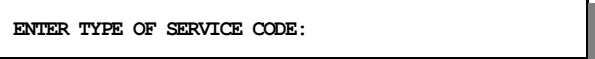

Enter the Type of Service code. This may be left blank and then a procedure code may be selected or all procedure codes. Then a prompt for selecting a range of dates will be selected. Remember that data older than your end of month purge cycle may be incomplete. The start date will default to the oldest date possible. Enter the date or press ENTER to accept the default.

The TO date may then be supplied. Press  $\sqrt{\frac{ENTER}{ENTER}}$  to accept the default or enter the date to use.

Then a prompt will display your choices and give you a chance to change them before the report is selected. Press  $\boxed{\mathbb{N}}$  or  $\boxed{\mathbb{R}}$  to run the report.

### *1 - Patient Address List*

*Purpose:* Prints an patient list with a complete address and telephone numbers.

*Sort:* The default is by last name or the user can modify/change the sort field(s).

*Selection:* Using the extended selection screen the user defines the record selection criteria.

*Paper:* Sent to default printer, 80 column report with no special print control.

*Procedure:* At the Reports Main Menu press 2 for the "Patient Reports Menu" then press 1 for Patient Address List. A sort screen will be displayed, modify the sort as needed and then press  $\boxed{\widehat{\textsf{ESC}}}$ . The next screen displayed will be the extended selection screen which is used to select the records to be printed. Press  $\boxed{\texttt{\tiny ENTER}}$  to select all, or supply the required selection criteria.

**Change Printer Selection? (Y/N) >** 

Press  $\boxed{\text{Y}}$  to change the printer destination. Then a prompt to select the provider is displayed.

For more information about sorting and the extended selection screen see chapter 13.

### *3 or 4 - Patient Account Summary*

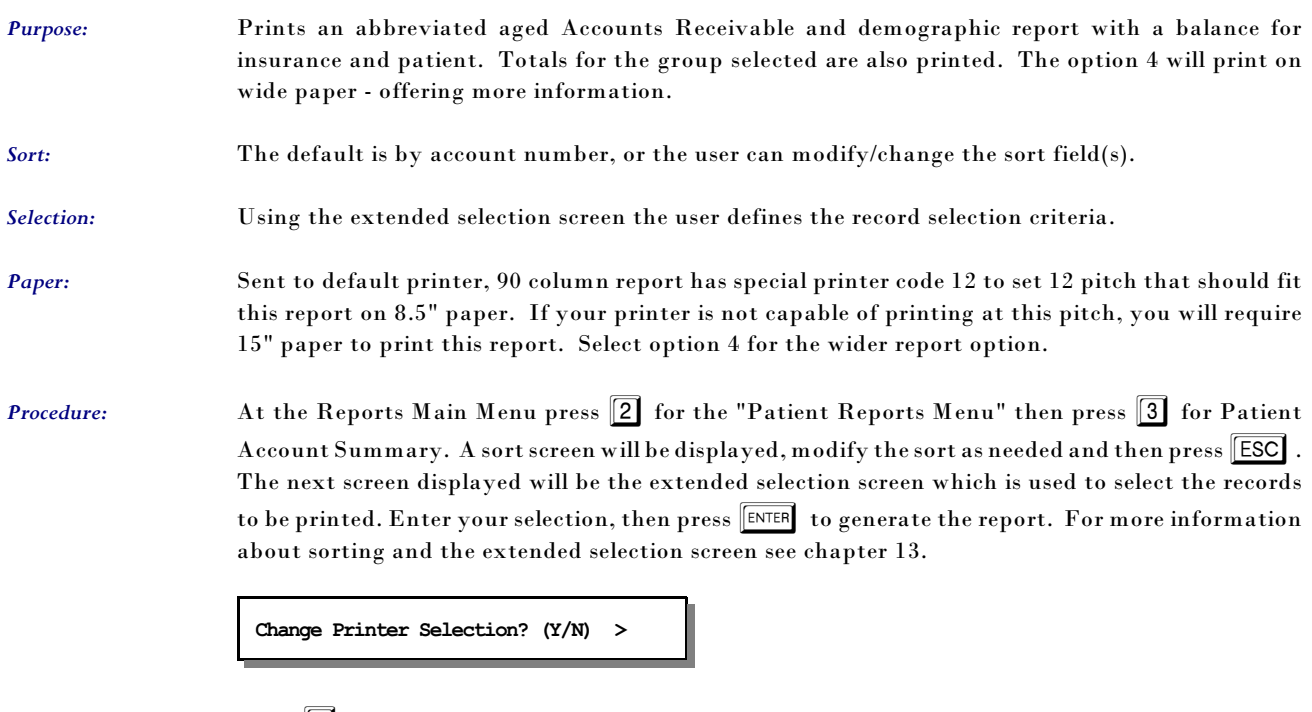

Press  $\boxed{\mathsf{Y}}$  to change the printer destination. Then a prompt to select the provider is displayed.

# *5 - Patients' Employer Listing*

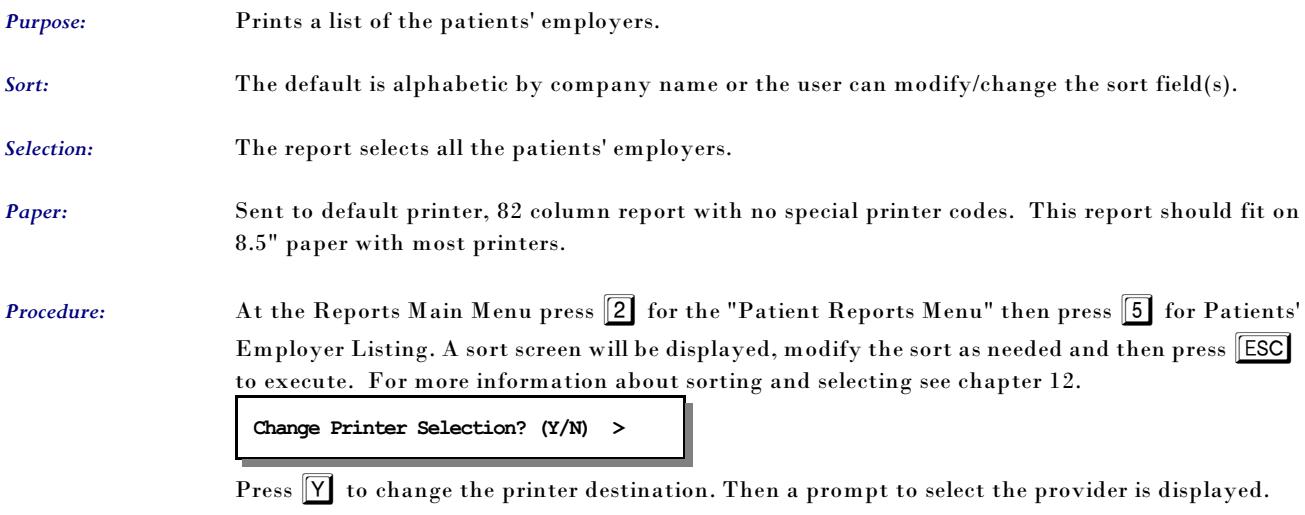

### *6 - Other Responsible Parties*

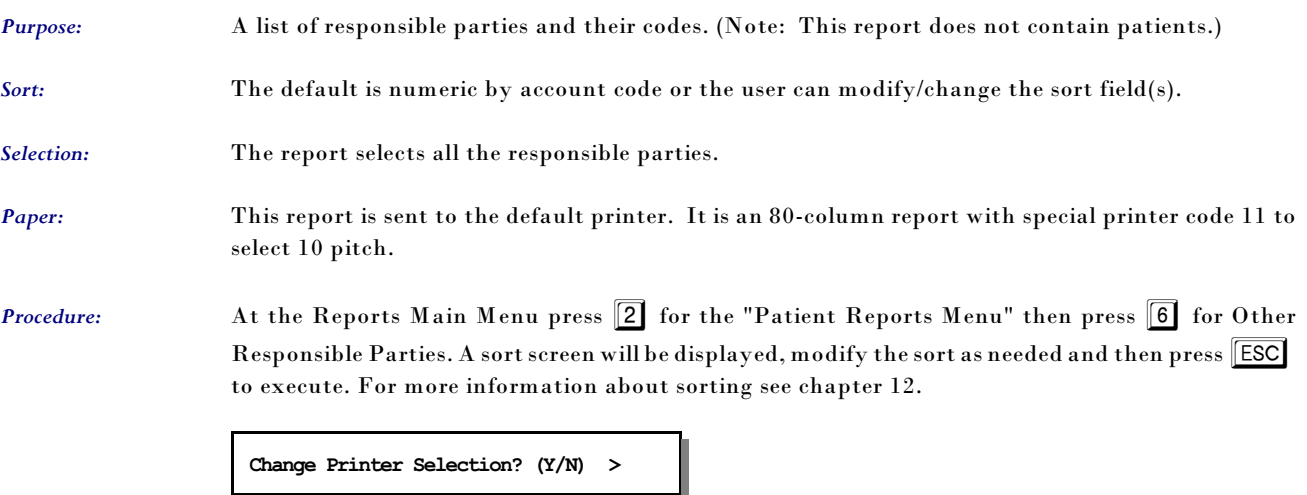

Press  $\boxed{\mathsf{Y}}$  to change the printer destination. Then a prompt to select the provider is displayed.

### *8 - Recall Patient Report*

*Purpose:* A list of patients marked for recall in a given month and year.

Sort: The report is sorted by patient last names then by first names.

*Selection:* The user enters the month and year to be selected.

*Paper:* Sent to the default printer. The report is 80 column report will fit on 8.5" paper.

*Procedure:* At the Reports Main Menu press 2 for the "Patient Reports Menu" then press 8 for Recall Patient Report.

**Change Printer Selection? (Y/N) >** 

Press  $\boxed{\mathbf{Y}}$  to change the printer destination. Then a prompt to select the provider is displayed.

The following prompt will be displayed:

**Input RECALL DATE (MM/YYYY) >** 

If no patients are listed for recall in the month given the message "No Patients Set for Recall During: MM/YYYY" is displayed and the menu appears.
#### *0 - Missed Recall Report*

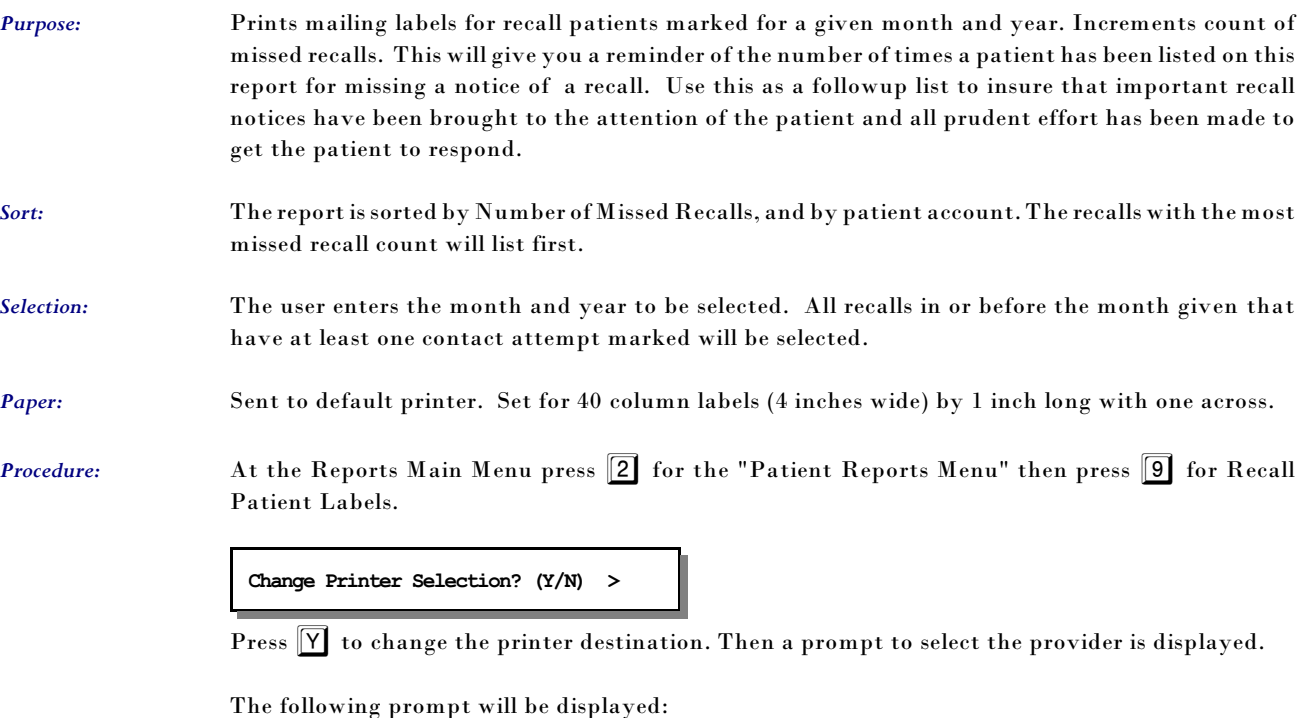

**Input RECALL DATE (MM/YYYY) >**

Then you will be able to select how long since the last contact. A prompt appears:

**Days since last Contact Attempt:** 

The default is 7 days. Any recall that is from a month prior to the month indicated and has not had a contact in the number of days indicated will be selected. This report will add one to the missed contact count if the last contact date is older than today.

#### *Q - Pre-Coded Text - Medical Notes*

*Purpose:* Prints Pre-Coded Text file to allow editing and reference information to be created.

*Sort:* The report is sorted by Pre-Coded text name.

*Selection:* The user selects Medical Note Text or Data Fields Available for Merging.

*Paper:* Sent to default printer. Set for 40 column labels (4 inches wide) by 1 inch long with one across.

**Procedure:** At the Reports Main Menu press 2 for the "Patient Reports Menu" then press **Q** for Pre-Coded Text - Medical Notes.

**Change Printer Selection? (Y/N) >** 

Press  $\mathbf{Y}$  to change the printer destination. Then a prompt to select the provider is displayed.

The following prompt will be displayed:

**Medical Note Text Data Fields Available** 

Highlight the type of data that should be printed.

Data fields are coded with different leading characters to identify the type of file that can make use of this data.

- Patient Letters data fields to load data in position indicated.
- @ Letter Note for merging text
- { Medical Notes data fields to load data in position indicated.

Items with these characters are programmed to work correctly, do not try to add your own. Only items without these codes are modified or added by the user. A list can be printed from this report for reference.

#### *9 - Inactive Patient List*

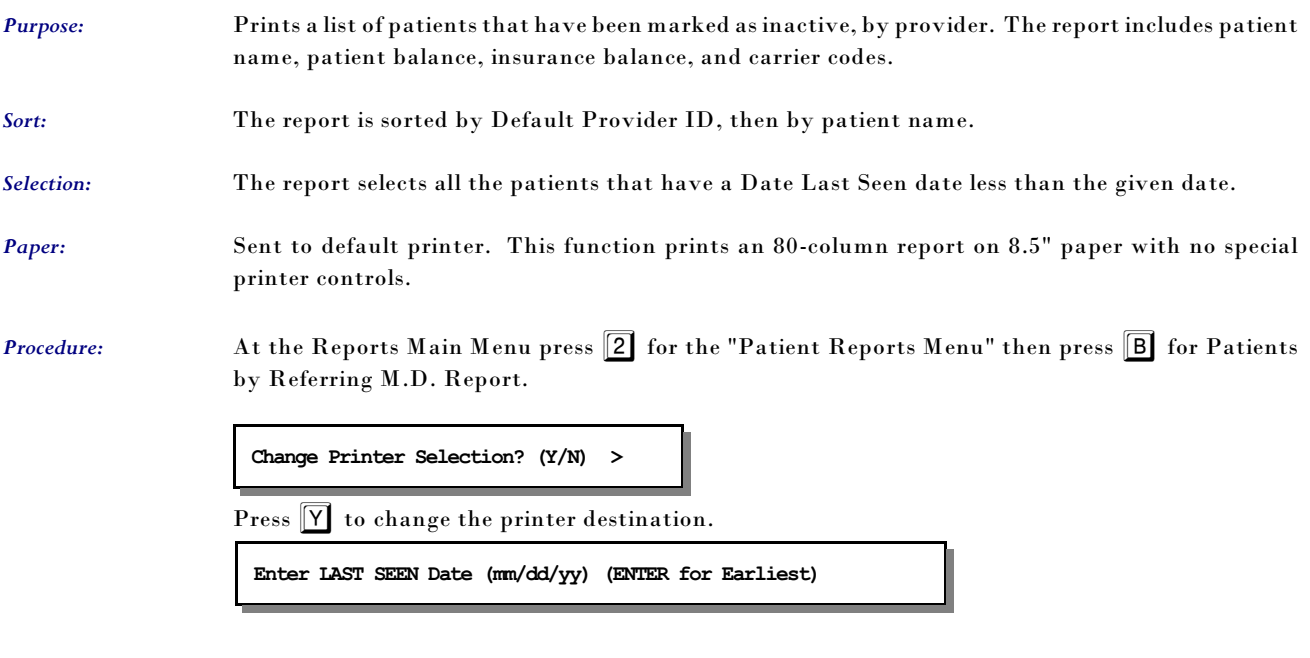

Enter the cut off date and press ENTER . The report gives a total after each provider and a count of inactive patients. This might be useful to do some marketing to encourage patients to continue treatment.

### *B - Patients by Referring M.D.*

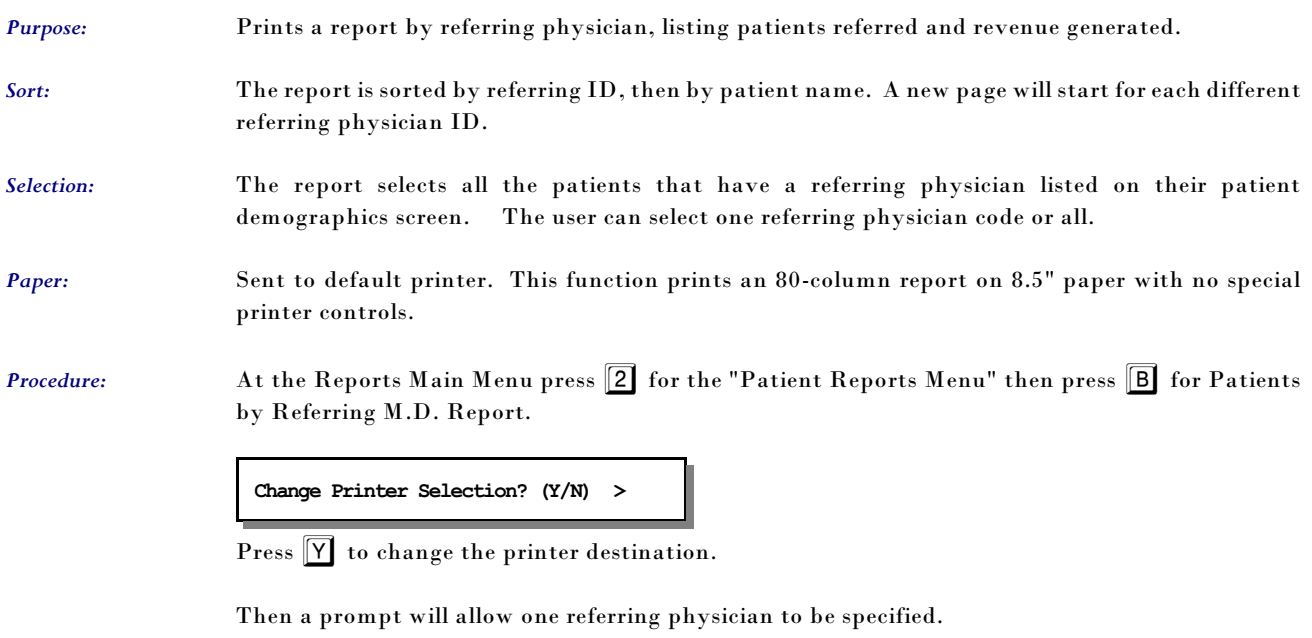

**Referring Physician Code: (ENTER for ALL) >** 

Press ENTER to print all patients that have a referring physician code. To select all patients that have one particular code enter that code at this time.

### *C - Patient Birthday Report*

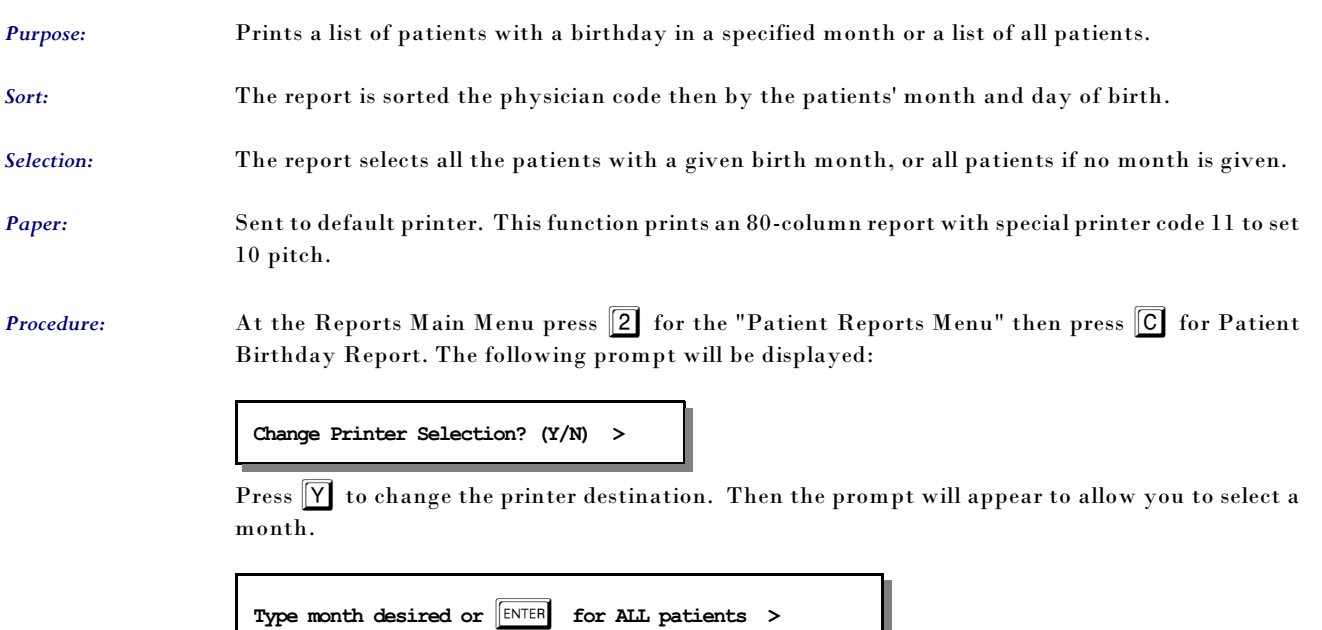

Enter 1 for January, 2 for February, etc. to pick a month.

### *D - Patient Demographics Form*

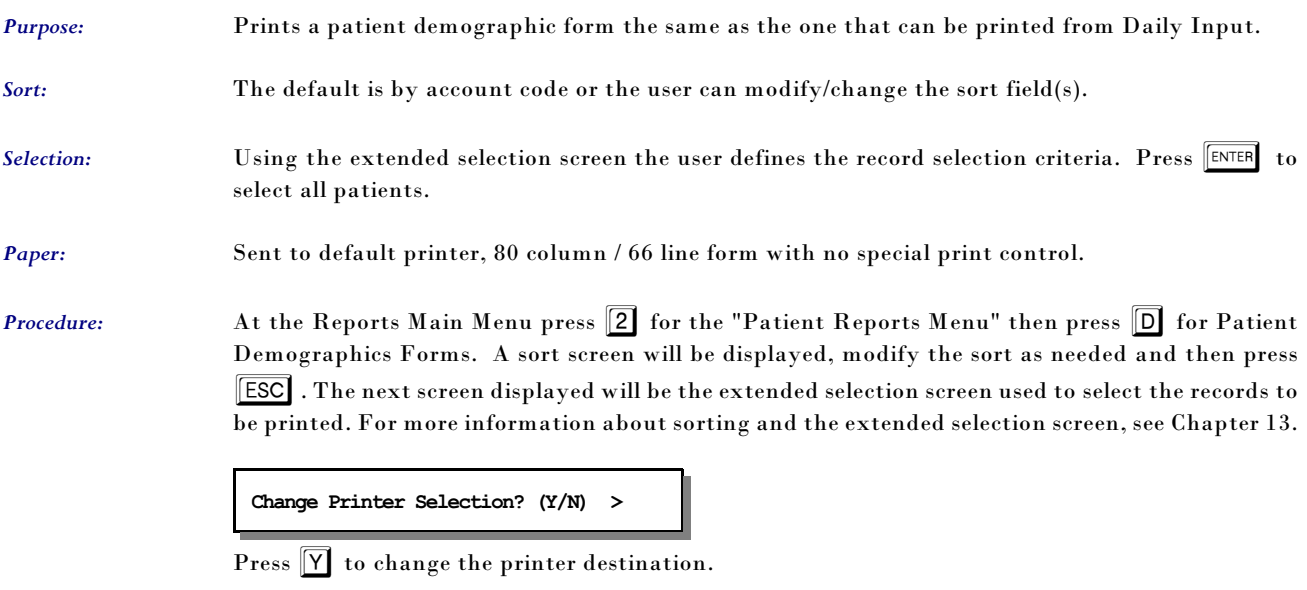

#### *E - Patient's by Employer Report*

*Purpose:* Prints a list of patients sorted by the employer code.

*Sort:* The report is sorted by employer name and then by patient last name, first nancy.

*Selection:* The report can be printed for all employers or one employer can be selected.

*Paper:* Sent to default printer, 80 column / 66 line form with no special print control.

**Procedure:** At the Reports Main Menu press 2 for the "Patient Reports Menu" then press **D** for Patient Demographics Forms. A sort screen will be displayed, modify the sort as needed and then press **ESC**. The next screen displayed will be the extended selection screen used to select the records to be printed. For more information about sorting and the extended selection screen, see Chapter 13.

#### **Change Printer Selection? (Y/N) >**

Press  $\boxed{\mathsf{Y}}$  to change the printer destination.

Then a prompt will display the employers similar to the following:

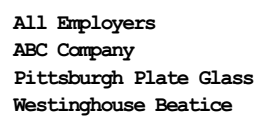

Up to 200 employers could be listed. Highlight the selection you would like and press ENTER . Then your report will be generated.

### *F - Count of Patients by Carrier*

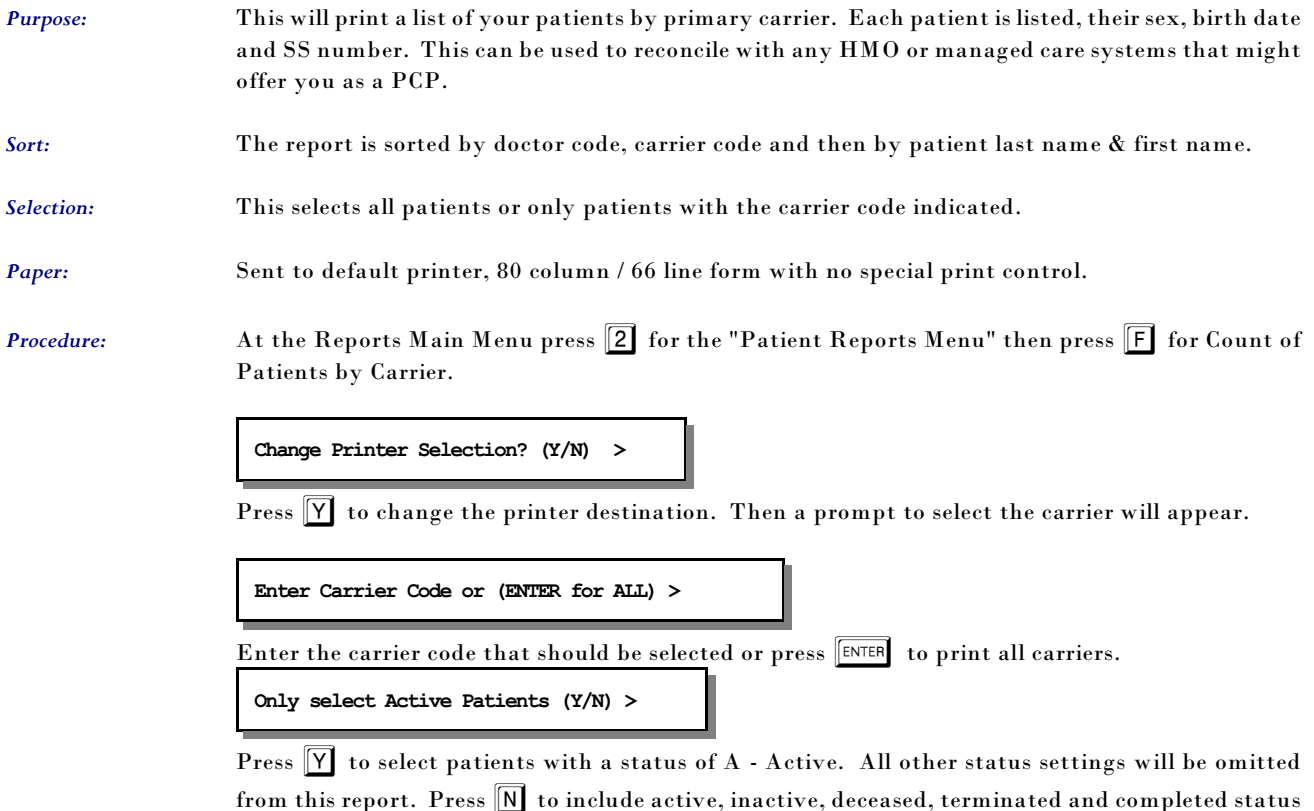

from this report. Press  $\fbox{N}$  to include active, inactive, deceased, terminated and completed status patients.

### *G - NON MD Referral Source Report*

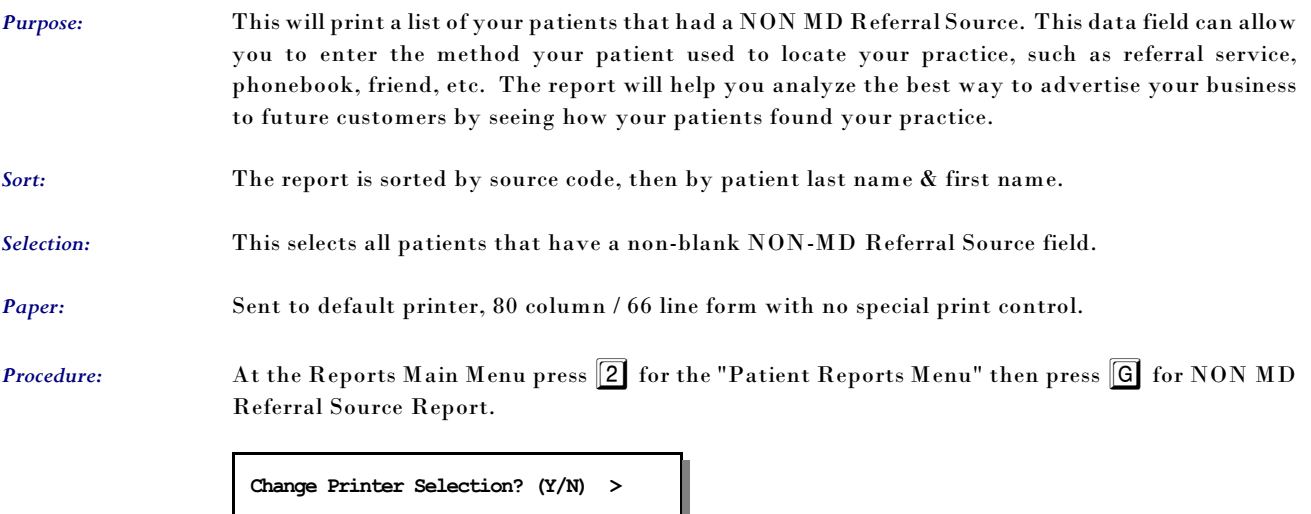

Press  $\boxed{\mathsf{Y}}$  to change the printer destination.

#### *H - New Patient Graph*

*Purpose:* This report will give a graphic representation of the new patients by provider for a given range of months. A date range allows this to be selected with a particular time period.

*Sort:* The report is sorted by doctor code, and month.

*Selection:* This selects all patients that have a "Patient Since" date between the dates given.

*Paper:* Sent to default printer, 80 column / 66 line form with no special print control.

**Procedure:** At the Reports Main Menu press 2 for the "Patient Reports Menu" then press  $\boxed{H}$  for New Patient Graphs.

#### **Change Printer Selection? (Y/N) >**

Press  $\widehat{Y}$  to change the printer destination. Then a prompt to select the provider will appear.

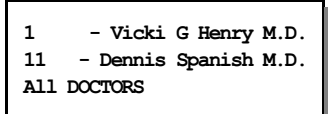

Highlight your selection and press ENTER

**ENTER FROM DATE (MM/DD/YY) (ENTER for Earliest) >** 

Enter the beginning date to begin the selection. Press ENTER to use a starting date 10 years before today's date. Then a prompt will request the closing date.

**ENTER TO DATE** ( $\begin{bmatrix} \text{ENTER} \\ \text{matrix} \end{bmatrix}$  for Today's Date) >

Enter the closing date to be selected or press  $\boxed{\text{ENTER}}$  for today's date. Then a box indicating the selections given is displayed.

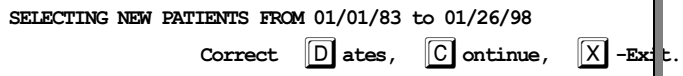

Press  $\boxed{\chi}$  to cancel the report. Press  $\boxed{D}$  to change the dates selected or press  $\boxed{C}$  or  $\boxed{\text{ENTER}}$  to continue.

#### *I - New Patient List*

*Purpose:* This report will provide a list of new patients that came to your practice in a given time period.

*Sort:* The report is sorted by doctor code, and by Patient Since Date.

*Selection:* This selects all patients that have a "Patient Since" date between the dates given.

*Paper:* Sent to default printer, 80 column / 66 line form with no special print control.

**Procedure:** At the Reports Main Menu press 2 for the "Patient Reports Menu" then press 1 for New Patient List.

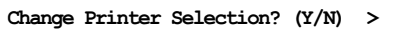

Press  $\boxed{\text{Y}}$  to change the printer destination. Then a prompt to select the provider will appear.

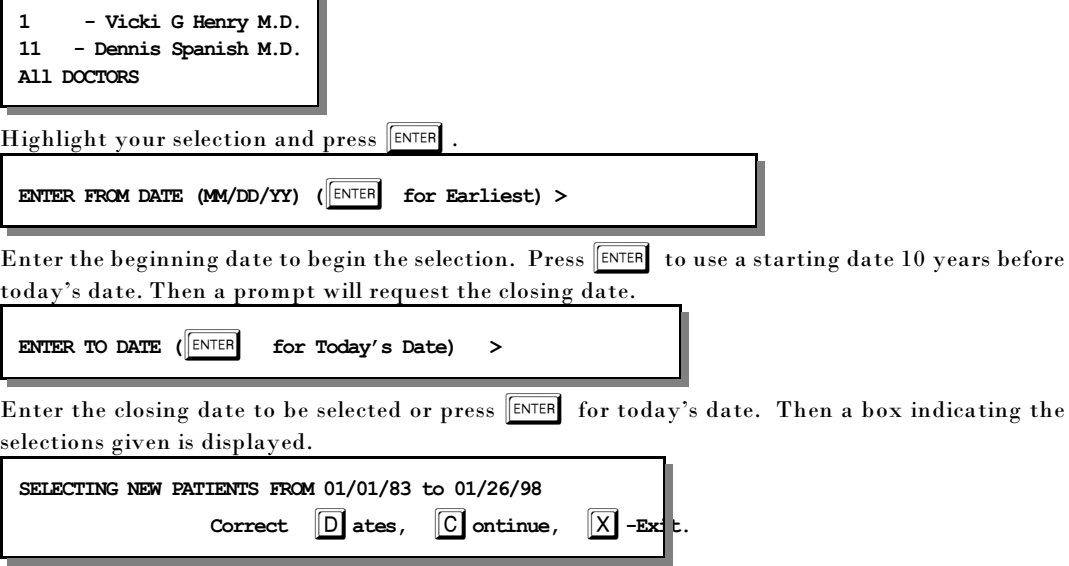

Press  $\boxed{\chi}$  to cancel the report. Press  $\boxed{D}$  to change the dates selected or press  $\boxed{C}$  or  $\boxed{\text{ENTER}}$  to continue.

## *J - Count of Patients By Zip*

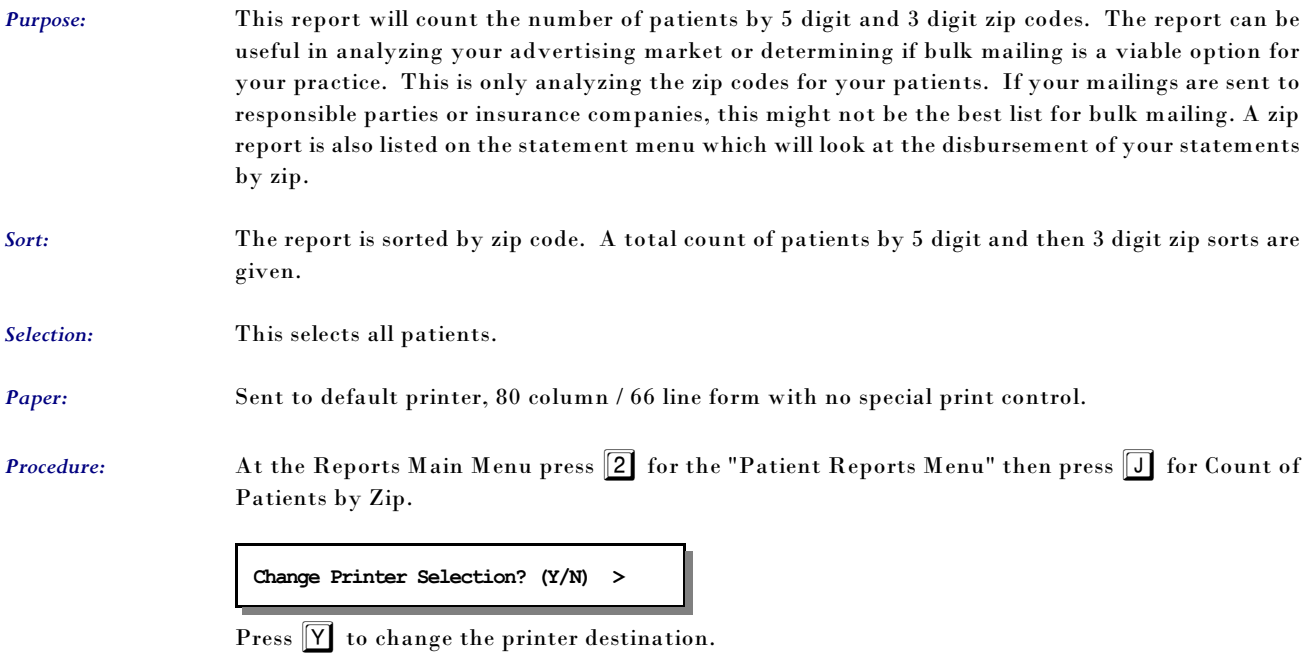

#### *K - Family List*

*Purpose:* This report will list all patients grouped by "Statement bill to" . The report prints the carrier and responsible party information for each family member.

*Sort:* The report is sorted by statement code, then by birth date. The parents will list first then any children will list oldest to youngest.

*Selection:* This selects all patients or one family group can be selected.

*Paper:* Sent to default printer, 80 column / 66 line form with no special print control.

*Procedure:* At the Reports Main Menu press 2 for the "Patient Reports Menu" then press K for Family List..

#### **Change Printer Selection? (Y/N) >**

Press  $\boxed{\mathbf{Y}}$  to change the printer destination. Then a prompt to select the provider will appear.

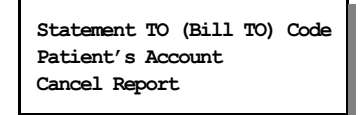

Highlight your selection and press  $\sqrt{\text{ENTER}}$ 

#### *Statement TO Code*

This option will allow you to enter the code used in the "Send Statement TO" selection. A number or a "P" then a number would indicate a Patient Account. An "R" and a number would indicate a Responsible Party. Either can be entered to select the correct family. If you do not know the correct "Send Statement To" for the patient use the following option.

#### *Patient's Account*

Enter the patient account code to select all patients in the same family. The Send Statement for this patient is pulled and used to select the family. This will allow a quick way to simply reference the patient without referencing the code used as a family reference on the patient.

### *L - Patient Tests List*

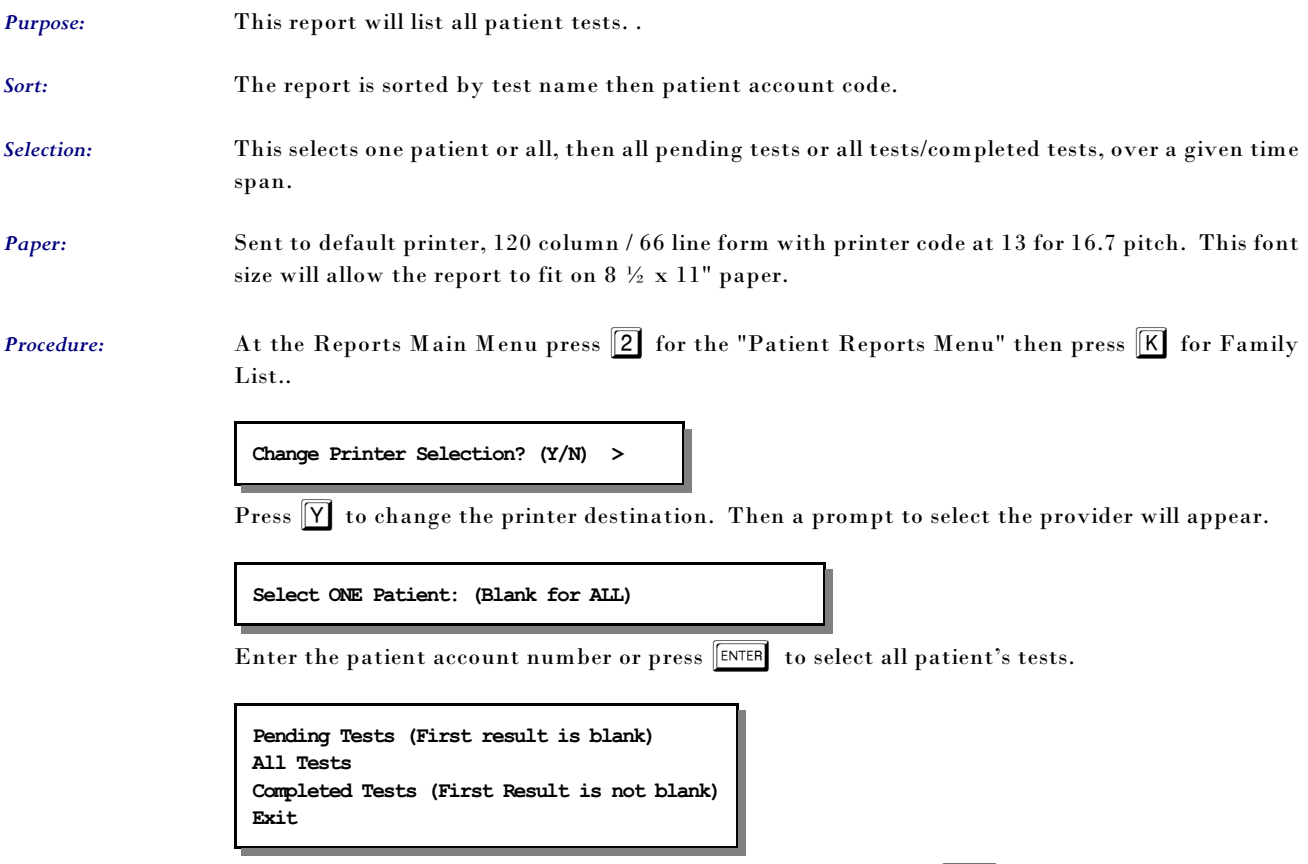

This list of options is displayed, highlight your choice and press  $\boxed{\text{\tiny{\textsf{ENTER}}}}$  .

If All tests or Completed Tests, were selected a date range is requested.

### *1 - Provider's Listing*

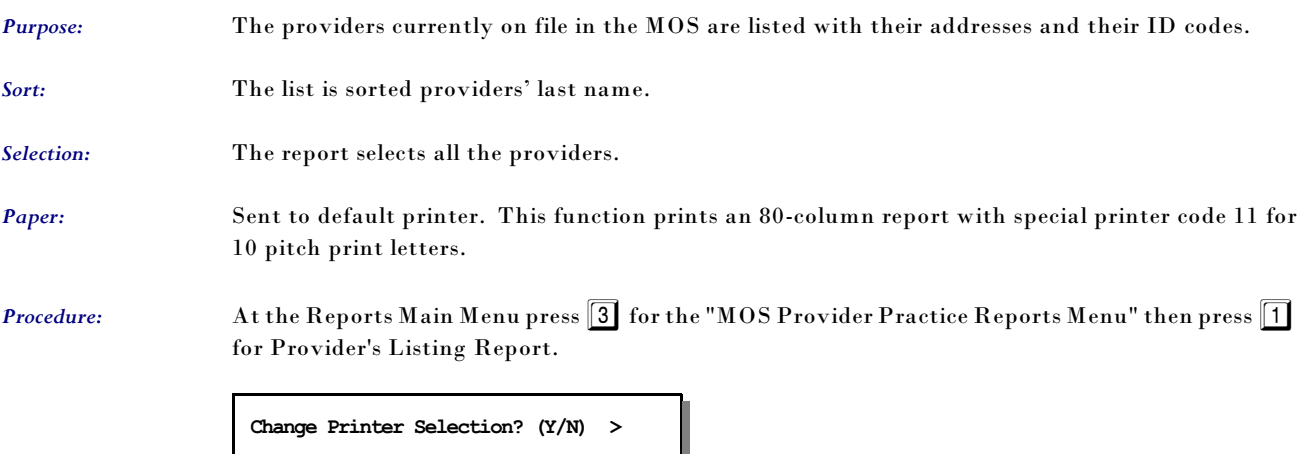

Press  $\boxed{\overline{Y}}$  to change the printer destination.

### *2 - Practice Locations*

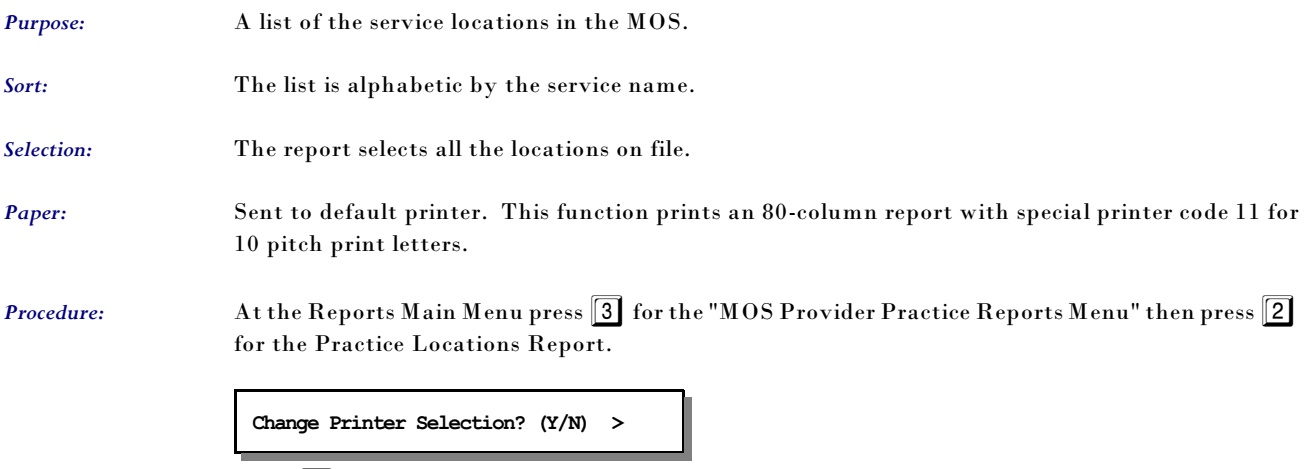

 $\overline{\text{Press}\bigtriangledown}$  to change the printer destination.

#### *3 - Referring Physician Report*

*Purpose:* A list of referring physicians including name, address, telephone numbers and ID codes. *Sort:* The report is sorted by referring physicians last name then by first name. *Selection:* The report select all the referring physicians on file. *Paper:* Sent to default printer. This function prints an 90-column report with special printer code 12 for printing to fit on 8 ½ " paper. *Procedure:* At the Reports Main Menu press 3 for the "MOS Provider Practice Reports Menu" then press 3 for the Referring Physician Report. **Change Printer Selection? (Y/N) >**  Press  $\boxed{\mathsf{Y}}$  to change the printer destination.

#### *4 - Print a Schedule*

*Purpose:* Prints a form with a day's schedule of appointments with an area to add notes.

*Sort:* The report is sorted by the physician's name and then by the time.

*Selection:* The default is by today's date or the user can enter any date and physician they desire to determine the records to be selected. (Only one day at a time.)

*Paper:* Sent to default printer for 80-column report to print on 8.5" paper. No special printer codes.

*Procedure:* At the Reports Main Menu press 3 for the "MOS Provider Practice Reports Menu" then press 4 for Print a Schedule.

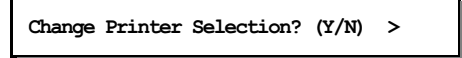

Press  $\boxed{Y}$  to change the printer destination. The following prompt will be displayed:

```
Enter Date or Press ENTER for 02/06/95 >
```
After entering the date a browse screen with all the physicians in the MOS will be displayed:

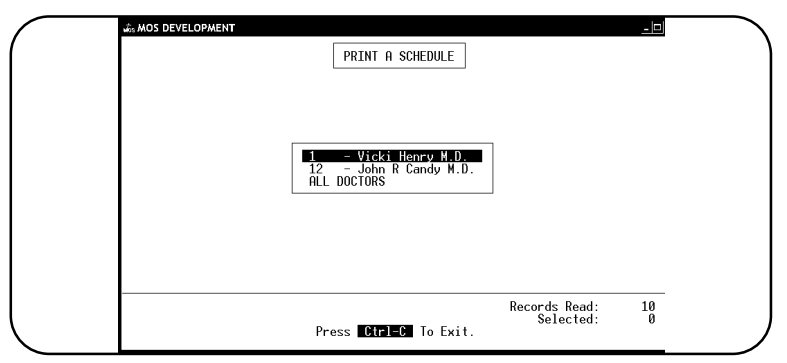

**Figure 11-26**: Select the provider

Highlight the desired physician using your arrow keys and then press  $\boxed{\text{ENTER}}$  to select. Highlight the "ALL DOCTORS" choice to print a schedule for all doctors.

#### *5 - Print a Short Schedule 7-Print a VERY Short Schedule*

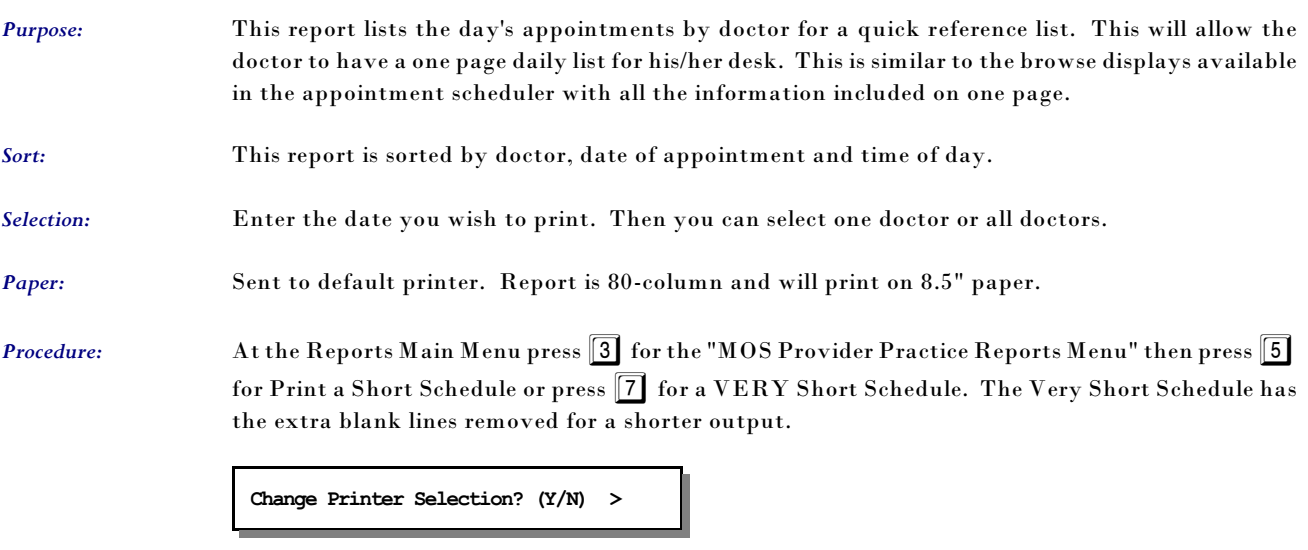

Press  $\boxed{\mathsf{Y}}$  to change the printer destination. The following prompt will be displayed:

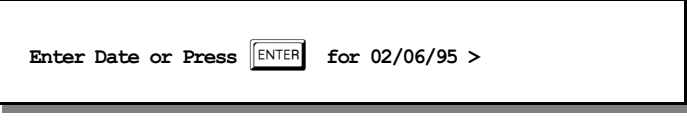

Today's date will be displayed as the default answer. After entering the date a browse screen with all the physicians in the MOS will be displayed:

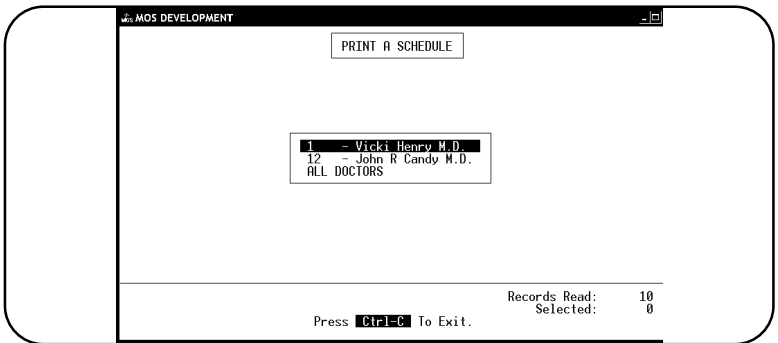

**Figure 11-27**:Short Schedule Selection

Highlight the desired physician using your arrow keys and then press **ENTER** to select. Highlight the "ALL DOCTORS" choice to print a schedule for all doctors.

#### *6 - Pull List for Appointments*

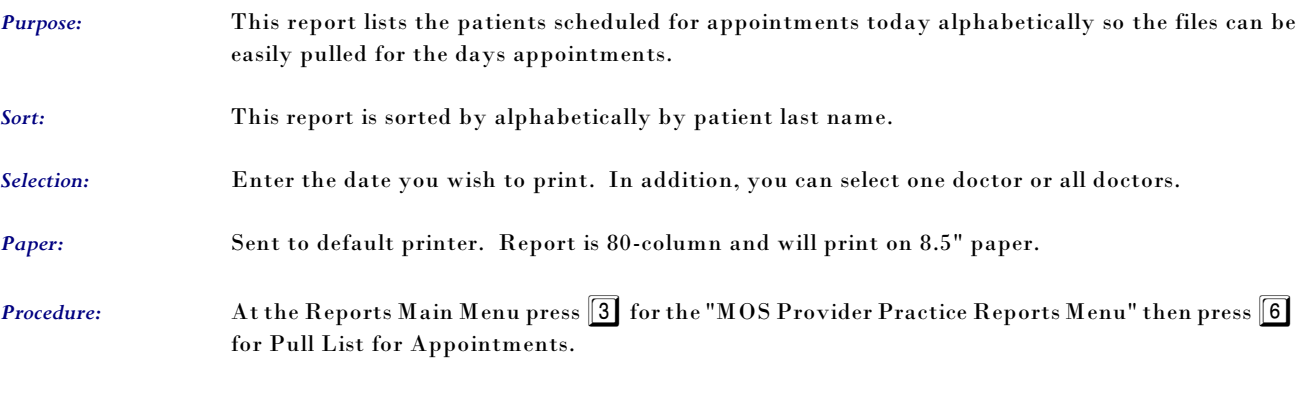

**Change Printer Selection? (Y/N) >** 

Press  $\boxed{\Upsilon}$  to change the printer destination. The following prompt will be displayed:

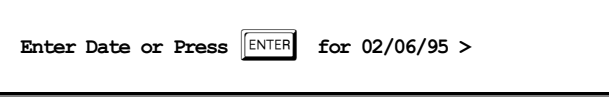

Today's date is always displayed as the default response. After entering the date a browse screen with all the physicians in the MOS will be displayed:

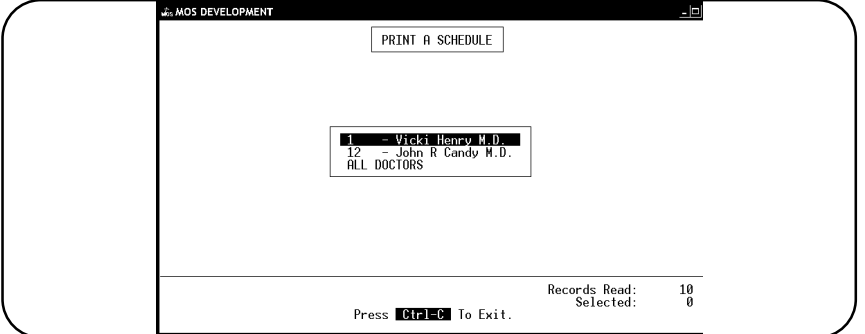

**Figure 11-28**:Pull List Provider Selection

Highlight the desired physician using your arrow keys and then press ENTER to select. Highlight the "ALL DOCTORS" choice to print a schedule for all doctors.

### *7 - Print Superbills in BATCH*

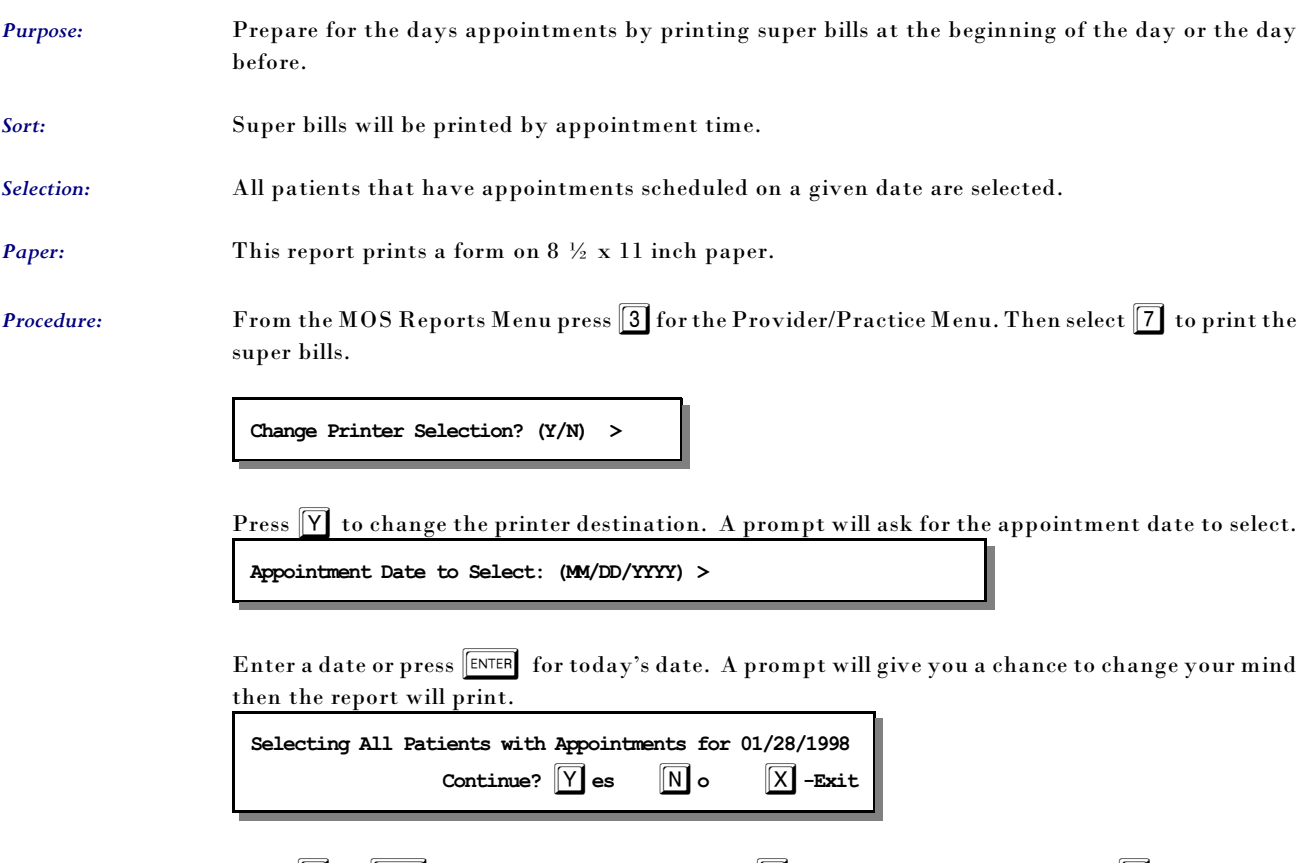

Press  $\boxed{\mathsf{Y}}$  or  $\boxed{\mathsf{\texttt{ENTER}}}$  to print the superbills. Press  $\boxed{\mathsf{N}}$  to repeat the selection. Press  $\boxed{\mathsf{X}}$  to cancel the report entirely.

### *8 - Referring Dr. Mailing Labels*

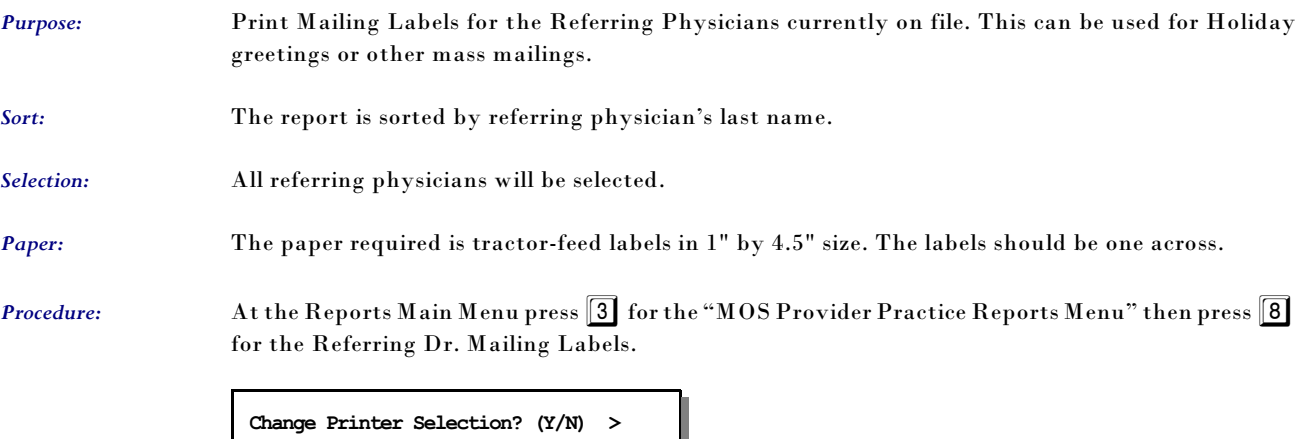

Press  $\boxed{\mathsf{Y}}$  to change the printer destination.

 **Vicki L Hilton 444 West South Street Pittsburgh PA 15236**

 **Vern C Shipper MD 1501 Louise Street Pittsburgh PA 15222**

#### *9 - Print Custom Superbills in Batch*

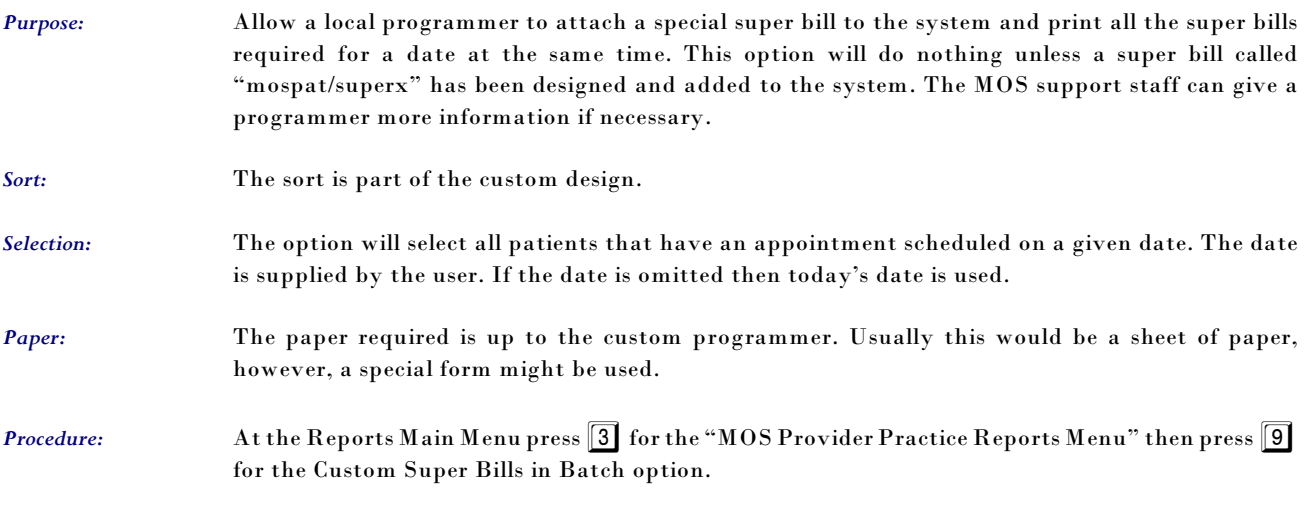

# **Custom Routing Slip**

This same custom superbill discussed above, can be printed one at a time from the Daily Input. The option "M - Custom Routing Slip" on the Forms Menu can be used to attach the custom superbill to Daily Input.

#### *A - Daily Office Schedule*

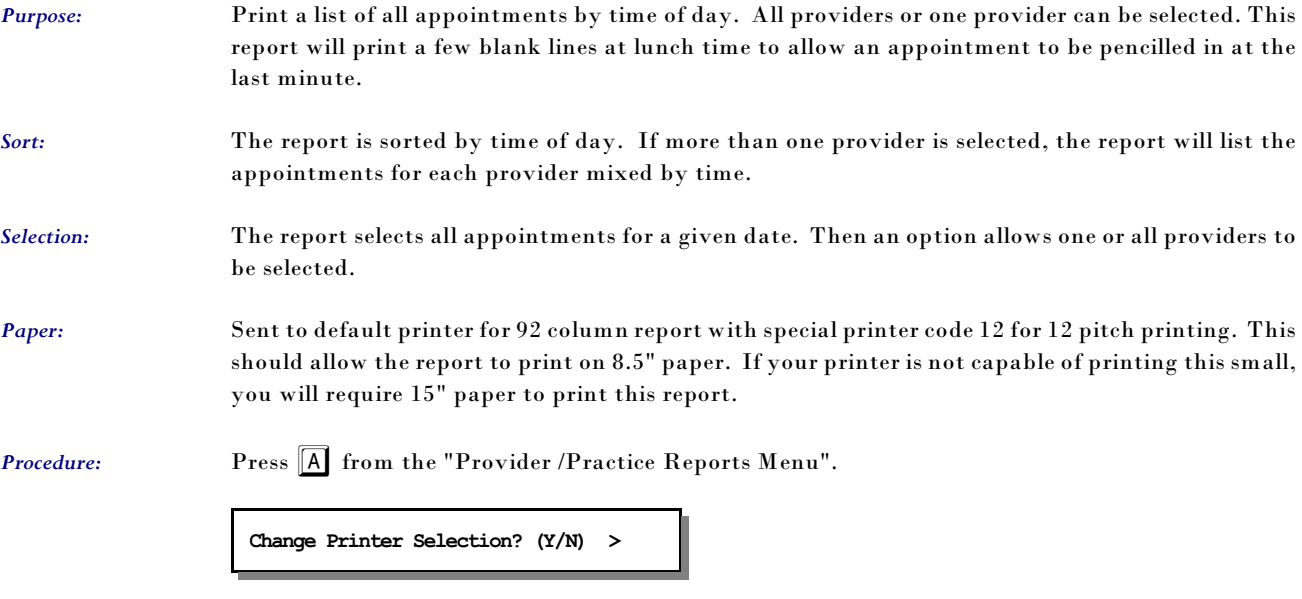

Press  $\boxed{\mathbf{Y}}$  to change the printer destination.

**Enter Date or Press**  $\boxed{\text{ENTER}}$  **for 01/28/98 >** 

Enter the date or press ENTER to select today's date. Then a slide box with a list of providers is displayed.

| Office Schedule                                                                                                    |  |
|----------------------------------------------------------------------------------------------------|--|
| - Vicki G Henry M.D.<br>11 - Dennis Spanish M.D.<br>12 - John R Candy M.D.<br>18 - Ima Badboy MD.<br>8 – Wilson M Pickit<br><b>ALL DOCTORS</b> |  |
| Press BREAK To Exit.                                                                                                    |  |

**Figure 11-29**:Daily Office Schedule Providers

Highlight your selection and press ENTER.

## *B - Print Refer TO by Doctor*

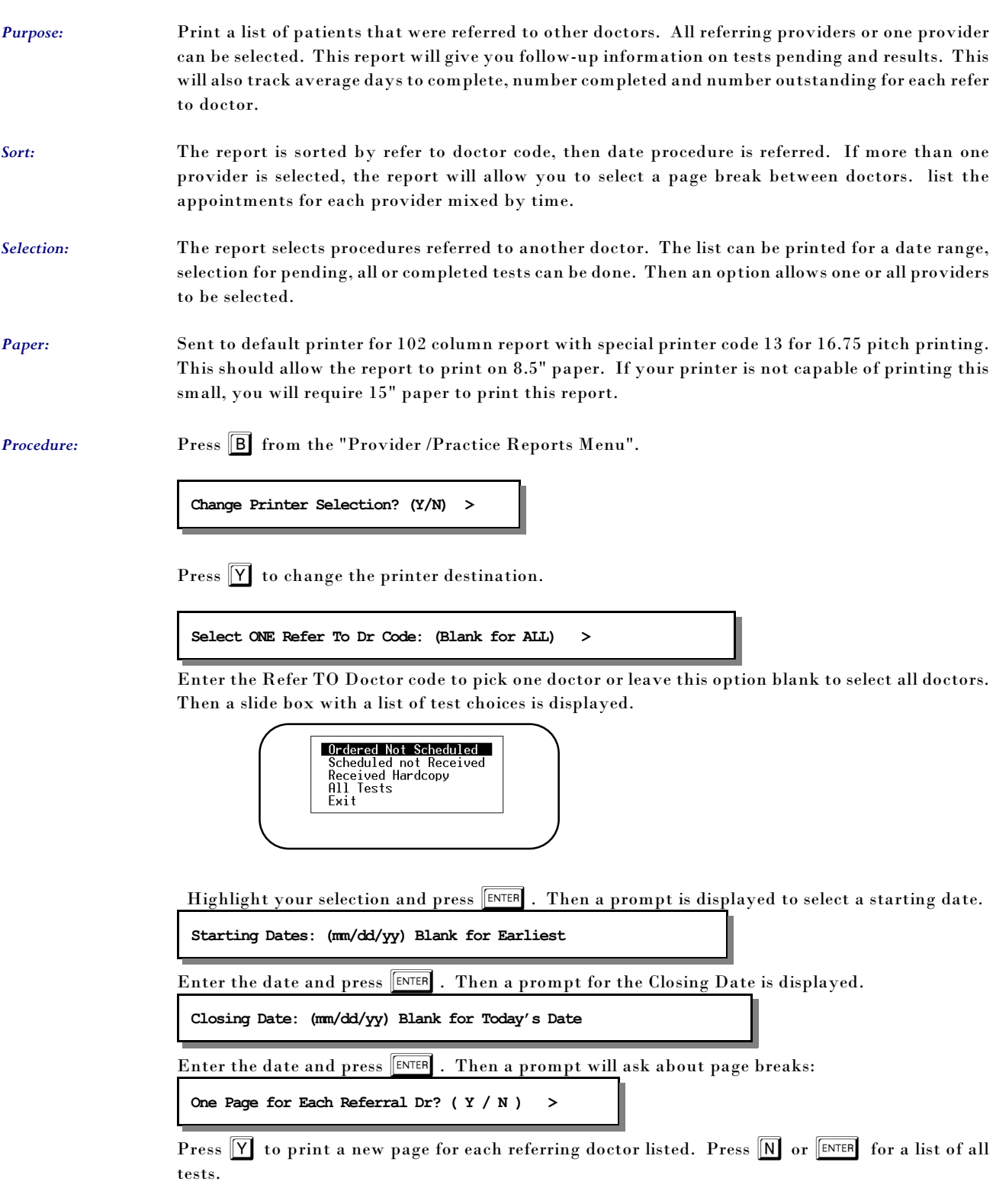

### *C - Practice Close Report*

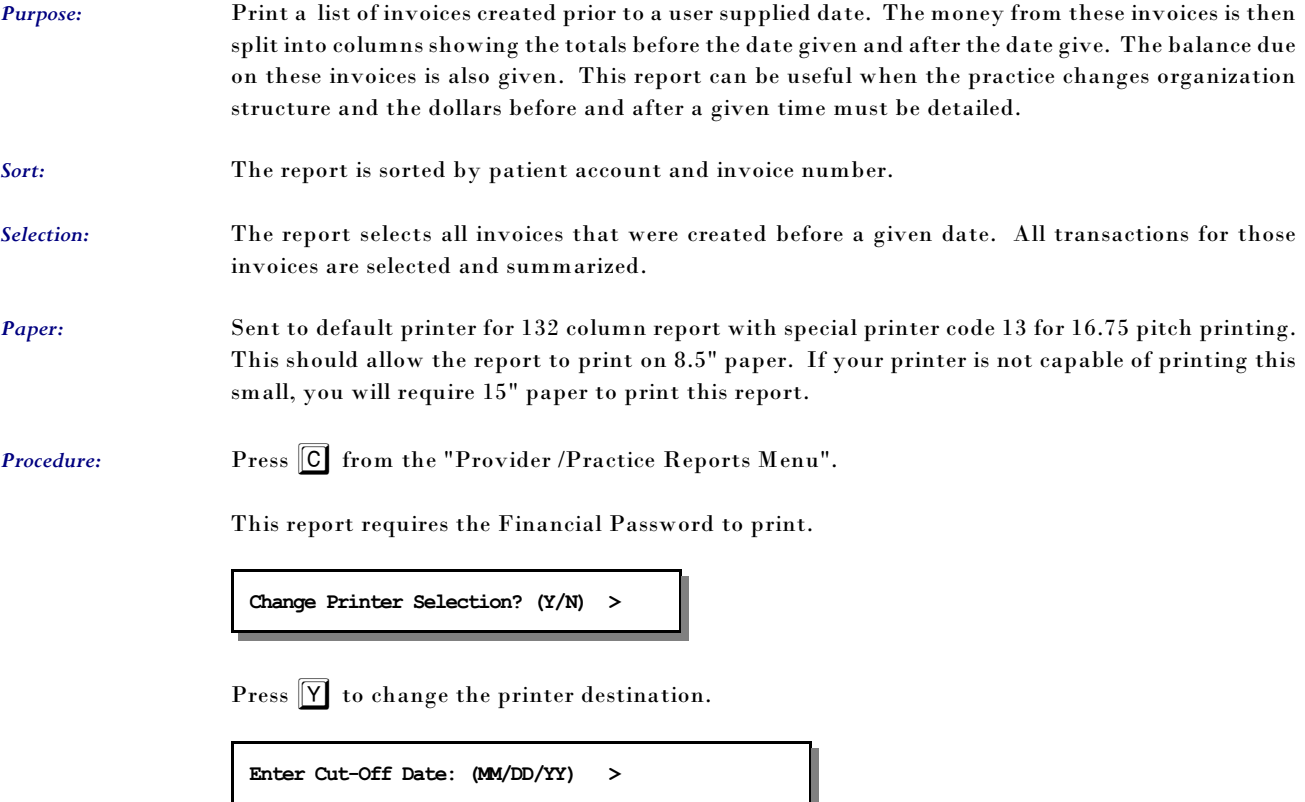

Enter the Cut-Off date of the first practice structure.

### *D -YTD Patients' by Referring DR*

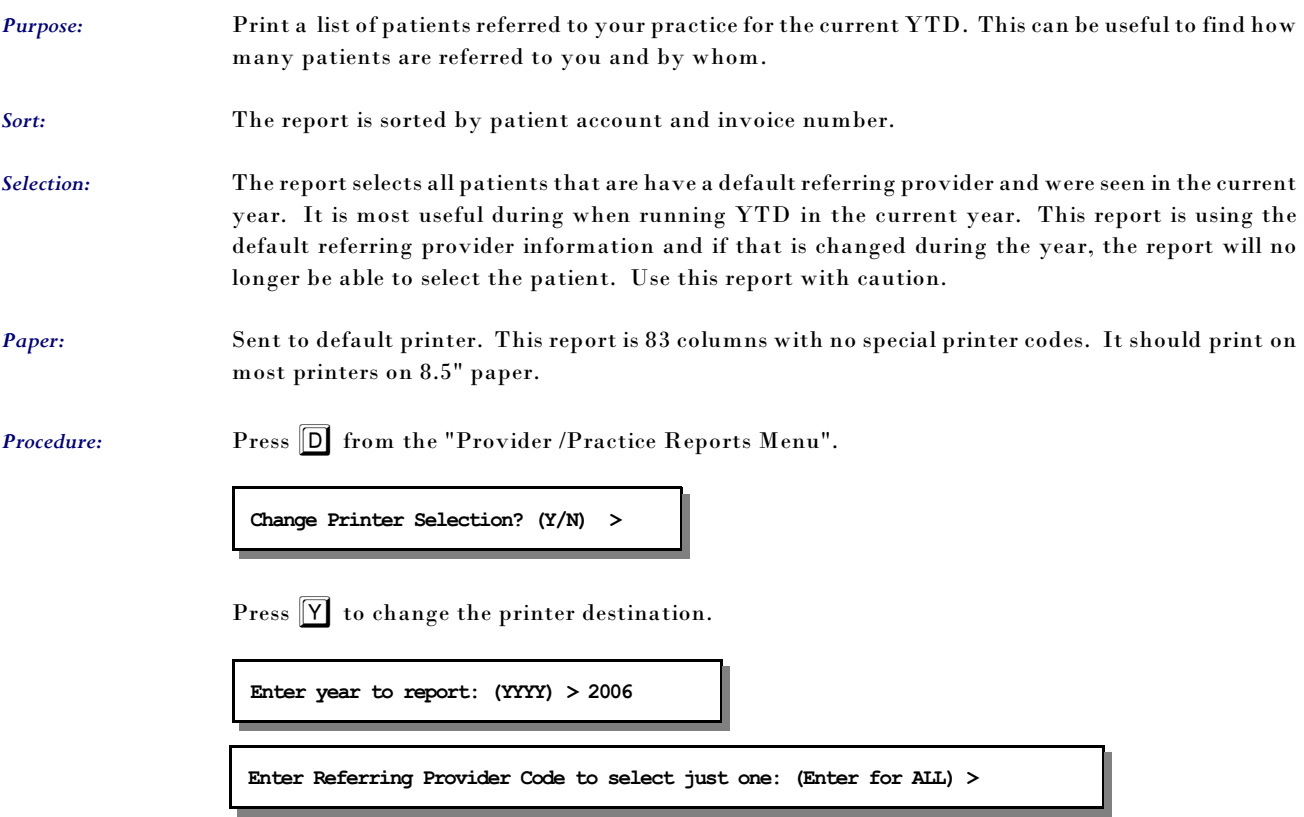

Enter one code or leave blank for all.

This will count the number of referrals by month for each provider with a total for the year and the total charges.

### *E - Location Mailing Labels- 1up F - Location Mailing Labels- 3up*

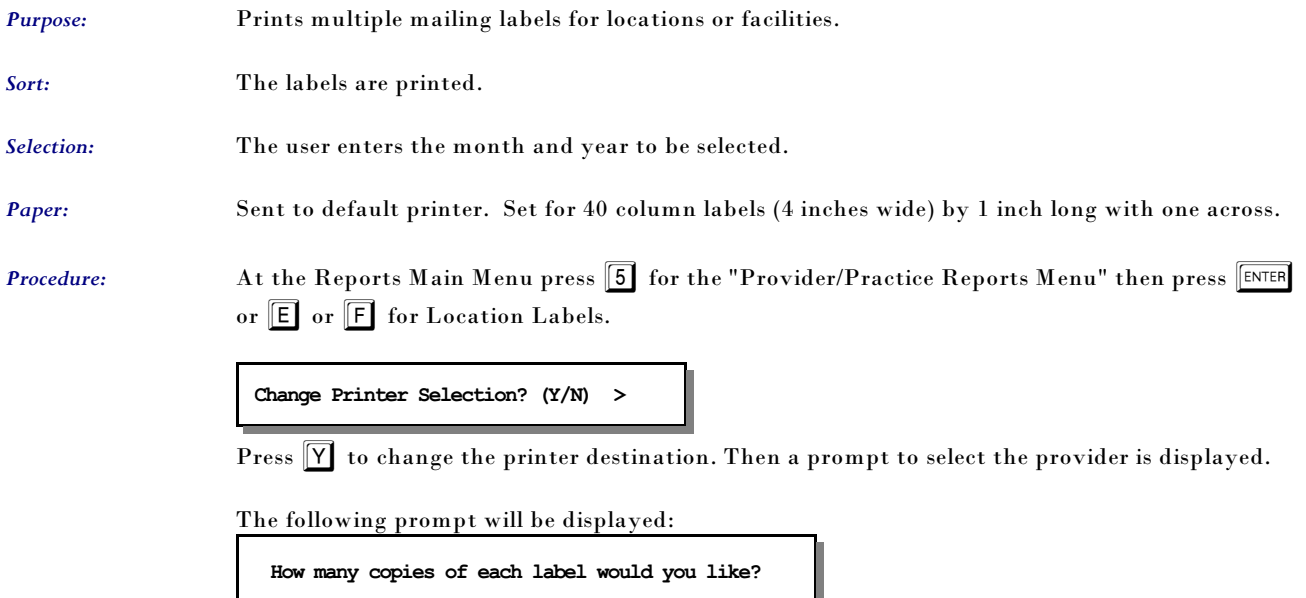

It will then print that number of labels for each location you have in the Place of Service file. This can be very useful if you commonly mail reports to nursing homes, hospitals or other facilities where you practice.

### *G -Missed Appointment List*

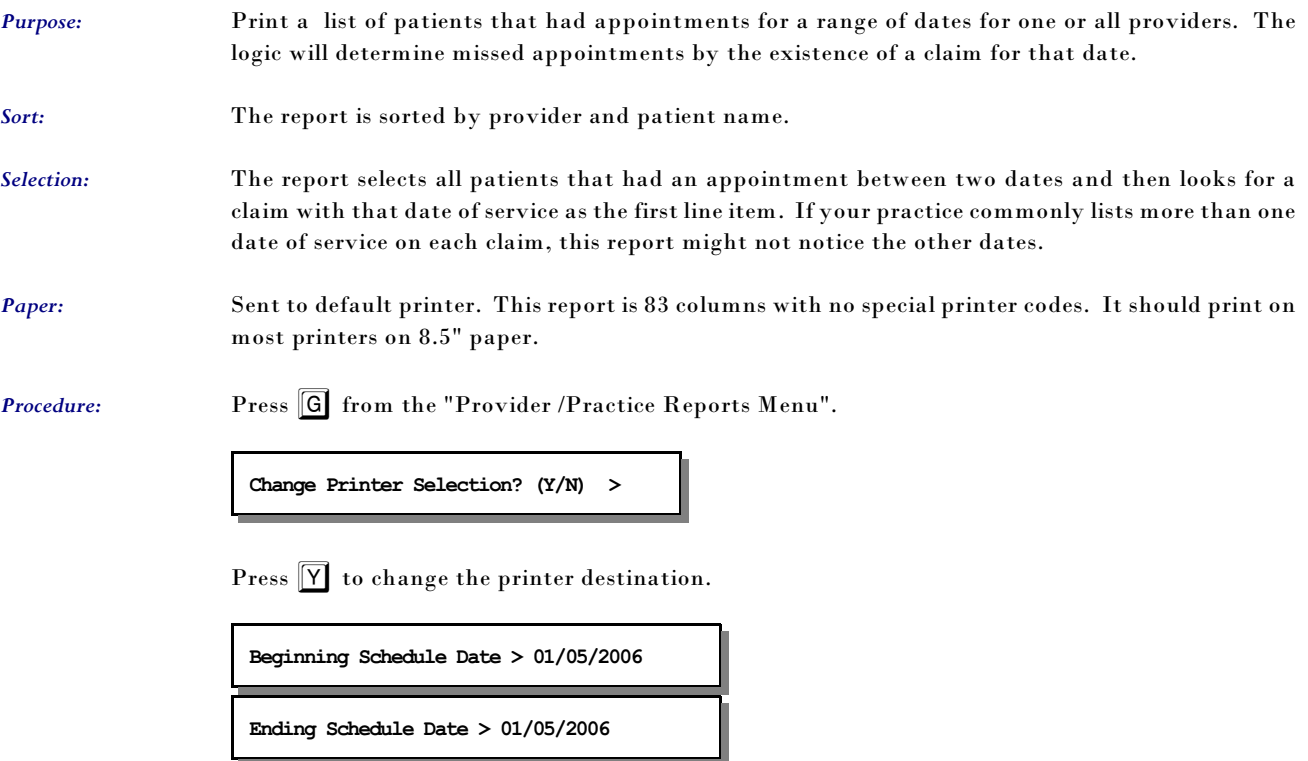

Enter the date range for your report. Then select the provider from the list or select ALL Providers.

### *H -Count Patient/Claims by Provider*

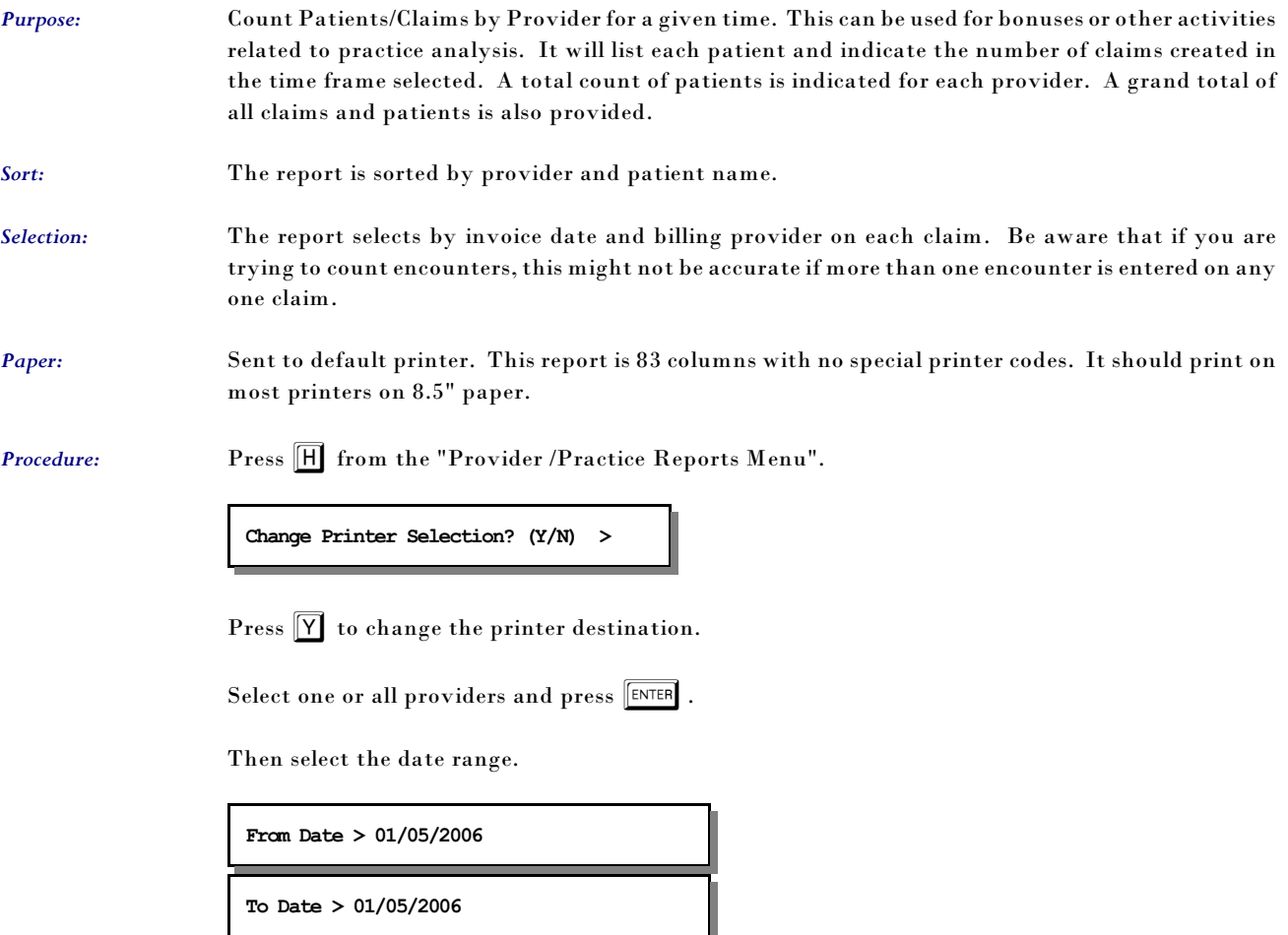

Enter the date range for your report.

 $\overline{\phantom{a}}$ 

### *I -Patients by Location*

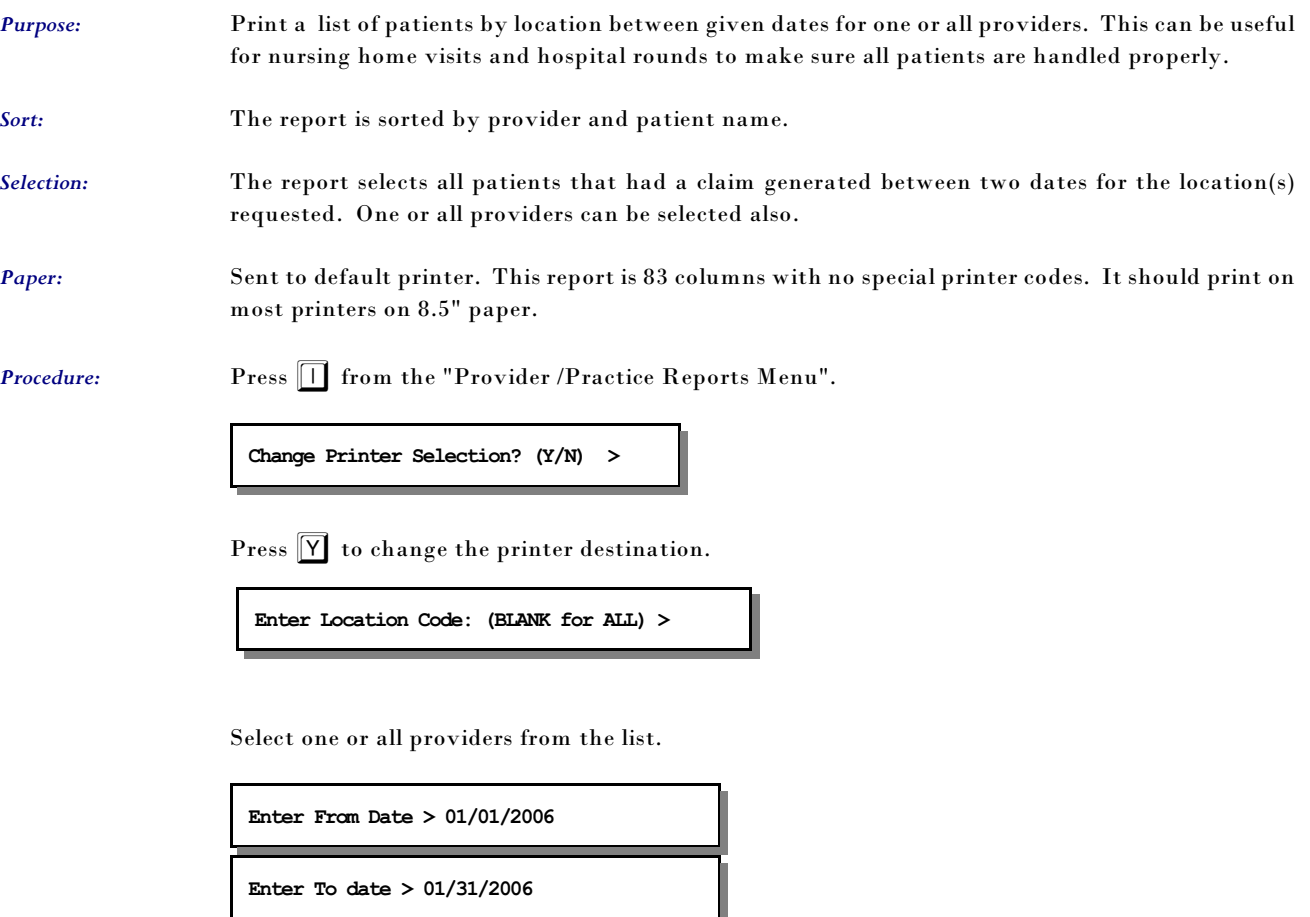

Enter the date range for your report. Then select the provider from the list or select ALL Providers.

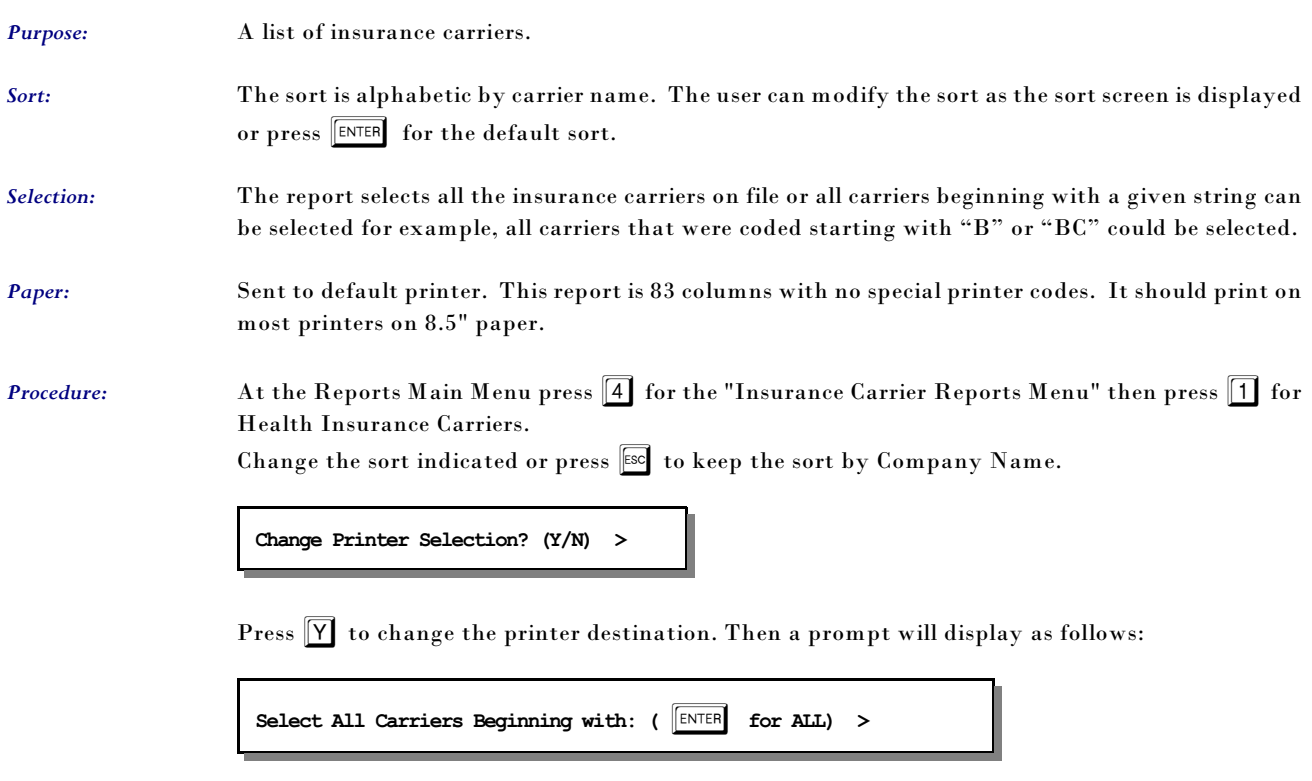

#### *1 - Health Insurance Carriers*

All carriers with ID's starting with the characters given will be selected.

### *2 - Workers' Compensation Carriers*

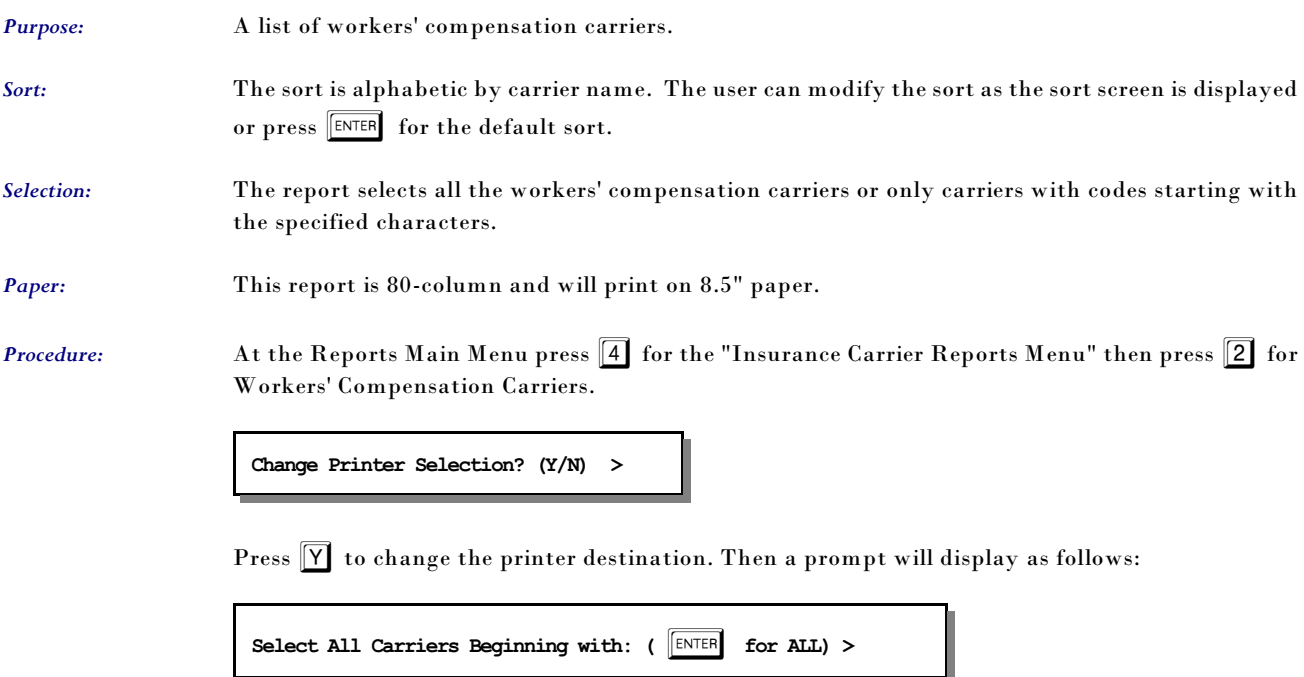

All carriers coded starting with the letters given will be selected. If you would like only carriers beginning with the letters WC then type that and press  $\sqrt{\frac{\text{ENTER}}{\text{ENTER}}}$ .

#### *3 - Employer Claim Count*

*Purpose:* A count of claims by employer over a given period of time. Lists the number of patients, claims and total charges by employer. If invoices have been purged during this time period, this report is not longer accurate. This report will be useful for worker's compensation and employer funded health care providers.

- Sort: The sort is alphabetic by employer's name.
- *Selection:* The report selects all invoices with a date between the given service dates.

*Paper:* This report is 80-column and will print on 8.5" paper.

*Procedure:* At the Reports Main Menu press **4** for the "Insurance Carrier Reports Menu" then press **3** for Employer Claim Count.

**Change Printer Selection? (Y/N) >** 

Press  $\boxed{\mathsf{Y}}$  to change the printer destination.

The following prompt appears:

From Service Date:  $(MM/DD/YY)$  ( $|ENTER|$  for 01/28/93) >

Supply the start selection date. If you press  $\begin{bmatrix} \text{ENTER} \\ \text{matrix} \end{bmatrix}$  a date will be selected 5 years earlier than today's date. Then enter the closing date .

**End Service Date: (MM/DD/YY) (ENTER** for 01/28/98) >

Enter the closing date or press  $\boxed{\text{ENTER}}$  or  $\boxed{f}$  for today's date. A window is displayed indicating the selection made.

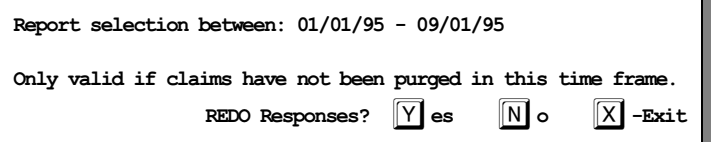

Press  $\boxed{\text{ENTER}}$  or  $\boxed{\text{N}}$  if the selection is correct and the report will be generated. Press  $\boxed{\text{X}}$  to cancel the report. Or press  $\boxed{Y}$  to reenter the selection responses.

## *4 - Performance by Carrier*

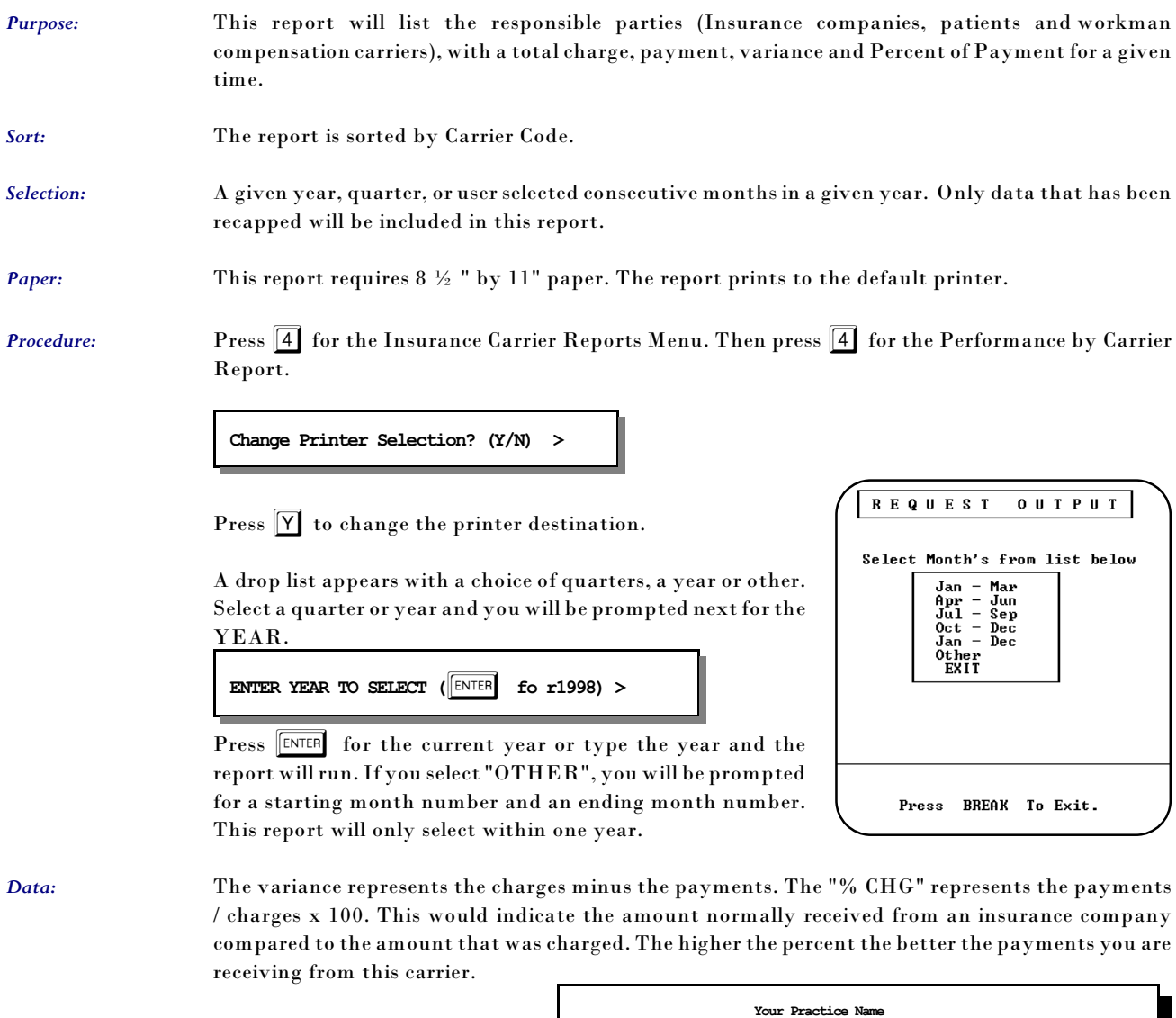

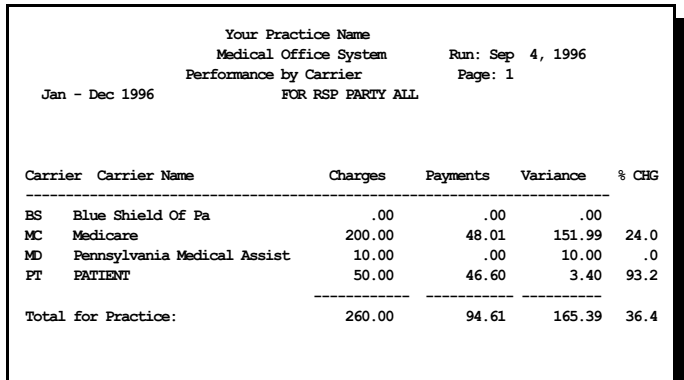

#### *5 - Electronic Insurance Data*

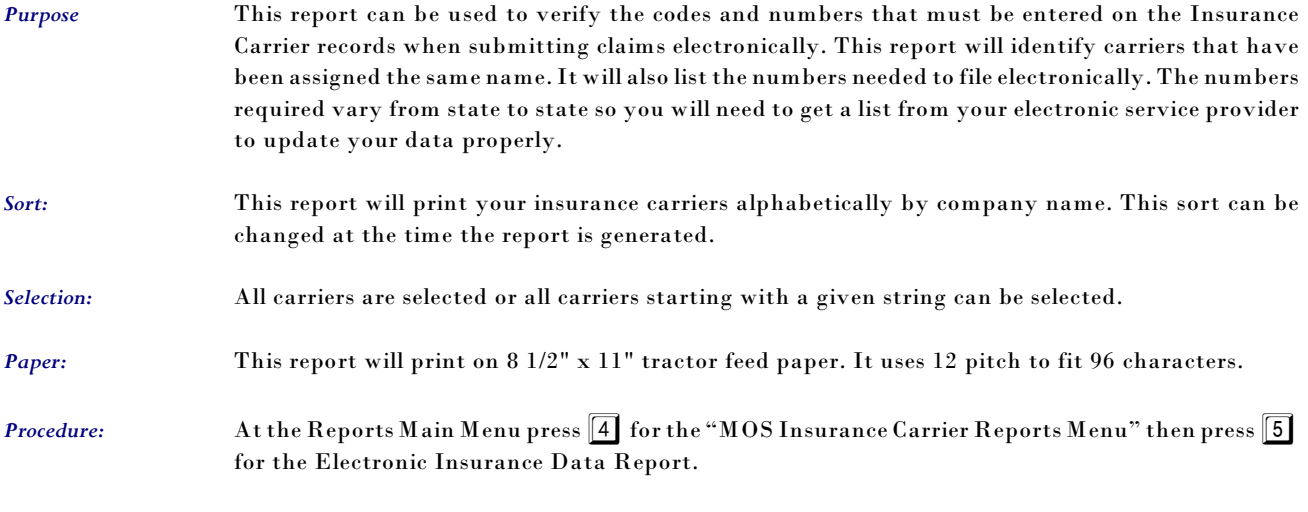

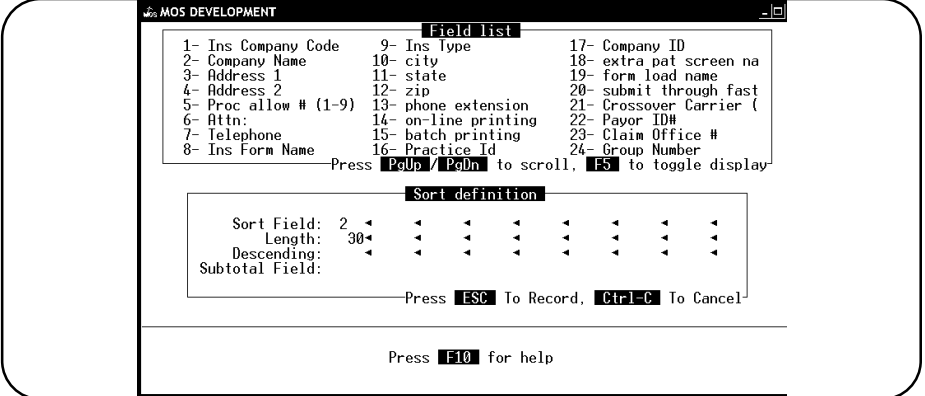

The sort screen will be displayed:

**Figure 11-32**:Sort Options for Electronic Insurance Data List

The sort is currently designed to print alphabetically. If that is acceptable, then press  $\begin{bmatrix} \text{ESC} \end{bmatrix}$  and the report will continue. Change the sort if the list from the insurance company is sorted in some other way and it would be easier to match and check the list. Any fields displayed on the list at the top of the screen can be used for the sort.

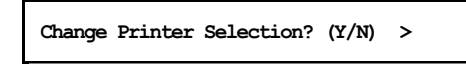

Press  $\boxed{\mathsf{Y}}$  to change the printer destination. Then a prompt to allow the list to be narrowed by selecting only carriers with ID's that start with the same characters.

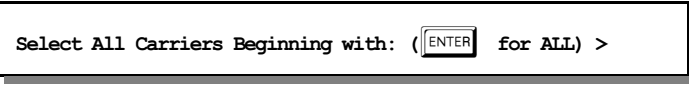

This report will print a warning, when the sort is alphabetical and there are two companies with exactly the same name. Use this information to rename the companies, to insure that no two carriers have identical names for the electronic submission portion of the software.
#### *Note: The insurance company match with the electronic insurance file has been improved to eliminate the need to make the names unique, however, it is helpful to keep some uniqueness so the data entry people can distinguish the carriers properly.*

Once the two records have been connected, they will always attach correctly.

Sample Electronic Submission Report

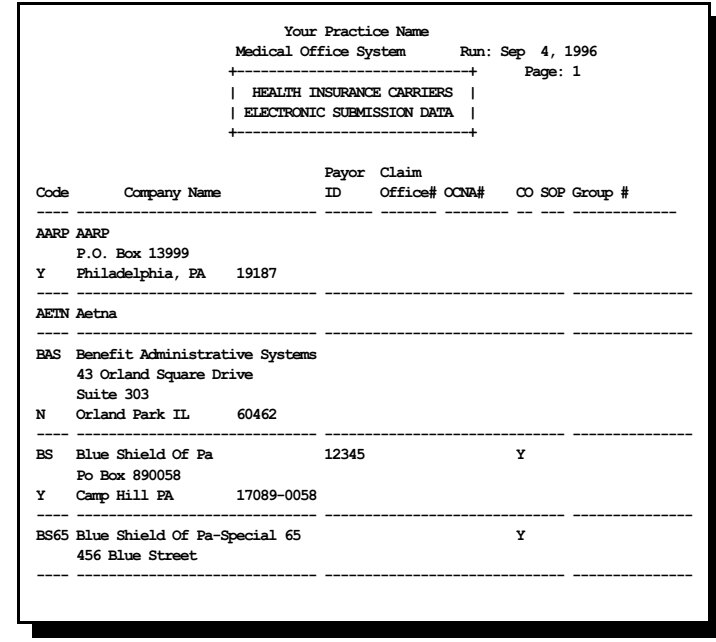

#### *6 - Check Track List*

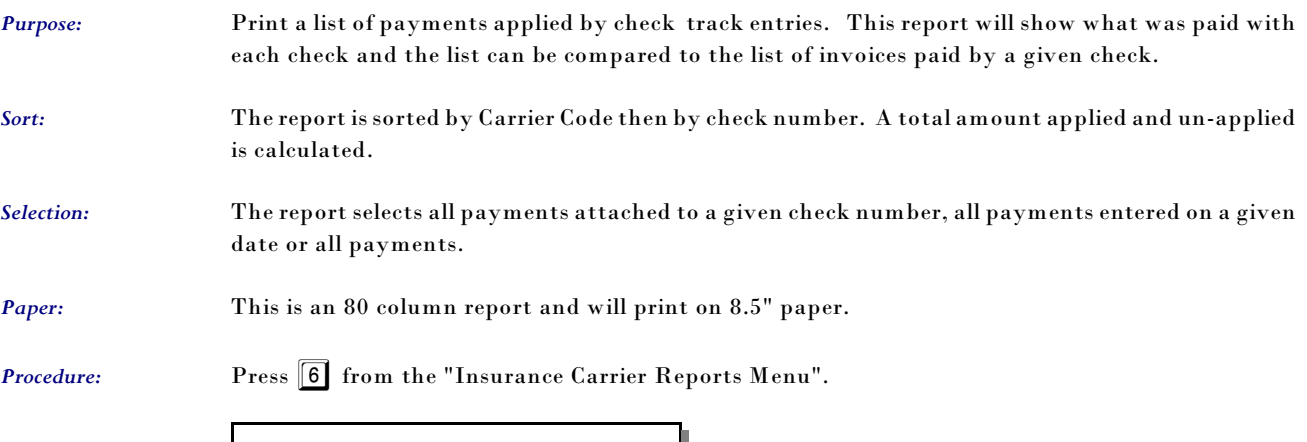

**Change Printer Selection? (Y/N) >**  Press  $[Y]$  to change the printer destination. Check # to Print or  $\boxed{\text{ENTER}}$  to enter a Check Date >

Enter the check number to be listed or press **ENTER** to select by check date instead.

Check Date: (MM/DD/YY) (**ENTER** to Select ALL) >

Enter the check date that was indicated for the check or press **ENTER** to select all checks on file. This file is cleared based on information in the Practice Setup and is purged with your End-Of Month Purge. So it is best to select this report based on the check number or check date to be sure you get just the information needed.

### *7 - Code Cross-Reference List*

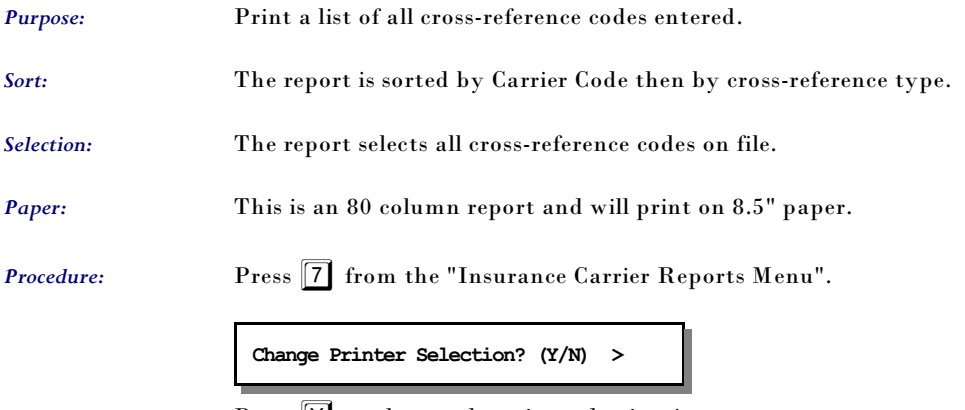

Press  $\boxed{\mathbf{Y}}$  to change the printer destination.

#### *8 - Submission Summary*

- *Purpose:* Print a summary of claims submitted during a given date range and how they were submitted This can be used to double check that claims have been submitted. A detailed version of this report is available on the Daily Reports Menu. *Sort:* The report is sorted by Patient Account, Invoice Number, Date Submitted and How Submitted. *Selection:* The report selects all claims submitted between user given dates. *Paper:* This is an 80 column report and will print on 8.5" paper. *Procedure:* Press 8 from the "Insurance Carrier Reports Menu". **Change Printer Selection? (Y/N) >** 
	- Press  $\left|\nabla\right|$  to change the printer destination.

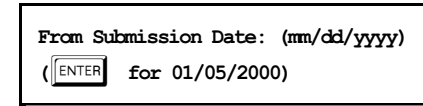

Enter the starting date for the report. Press ENTER for today's date. Then another prompt requests the closing date.

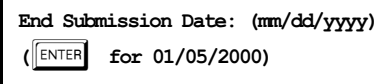

Enter the end submission date. Press  $\boxed{\text{ENTER}}$  for today's date.

Then you have one more chance to check your answers. This prompt allows you to repeat your answers if they are not correct.

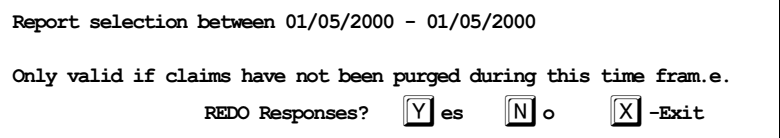

## *9 - Count Patients by Carrier*

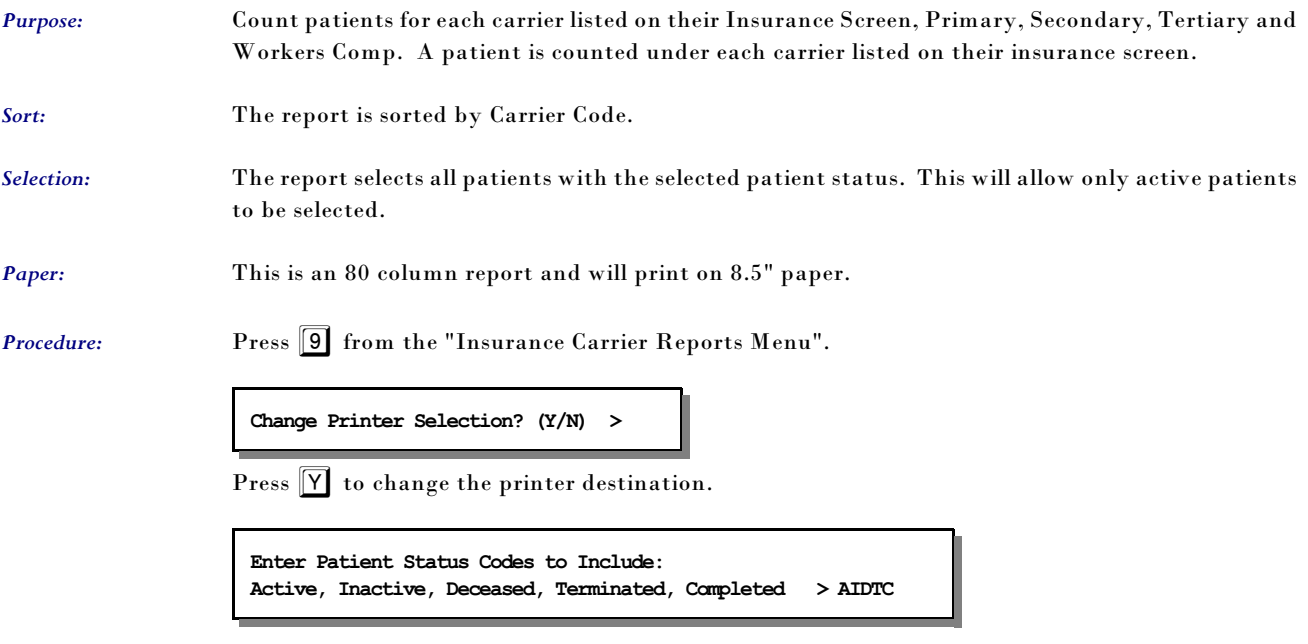

No patient data is included on this report, just a list of carriers and a count for each carrier.

### *A - Drug Definitions List*

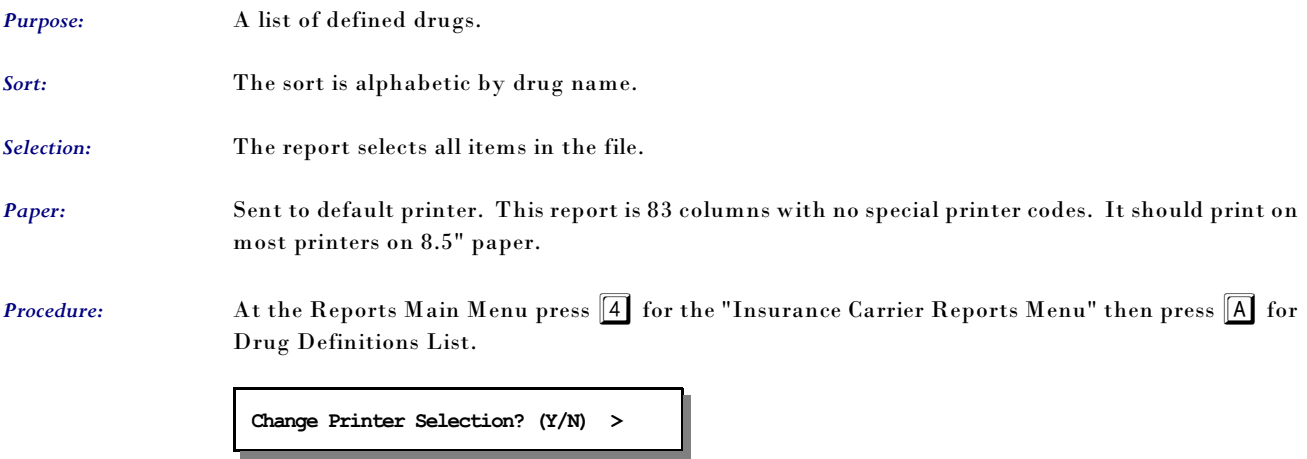

Press  $\boxed{\mathsf{Y}}$  to change the printer destination.

### *B - Diagnostic Lab Testing Providers*

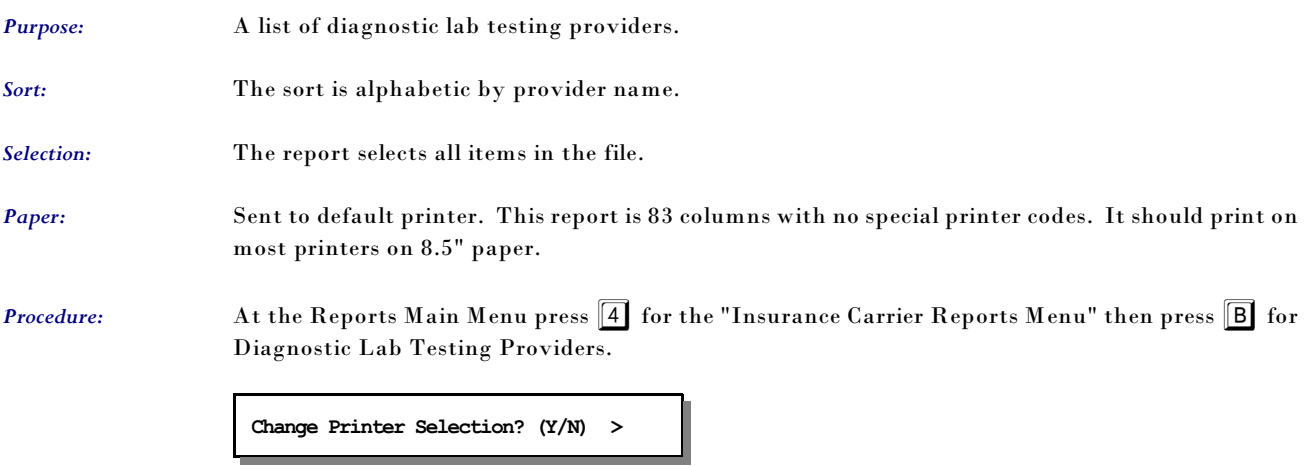

Press  $\boxed{\mathsf{Y}}$  to change the printer destination.

#### *C - Count Patients/Claim by Carrier*

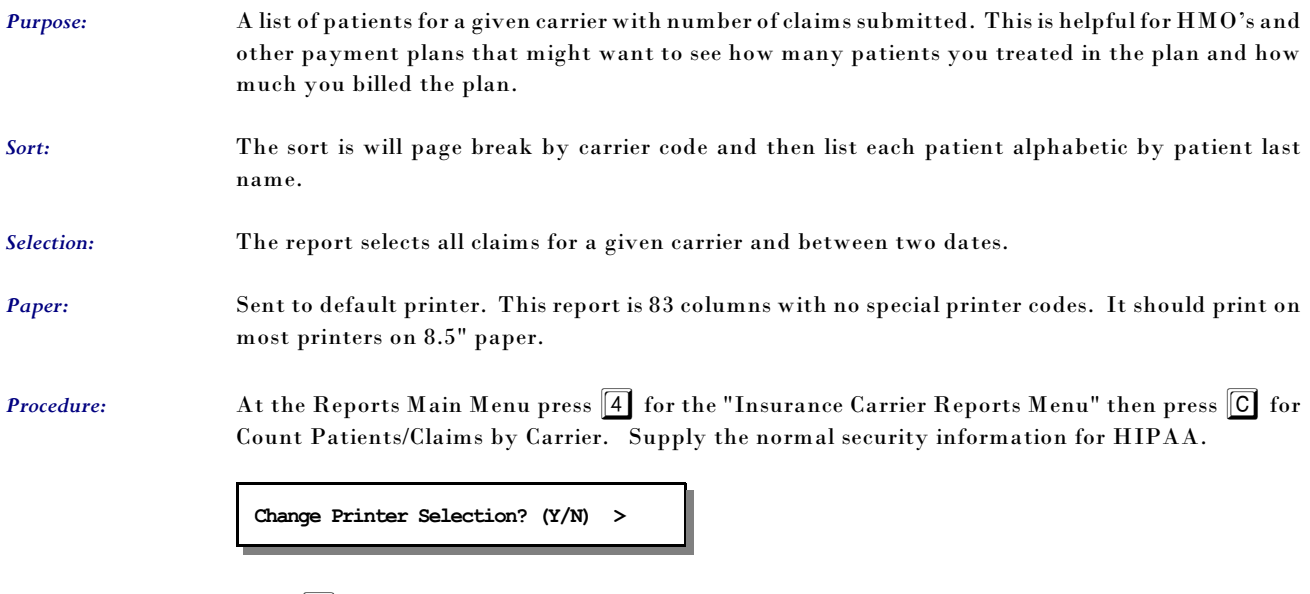

Press  $\boxed{\mathsf{Y}}$  to change the printer destination. Then the following prompt is offered:

**Enter Primary Carrier Code: (BLANK for ALL) >** 

Then you must supply the date range. The default will be for the current month. Supply the starting date and then the closing date.

A detailed explanation of the data printed is included in the report summary. This was intended to try to get an encounter count for the patients, but the data can only count claims accurately.

### *D - Patient Carrier History*

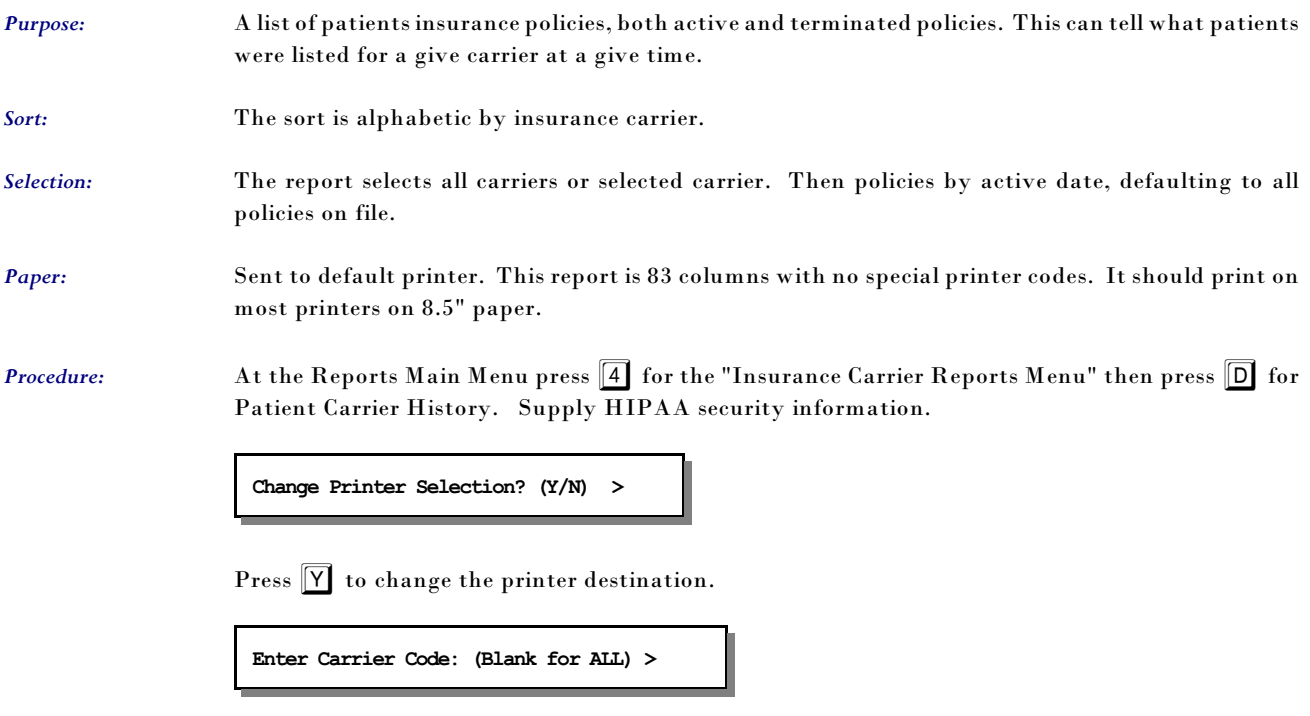

Then supply the date range which will default to the earliest possible to the latest possible. Change this as required.

#### *1 - Daily Recap - Summary Report*

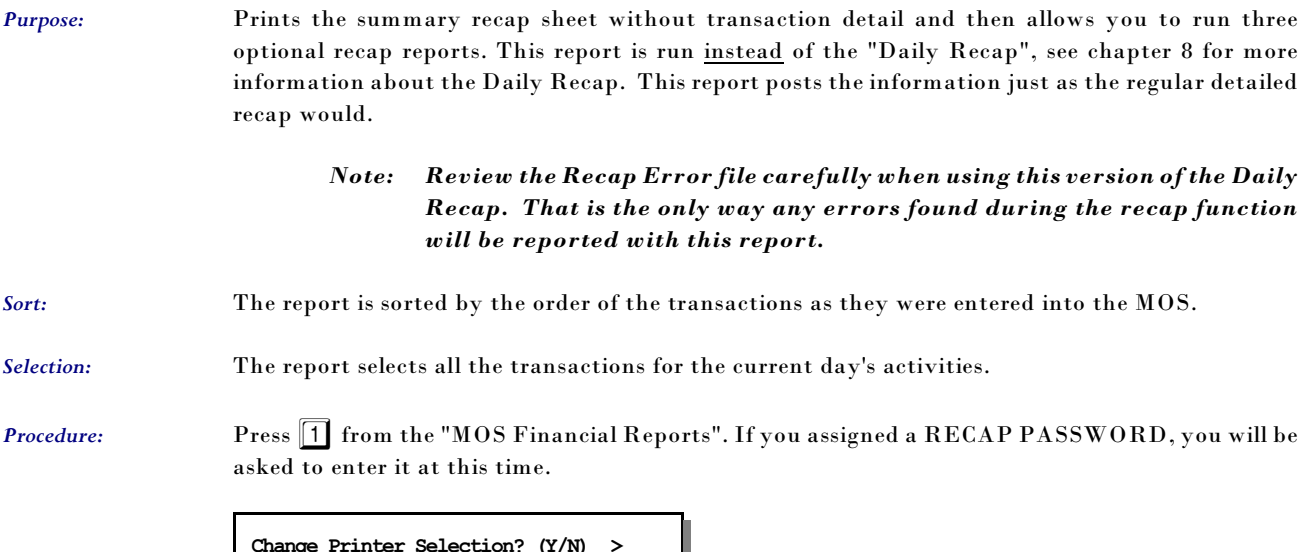

**Change Printer Selection? (Y/N) >**  Ш

Press  $\boxed{\mathsf{Y}}$  to change the printer destination.

The recap will select and process all records that would be processed on any normal recap. This selection will only print the summary page at the end of the recap. If any message is displayed indicating errors were found in your data, it is important that the Recap Error file be reviewed and the errors corrected.

After completion of the report the MOS Daily Recap Menu will be displayed:

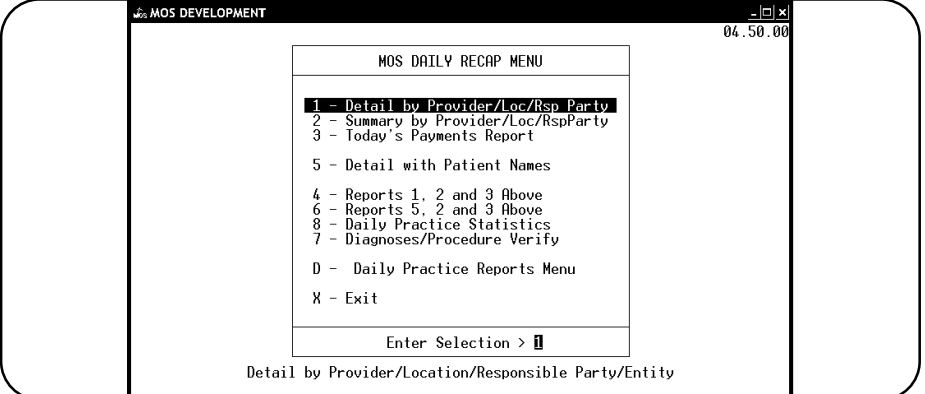

**Figure 11-33**:Daily Recap Menu

For more information about the DAILY RECAP MENU, see Chapter 8, "DAILY RECAP".

#### *2 - Rerun Old Daily Recap*

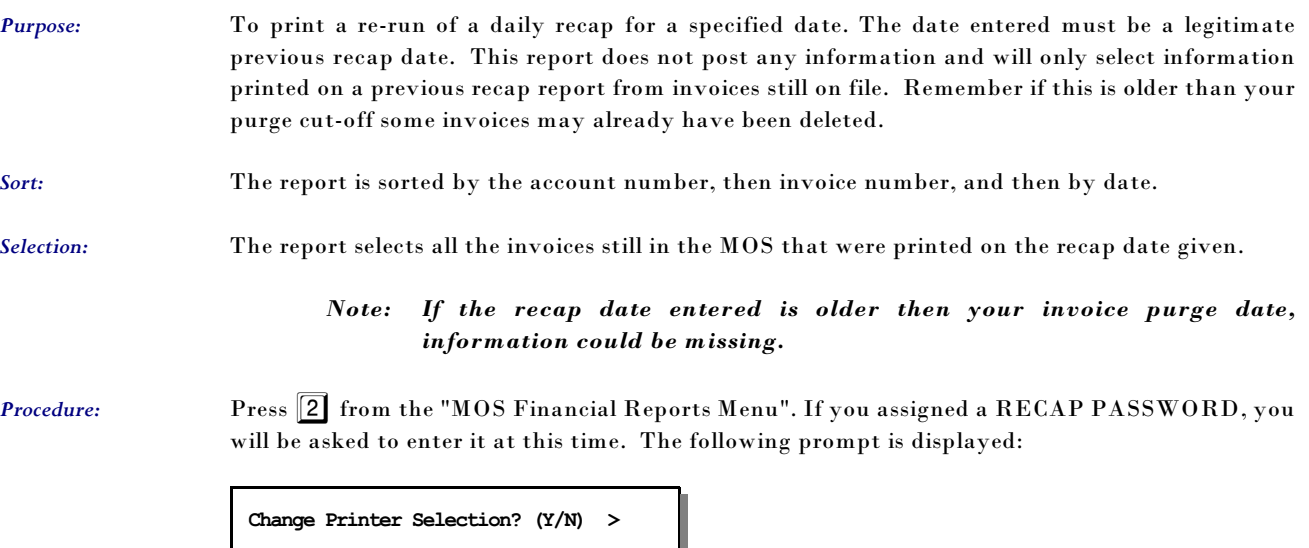

Press  $\boxed{\mathsf{Y}}$  to change the printer destination.

**ENTER DATE OF RECAP TO BE RE-RUN >** 

It will be a recap containing all the information that was recapped on that date. It will be unable to distinguish between recaps run over a partial day. After completion of the report the MOS Recap/Transaction Review Menu will be displayed:

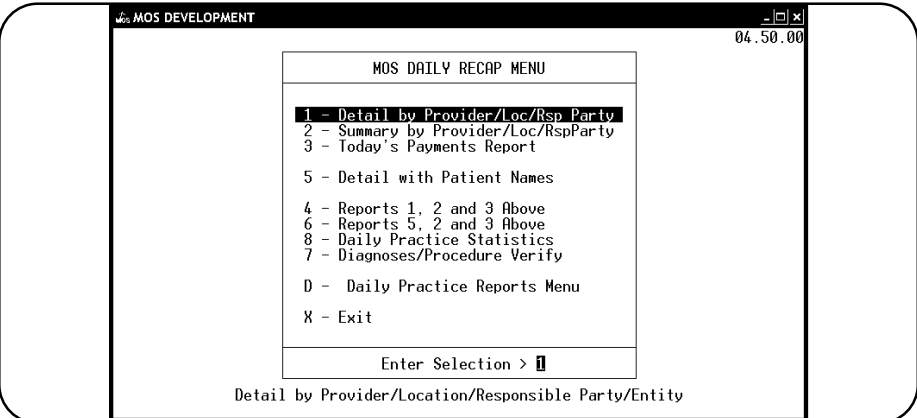

**Figure 11-34**:Daily Recap Menu

For more information about the MOS Daily Recap/Transaction Menu, see Chapter 8, "Daily Recap".

#### *3 - Transaction Review*

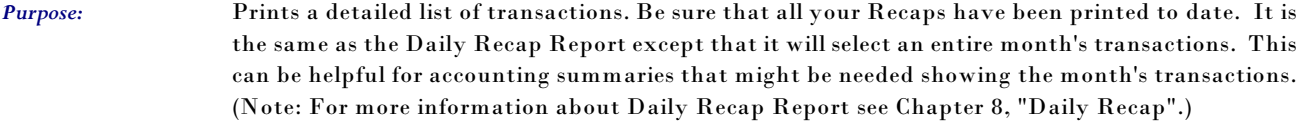

*Sort:* The report is sorted by account number, then invoice number, and then by line number.

*Selection:* The report selects all the transactions printed on the recap reports for a given month.

**Procedure:** Press  $\boxed{3}$  from the "Financial Reports Menu". Enter the FINANCIAL PASSWORD, if one has been assigned in the MOS.

## **Change Printer Selection? (Y/N) >**

Press  $\boxed{\mathsf{Y}}$  to change the printer destination. This report especially might be a good one to write to the Digital Storage option. A name is supplied for the report and it can be saved on the hard drive or copied to a CD ROM for storage.

Then the following questions will be displayed:

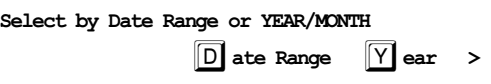

*Select by YEAR/MONTH* Press  $\boxed{Y}$  to select the month and year.

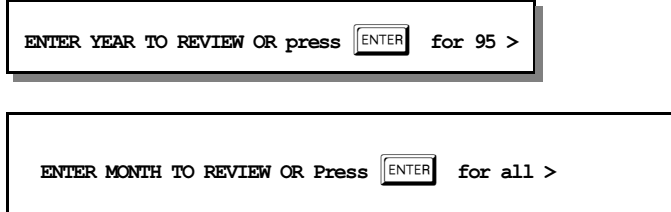

*Select by Date Range* Press D to select the transactions by a range of dates. The following prompts will be displayed:

**Start Date (MM/DD/YY) > 01/01/03**

The default date supplied with be the beginning of the current year. Change it if you wish.

**End Date (MM/DD/YY) 02/26/03**

The closing date supplied will be today's date. Change it as you wish.

A prompt has been added to indicate the selection that was made so it can be verified before printing a long report.

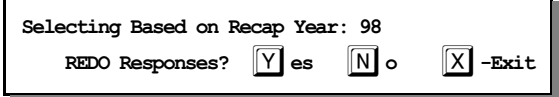

Press  $\boxed{\text{ENTER}}$  or  $\boxed{\text{N}}$  to continue with the report. Press  $\boxed{\mathsf{X}}$  to exit without selecting the data. Press  $\boxed{\mathbf{Y}}$  to repeat the date selections.

When the report is completed the "MOS Recap/Transaction Review Menu" will be displayed:

These report options are the same as the Daily Recap Menu options except the transaction are for the entire month selected. Other reports can be printed also based on this selection once the transaction review has been processed. For more information about the report options see Chapter 8, "Daily Recap".

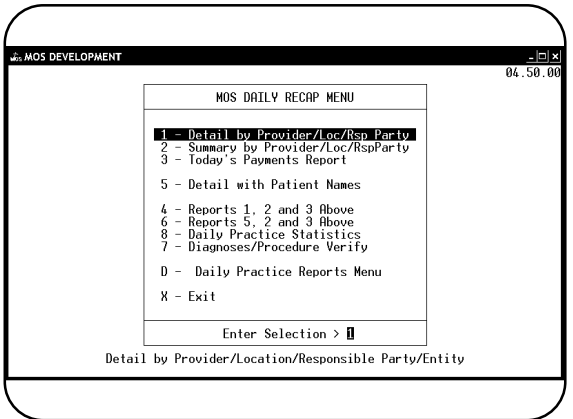

### *4 - W/C by Employer Report (Workers' Compensation)*

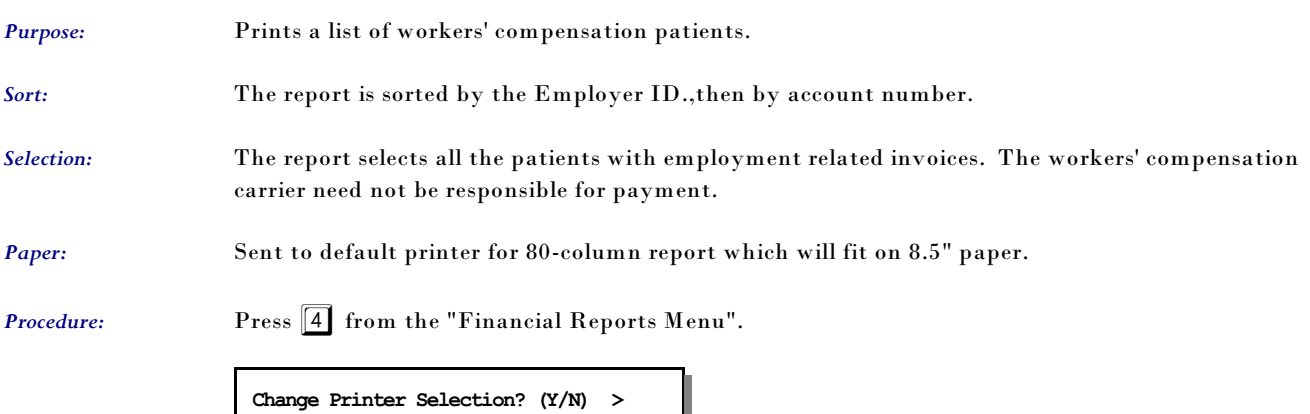

Press  $\boxed{\mathsf{Y}}$  to change the printer destination.

### *5 - Invoices on HOLD*

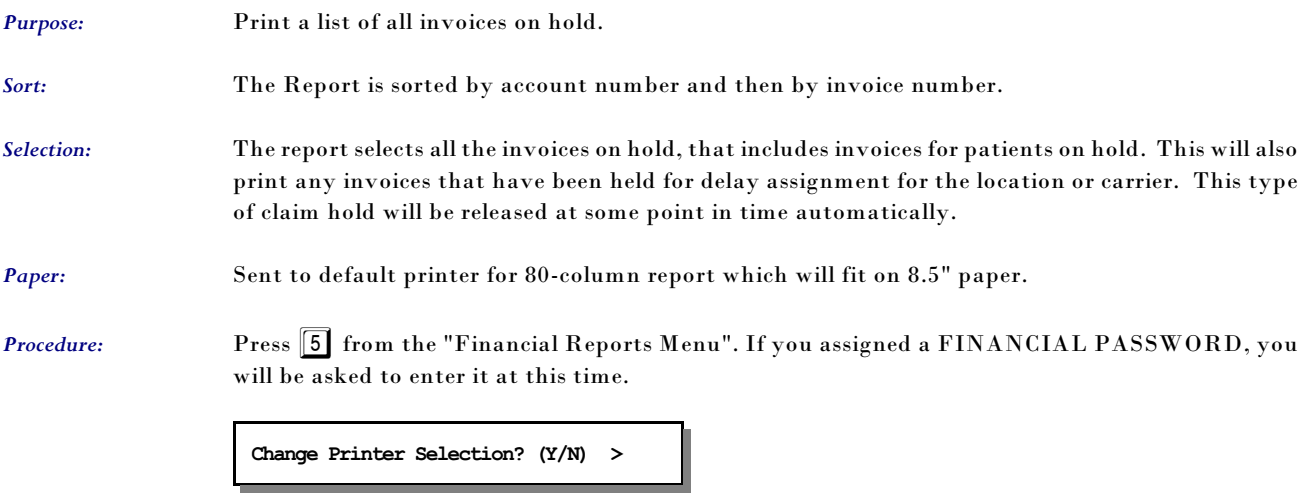

Press  $\boxed{\mathbf{Y}}$  to change the printer destination.

#### *6 - Invoices in COLLECTIONS*

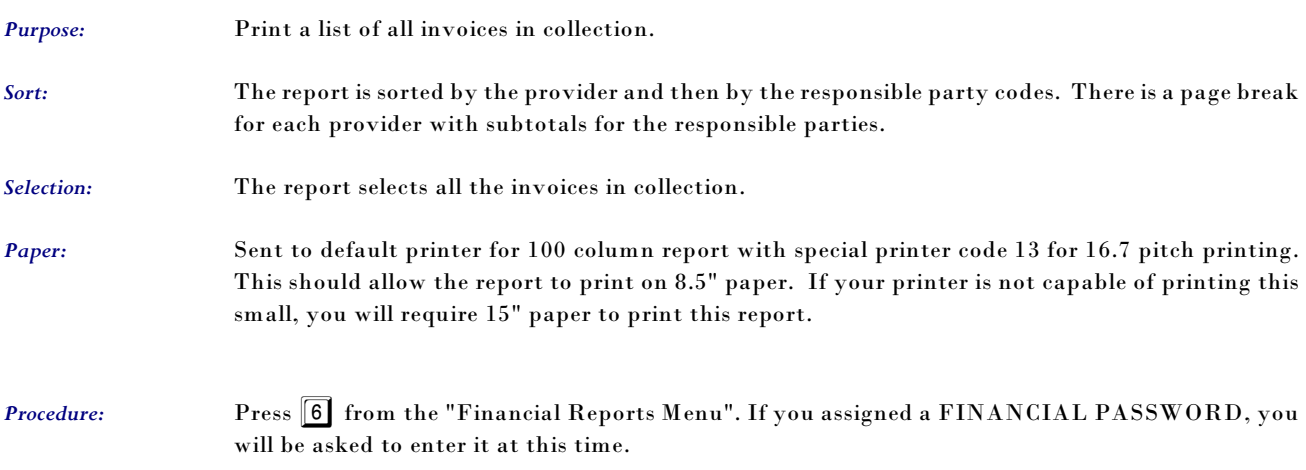

**Change Printer Selection? (Y/N) >** 

Press  $\boxed{\mathsf{Y}}$  to change the printer destination. A new prompt for a SINCE DATE:

**SINCE DATE: (mm/dd/yy) (Blank for ALL) >** 

Leave this option blank if you want all invoices in collection to print. Enter a date if you want only the items put in collection since the date entered. The date will be included in the list. Use this option if you need to send a list of new claims to a collection agency once a month and only want to list claims that have been added to the collection list since that date.

A prompt has been added to allow additional information to be printed.

**Add Information for Collection Agency? (Y/N) >** 

Press  $\boxed{\mathsf{Y}}$  to include information such as SS#, Home and Work Phone. This will provide a more complete list if information for a collection agency to use to try to collect this information.

#### *7 - Credit Balance Invoices*

*Purpose:* Print a list of all invoices with a credit balance. *Sort:* The report is sorted by the provider and then by the responsible party codes. There is a page break for each provider with subtotals for the responsible parties. *Selection:* The report selects all the invoices with a credit balance. *Paper:* Sent to default printer for 92 column report with special printer code 12 for 12 pitch printing. This should allow the report to print on 8.5" paper. If your printer is not capable of printing this small, you will require 15" paper to print this report. **Procedure:** Press  $\boxed{7}$  from the "Financial Reports Menu". If you assigned a FINANCIAL PASSWORD, you will be asked to enter it at this time. **Change Printer Selection? (Y/N) >**  Press  $\boxed{\mathsf{Y}}$  to change the printer destination.

### *8 - A/R Report (Accounts Receivable)*

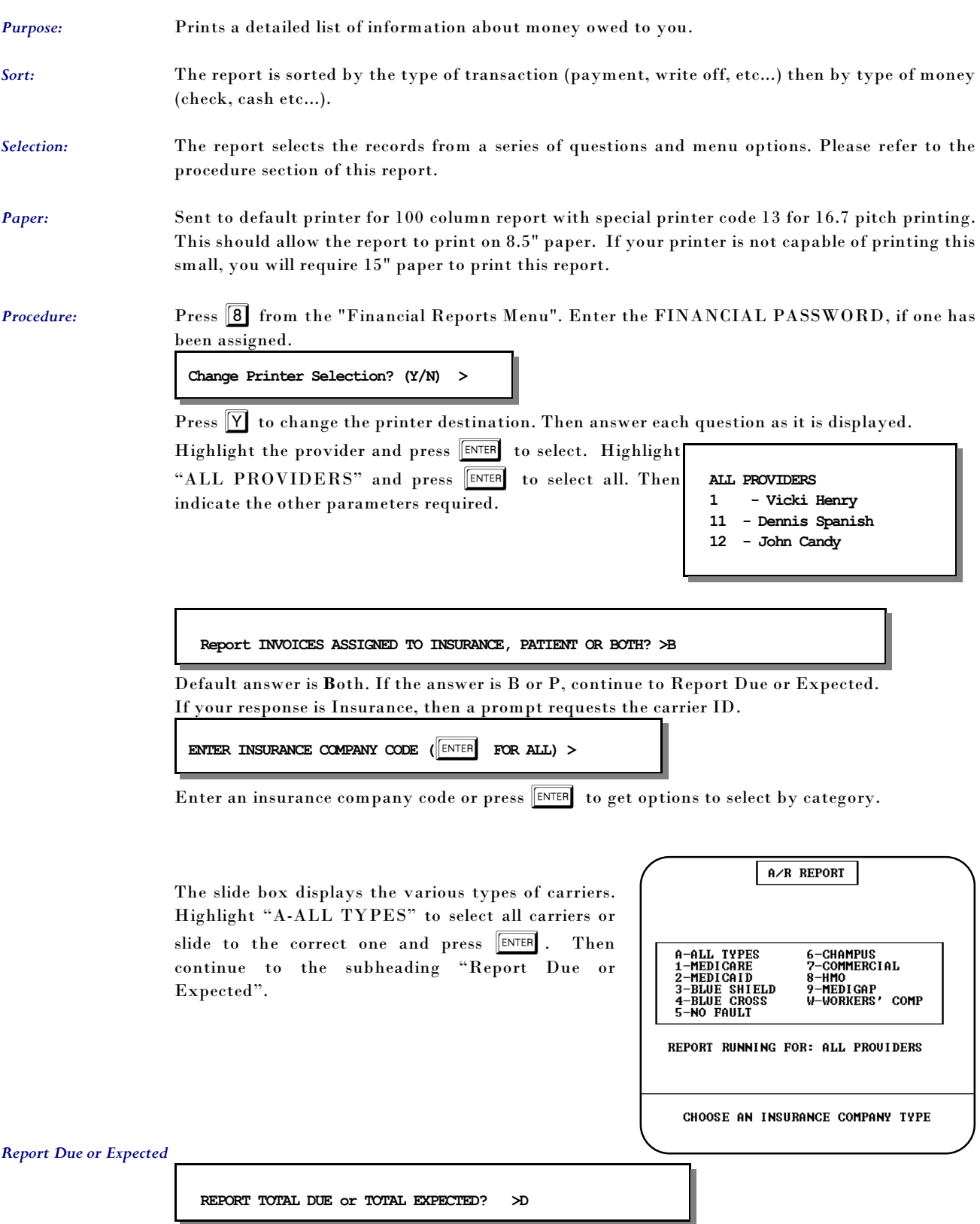

Default answer is **D**ue. Then enter the minimum amount to report.

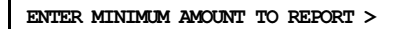

If your answer is greater than zero, the credit balance question is omitted.

If you leave this blank or type "0" this prompt is displayed:

**Report Credit Balance Invoices? N** 

Default answer is "N"o for omit credit balance invoices. Then you must indicate arrangement of report so the following list at the right appears.

The arrangement you select identify the page break information. If you arrange your report by provider the A/R will be printed with a page break between providers and totals for each provider.

Then select the sort you would like on the page using the sort menu. The report can be sorted by patient name, account ID, Invoice number, Invoice Balance or it can just print a summary without detail.

| A/R REPORT                                                                                                    |
|----------------------------------------------------------------------------------------------------|
| A∕R REPORT SORT MENU                                                                                                    |
| SORT<br>– RY PATIENT'S NAME<br>2<br>- BY ACCOUNT I.D.<br>3 - BY INVOICE NUMBER<br>4<br>– A∕R SUMMARY ONLY<br>5.<br>- BY INVOICE BALANCE<br>$x - E$ xit |
| Enter Selection $\geq 1$                                                                                                    |

**Figure 11-38**:A/R Sort Menu

And finally indicate the selection for this A/R report. Your total A/R is printed when you select the ALL OPEN INVOICES choice. If you select "IN COLLECTION" or "ON HOLD" the report will generate with no further questions. Otherwise, a final question is offered for other report selections.

**Exclude Invoices on HOLD or in COLLECTION? (Y/N) > Y** 

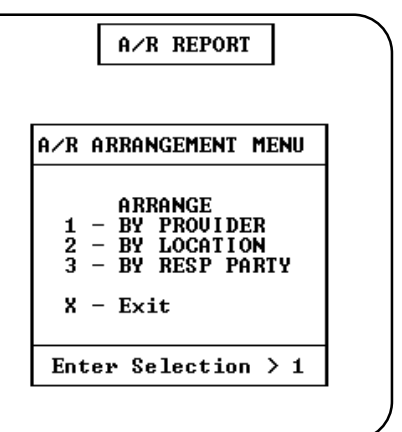

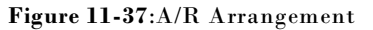

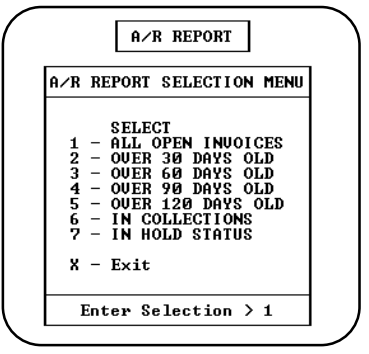

**Figure 11-39**:A/R Selections

## *I - A/R Report / By Invoice Date*

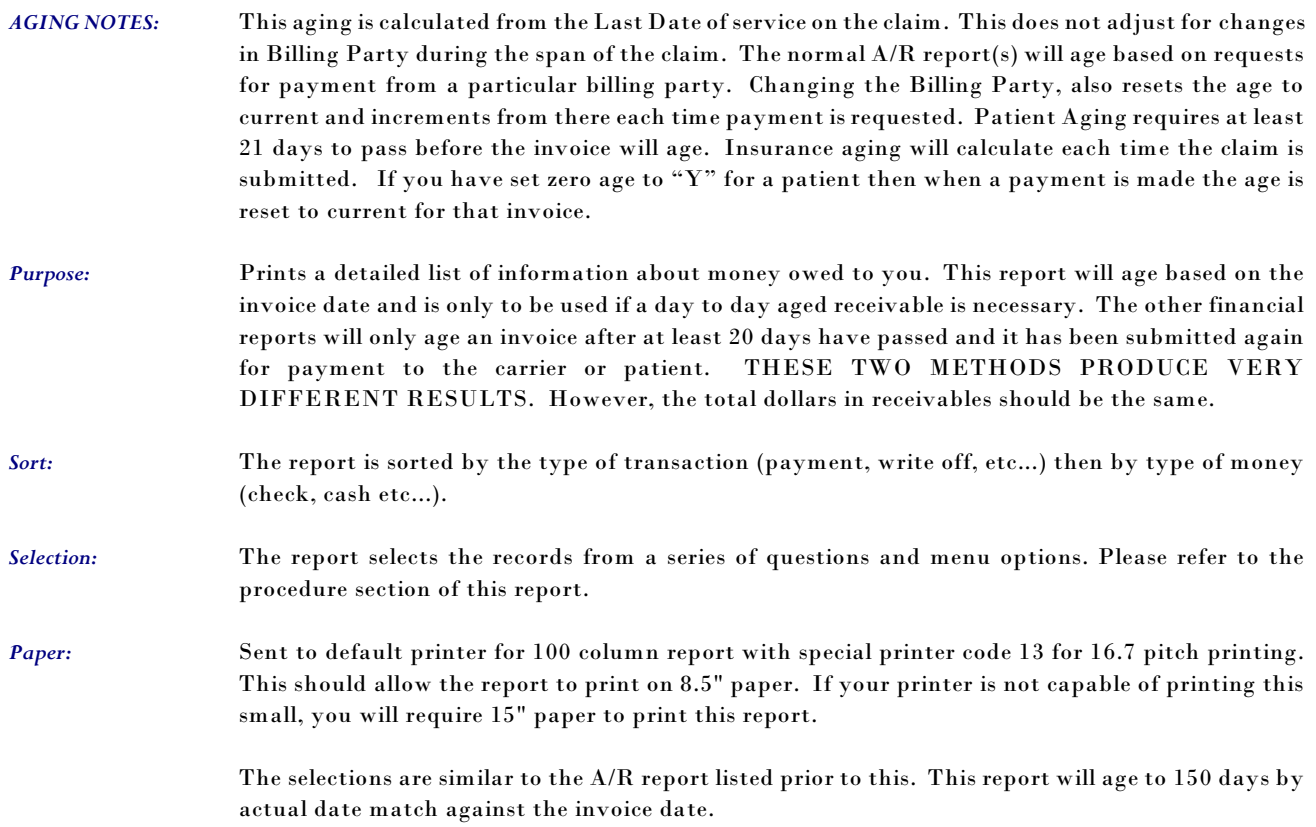

### *H - Patient Balance List*

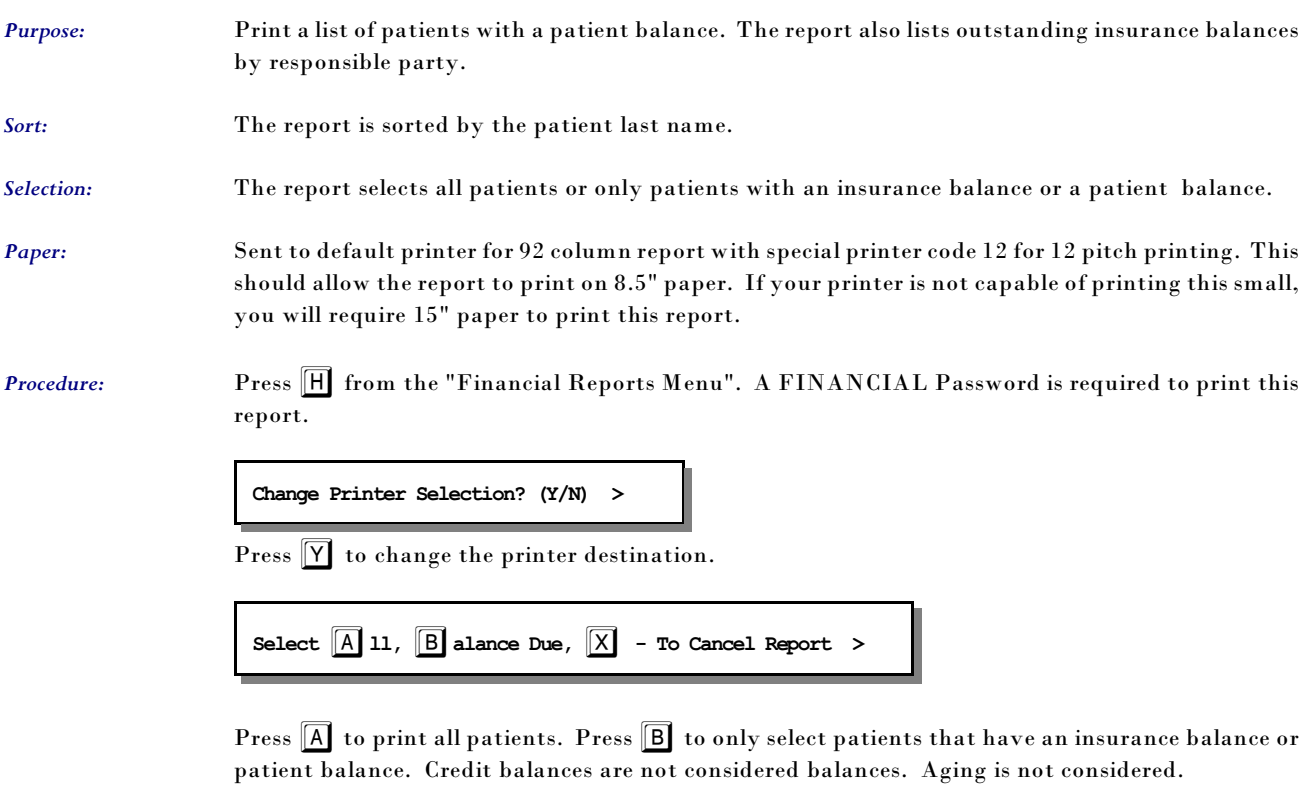

#### *J - Daily Recap - Select Posting Date*

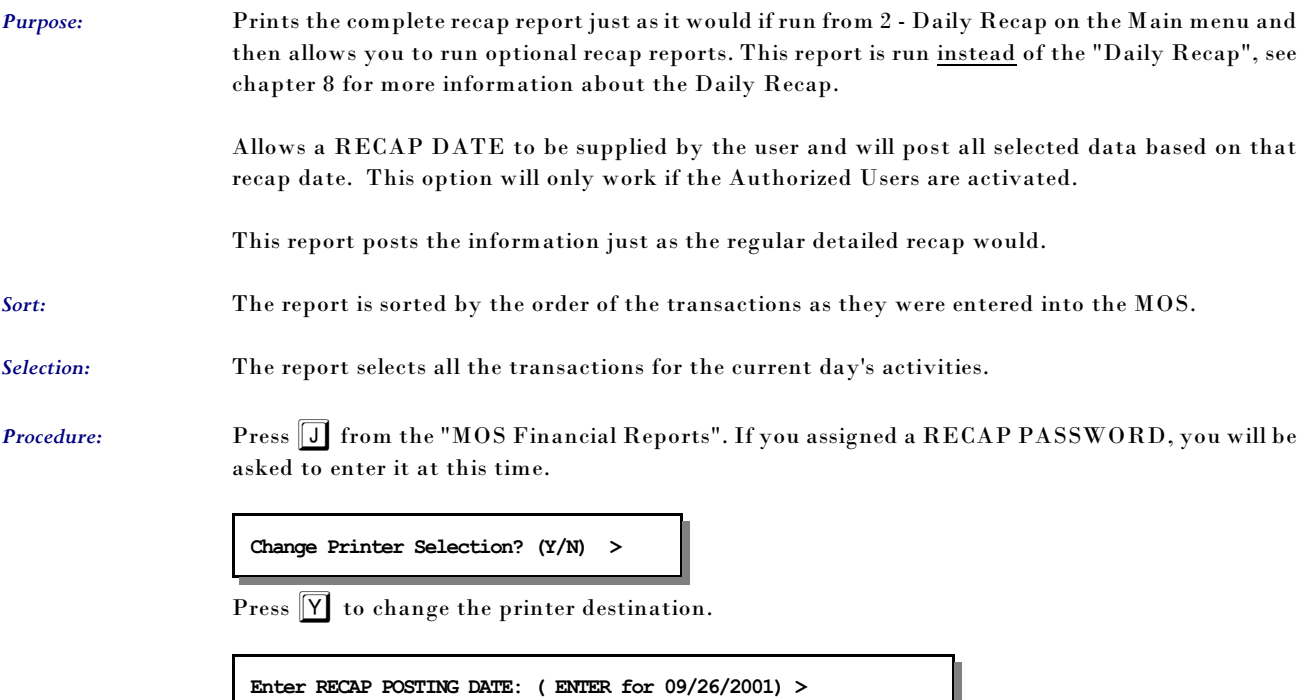

Press ENTER to use the displayed date or type any date up to 14 days before the date displayed. The recap will select and process all records that would be processed on any normal recap. This selection will only print the summary page at the end of the recap. If any message is displayed indicating errors were found in your data, it is important that the Recap Error file be reviewed and the errors corrected.

After completion of the report the MOS Daily Recap Menu will be displayed. For more information about the DAILY RECAP MENU, see Chapter 8, "DAILY RECAP".

#### *K - Daily Recap - Sum-Select Date*

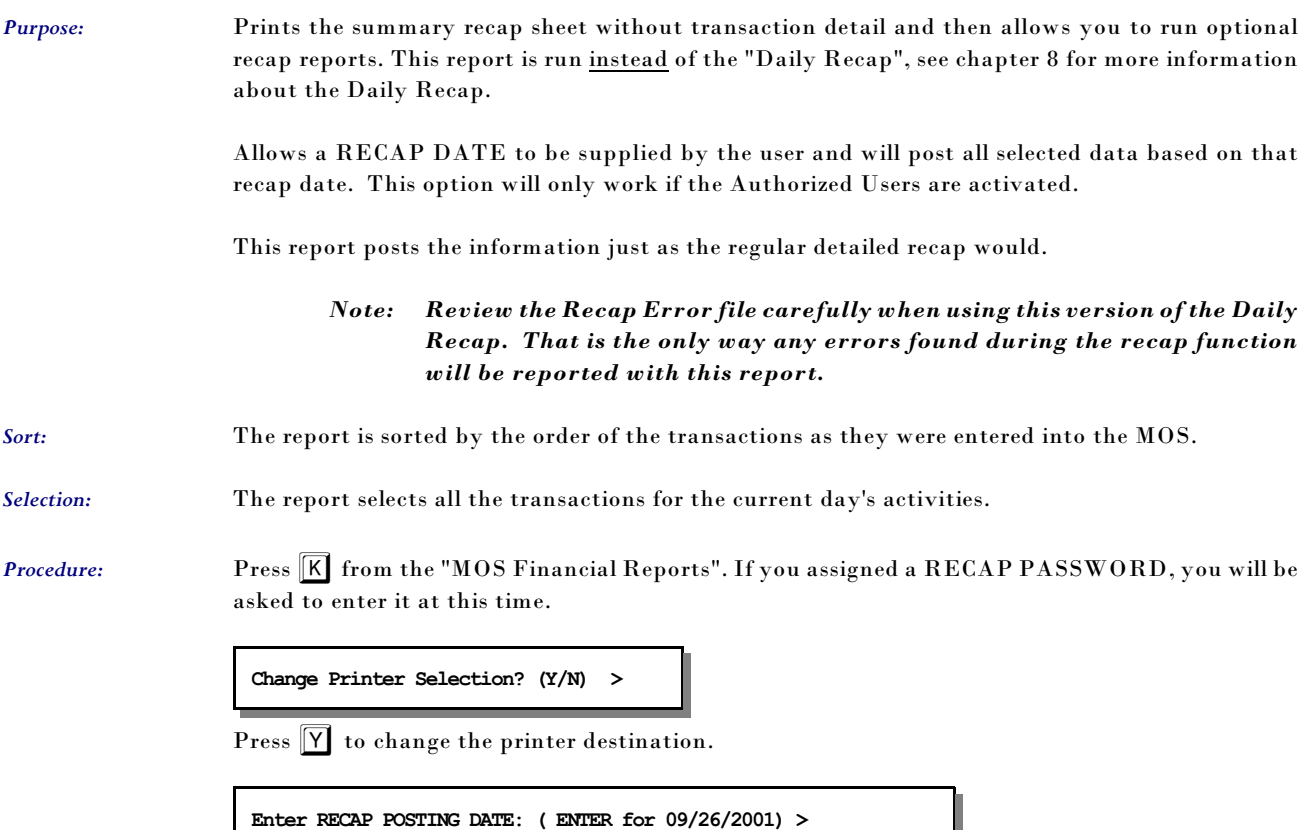

Press **ENTER** to use the displayed date or type any date up to 14 days before the date displayed. The recap will select and process all records that would be processed on any normal recap. This selection will only print the summary page at the end of the recap. If any message is displayed indicating errors were found in your data, it is important that the Recap Error file be reviewed and the errors corrected.

After completion of the report the MOS Daily Recap Menu will be displayed. For more information about the DAILY RECAP MENU, see Chapter 8, "DAILY RECAP".

### *9 - A/R Report with Phone Numbers*

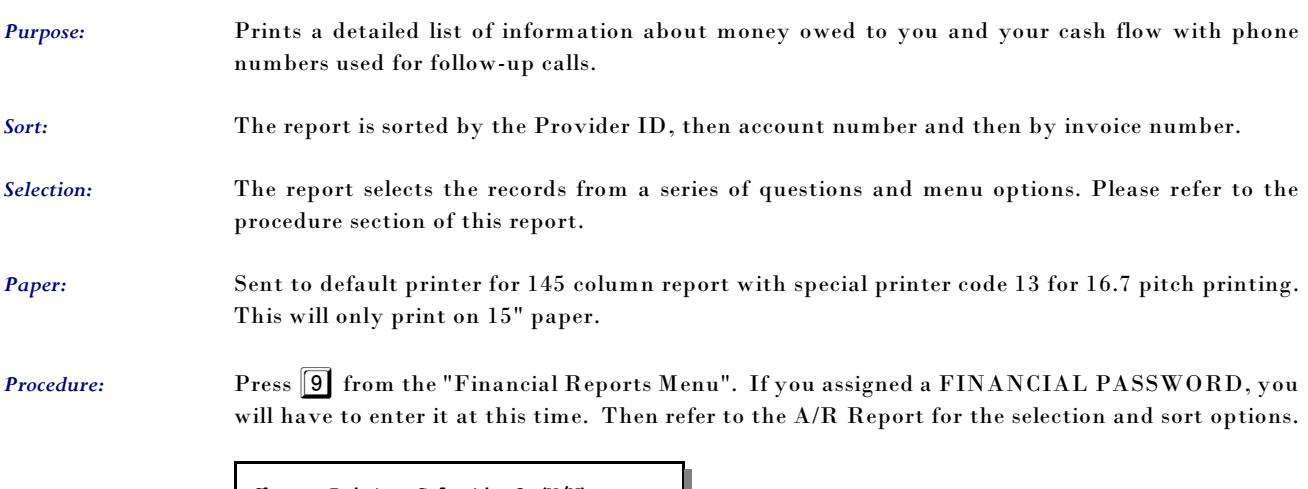

**Change Printer Selection? (Y/N) >** 

Press  $\boxed{\mathbf{Y}}$  to change the printer destination.

THIS REPORT USES THE SAME PROMPTS AS THE A/R REPORT DISCUSSED PREVIOUSLY.

### *A - Special Daily Summary*

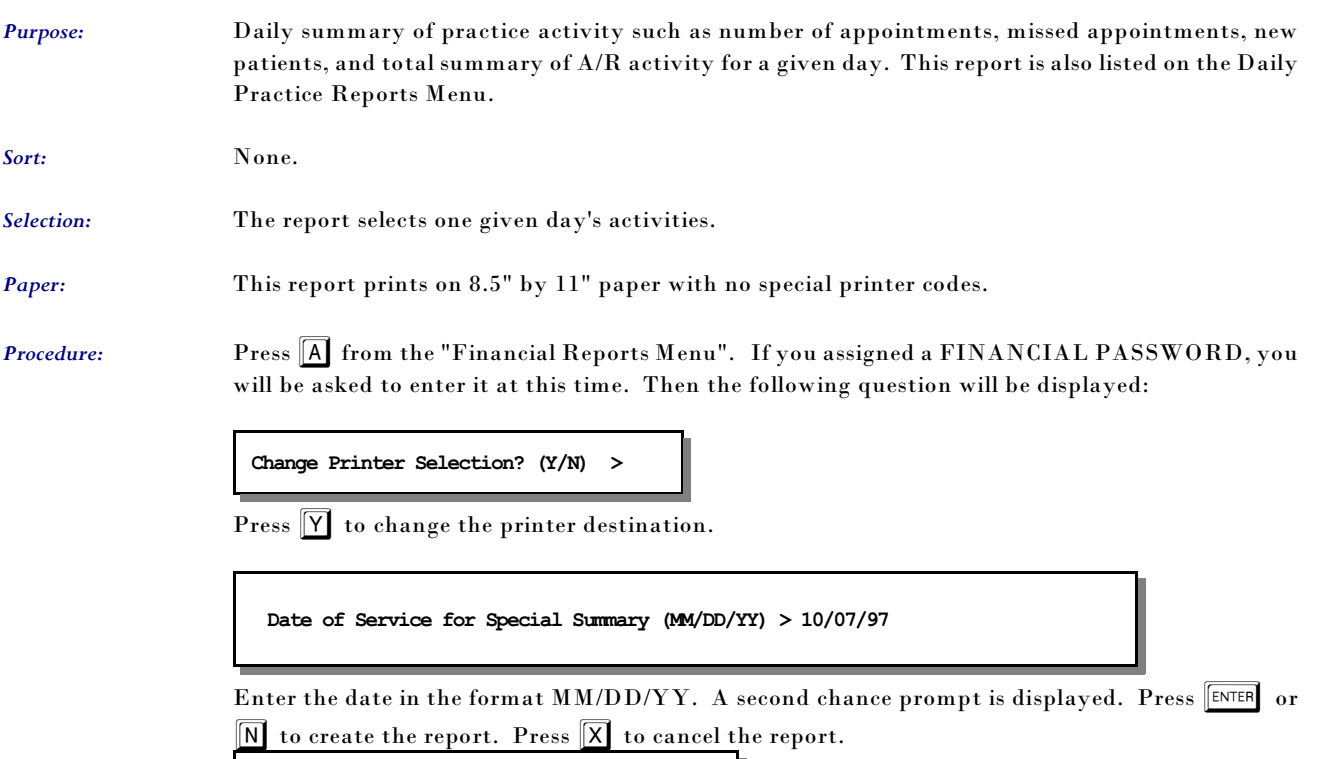

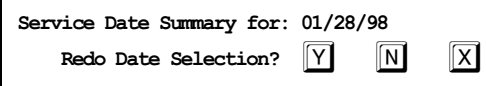

Press  $\boxed{\overline{\text{N}}}$  or  $\boxed{\text{ENTER}}$  to select the report. Press  $\boxed{\overline{\text{Y}}}$  to redo the date selection. Press  $\boxed{\overline{\text{X}}}$  to exit the report and return to the menu.

#### *B - Activity Overview Graph*

*Purpose:* Activity overview graphs are important management tools. Use them to see who in your practice has brought in the most business, who has the largest number of outstanding bills, what location is most active, and so on. Graphs, which report all information for the year up to the most recent monthly recap, can be either printed or displayed on the screen. This chapter describes your options.

*Sort:* None

*Selection:* Varied. See following instructions.

*Procedure:*

1. Press **B** on the reports menu. If you assigned a FINANCIAL PASSWORD, you will have to enter it at this time. The next prompt is:

**PRINT GRAPHS? > N**

Type  $\boxed{Y}$  to print the graph,  $\boxed{N}$  to display it on the screen. The default is answer is "N" if the  $respose is$   $\boxed{\text{ENTER}}$ 

2. The next prompt is:

**ENTER YEAR TO GRAPH > 1997**

Type the 4 digit year to be analyzed. The default is the current year.

This prompt is displayed:

**SCALE: Self or ALL > S**

Do you want a graph that shows how well the practice is doing overall press  $\overline{A}$ , or how well a particular entity is doing press  $\boxed{S}$ ? The default is "S".

3. The next prompt asks if you want the graph to be organized by provider, location, or responsible party.

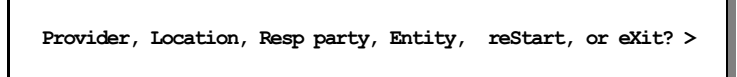

Press  $\overline{P}$  to sort the report by providers, press  $\overline{L}$  to sort the report by location, press  $\overline{E}$  to sort the report by Entity, or press  $\boxed{R}$  to sort the report by responsible party (billing party). You can also press  $\boxed{\text{S}}$  to restart the operation from "Print Graphs?" or  $\boxed{\text{X}}$  to exit.

4. Next, you're for the entity to be displayed. If you requested the report by provider you will be asked for an individual provider or all providers. Likewise with the locations or responsible parties graphs.

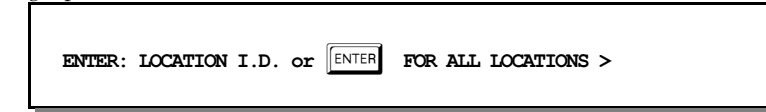

5. Next you're asked what should be charted.

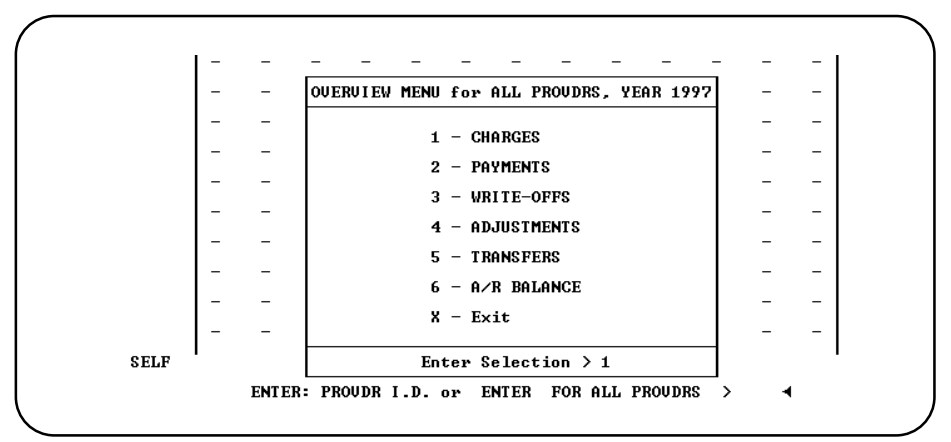

**Figure 11-40**:Overview Menu for YTD Graphs

The graph is either displayed or printed. Dollar amounts be displayed on the vertical axis, months on the horizontal. At the bottom, the program lists the graph's title, year, and totals to date. If you selected self only that entity is displayed, if you selected all then a stack of asterisks indicates how well the entity did against the whole. A percentage is shown at the top of the bar to show how well the entity did in a percentage.

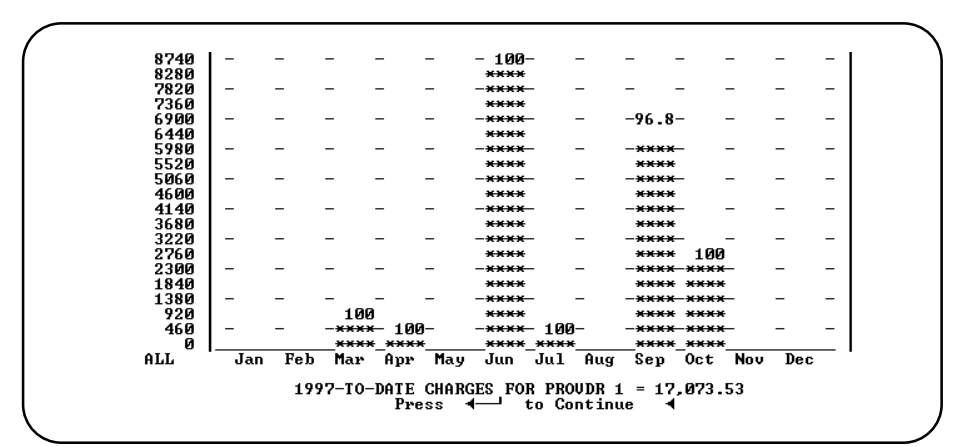

**Figure 11-41**:Payments for Provider 1 compared to ALL

If you displayed the graph, press  $\boxed{\text{ENTER}}$  to exit; you're returned to step 5.

6. If you printed it, you're automatically returned to step 4, so you can then look at another graph or exit from the program.

#### *C - Year-to-Date Summary*

- *Purpose:* Prints a report comparing charges, payments, write-offs, and transfers for a given year and the year prior with monthly totals.
- *Sort:* The report is sorted by the month.
- *Selection:* Financial transactions for a given year, then select by provider, location or Responsible carrier.
- *Paper:* Sent to default printer for an 92-column report with special printer codes for 12 pitch and emphasized on and off for the totals line.
- **Procedure:** Press **C** from the "Financial Reports Menu". If you assigned a FINANCIAL PASSWORD, you will be asked to enter it at this time. Then the following questions will be displayed:

**Change Printer Selection? (Y/N) >** 

Press  $\left|\mathbf{Y}\right|$  to change the printer destination.

**ENTER YEAR TO SELECT >** 

Enter the year you wish selected. The prior year will also be listed. The current year is the default answer. Then you must select the organization of the report.

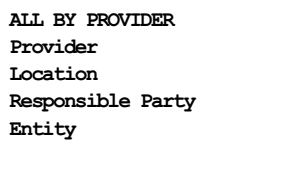

Highlight the selection. If you press ENTER all the providers' transactions will be selected and the report will start to select and sort the records and then print.

Depending on which choice you selected (P, L, R or E) one of the following questions will be displayed:

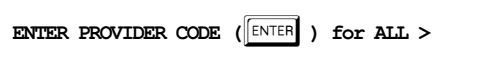

Press ENTER to select all the providers or enter the provider you wish summarized.

Or

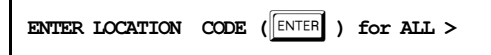

Press ENTER to select all the locations or enter the location you wish summarized.

Or

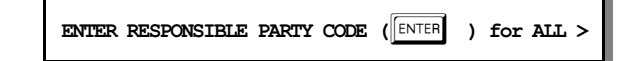

Press ENTER to select all the responsible parties or enter the responsible party that should be summarized. Remember that this indicates the carrier responsible for payment.

Or

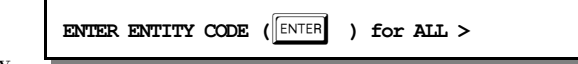

Enter the correct Entity

 $Code$  or press  $\boxed{\text{ENTER}}$  to

select all entities and sort by Entity. After answering the last question the report will start to select and sort the and then print.

### *D - A/R Worksheet*

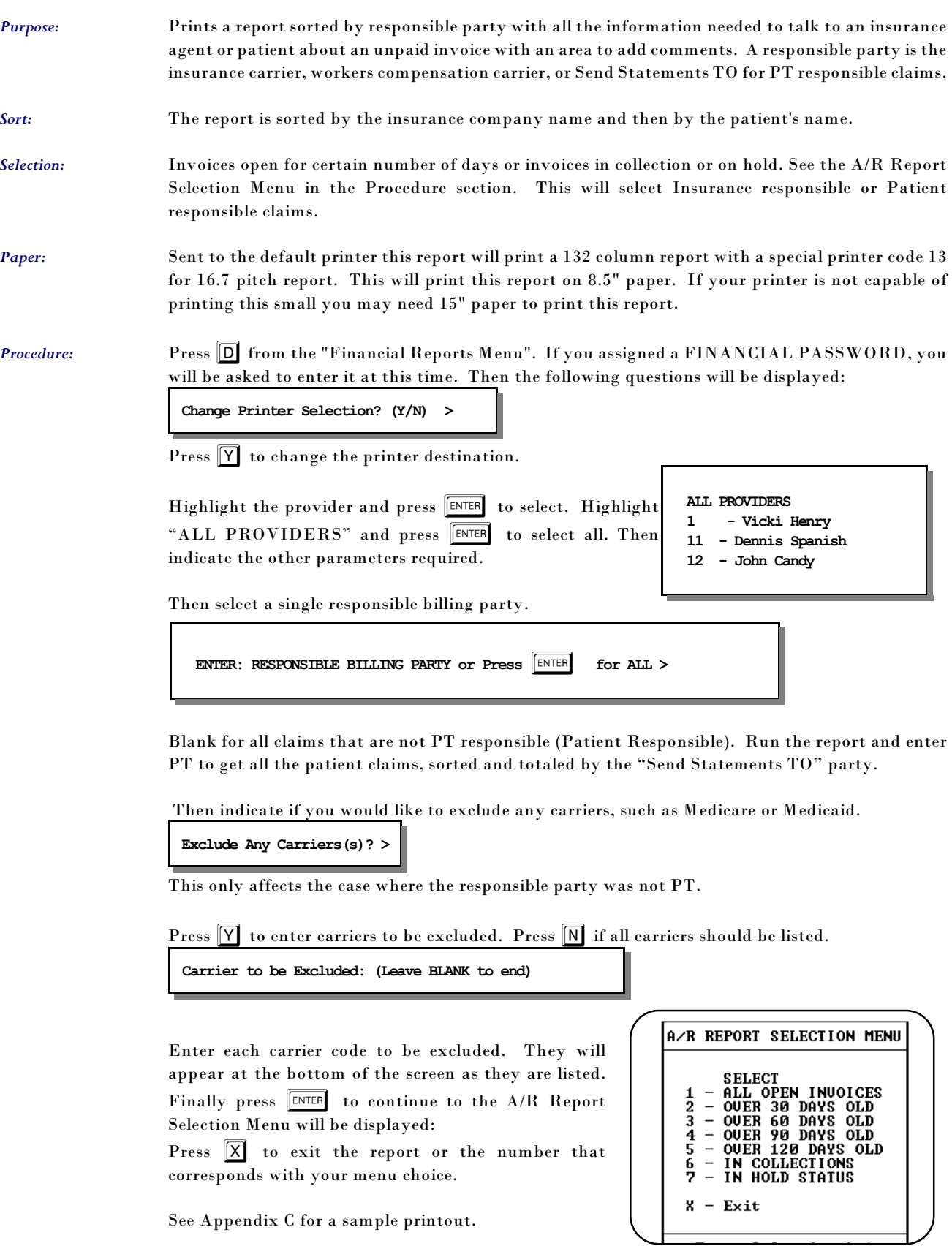

## *E - Write-Off Overdue Invoice Report*

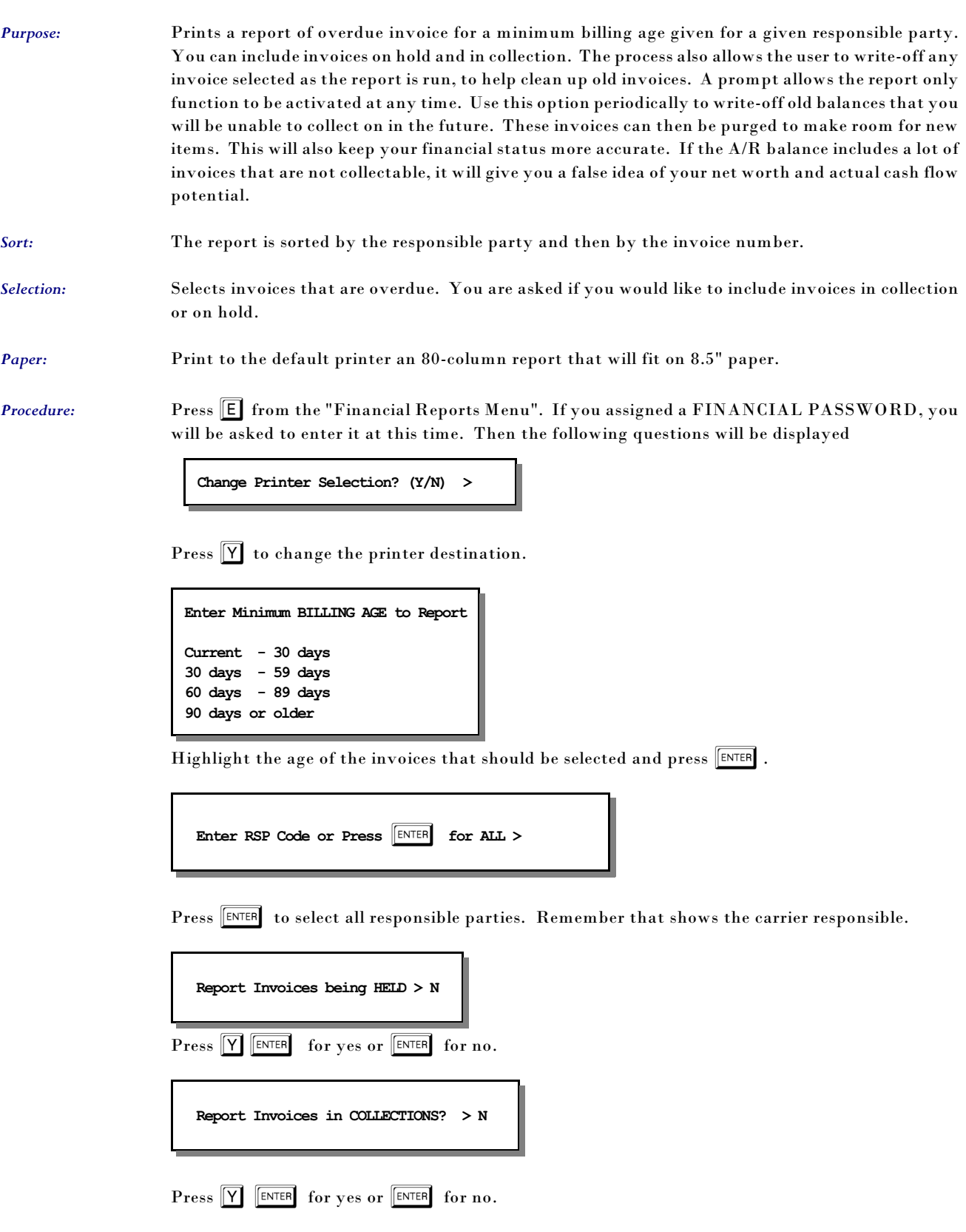

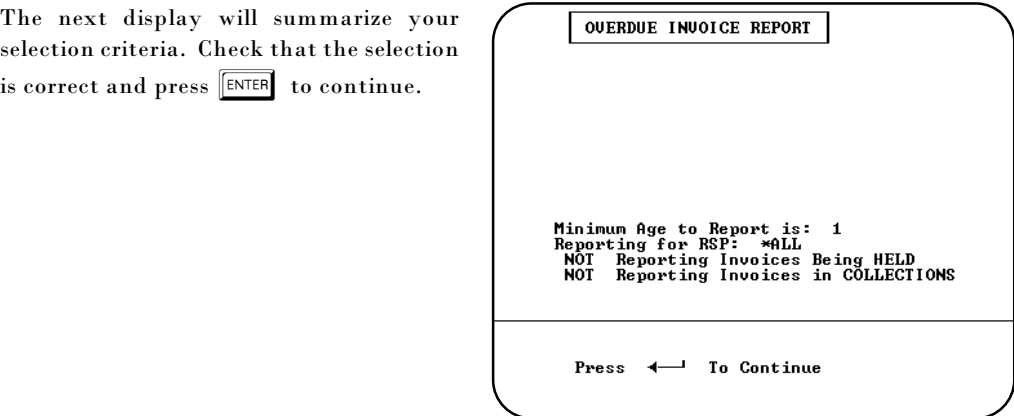

**Figure 11-43**:Write-Off Overdue Invoices

The next screen shows the first invoice

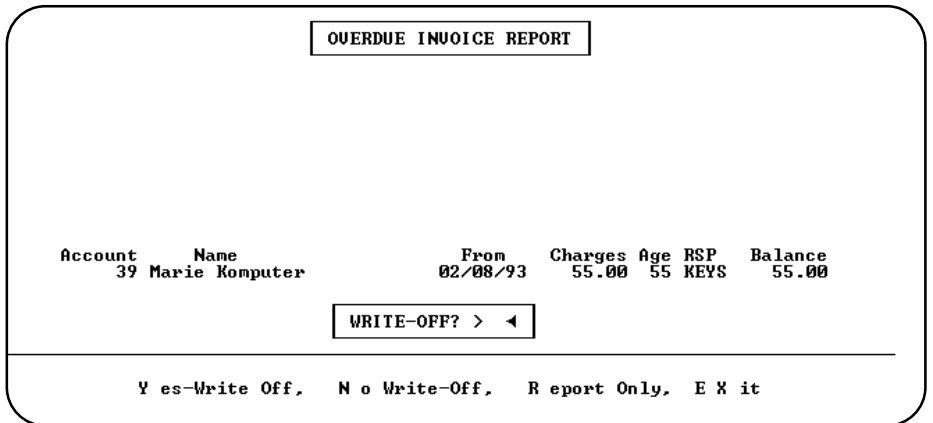

**Figure 11-44**:Invoice Option for Write-Off function

that meets your criteria. Press  $\boxed{\mathsf{Y}}$  to write-off the invoice and get the next. Press  $\boxed{\mathsf{N}}$  or  $\boxed{\mathsf{ENTER}}$  to get the next invoice. Press  $\boxed{R}$  to print all the invoices with no write-off or press  $\boxed{X}$  to cancel the report. Each transaction is listed on the report that prints at the end of the function.

#### *F - Payment Report*

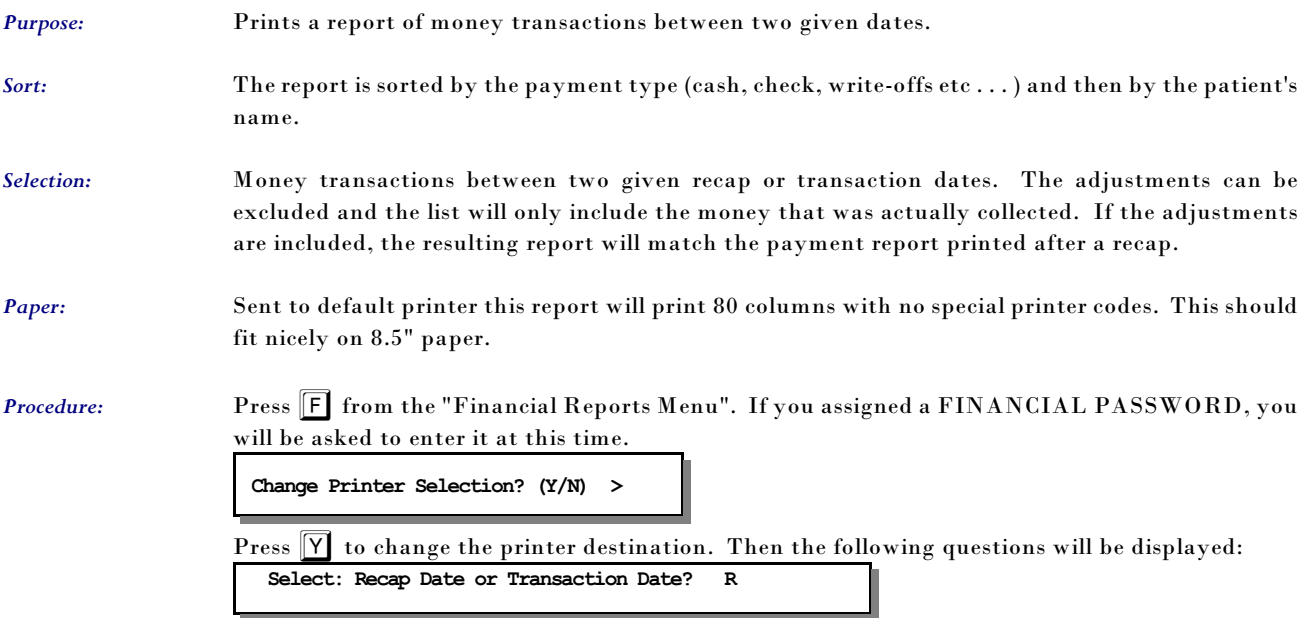

Indicate if the date range should select by the **R**ecap date or the Transaction date.

```
INCLUDE: Adjusted Payments ? (Y/N) > N
```
Indicate if the report should include adjusted payments and the adjustments. Press  $\boxed{\mathrm{Y}}$  to include adjustments. The default is "N"o.

**ENTER: FROM DATE OF PAYMENT REPORT (MM/DD/YY) >** 

A FROM date must be entered. Then answer the following prompt:

**ENTER: TO DATE OF REPORT >** 

If no TO DATE is given the FROM DATE is used to select only one date. After answering the questions the report will be generated.

Then a subtotal option allow the report to be sorted and subtotaled by location. Press  $\boxed{\mathbf{Y}}$  to add this sort to the report. The default answer is  $\boxed{\mathbb{N}}$ .

```
Sort and Total by Location / Responsible Party / None (L/R/N) >
```
Responsible Party or Location will allow a report that will sort and subtotal for each Location or Responsible party (Party who paid the payment).

## *G - Print Daily Recap to Video*

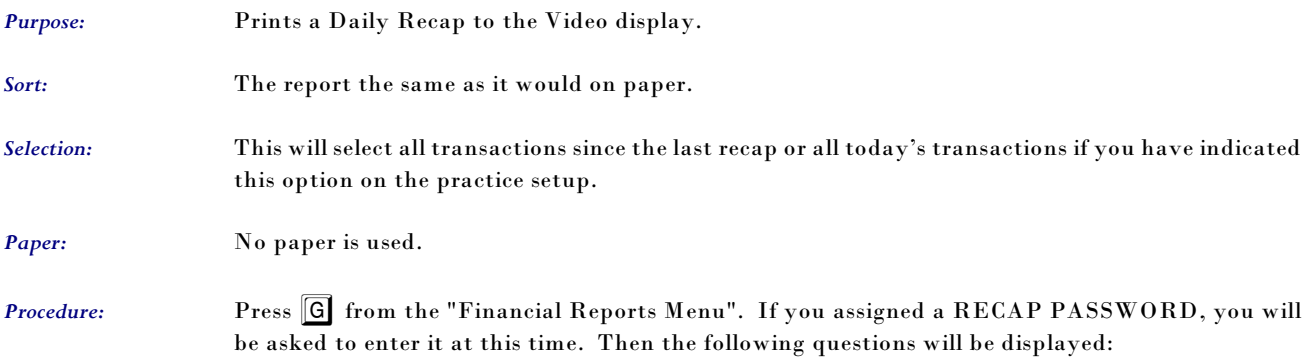

### *T - Summary Procedure Payment Report*

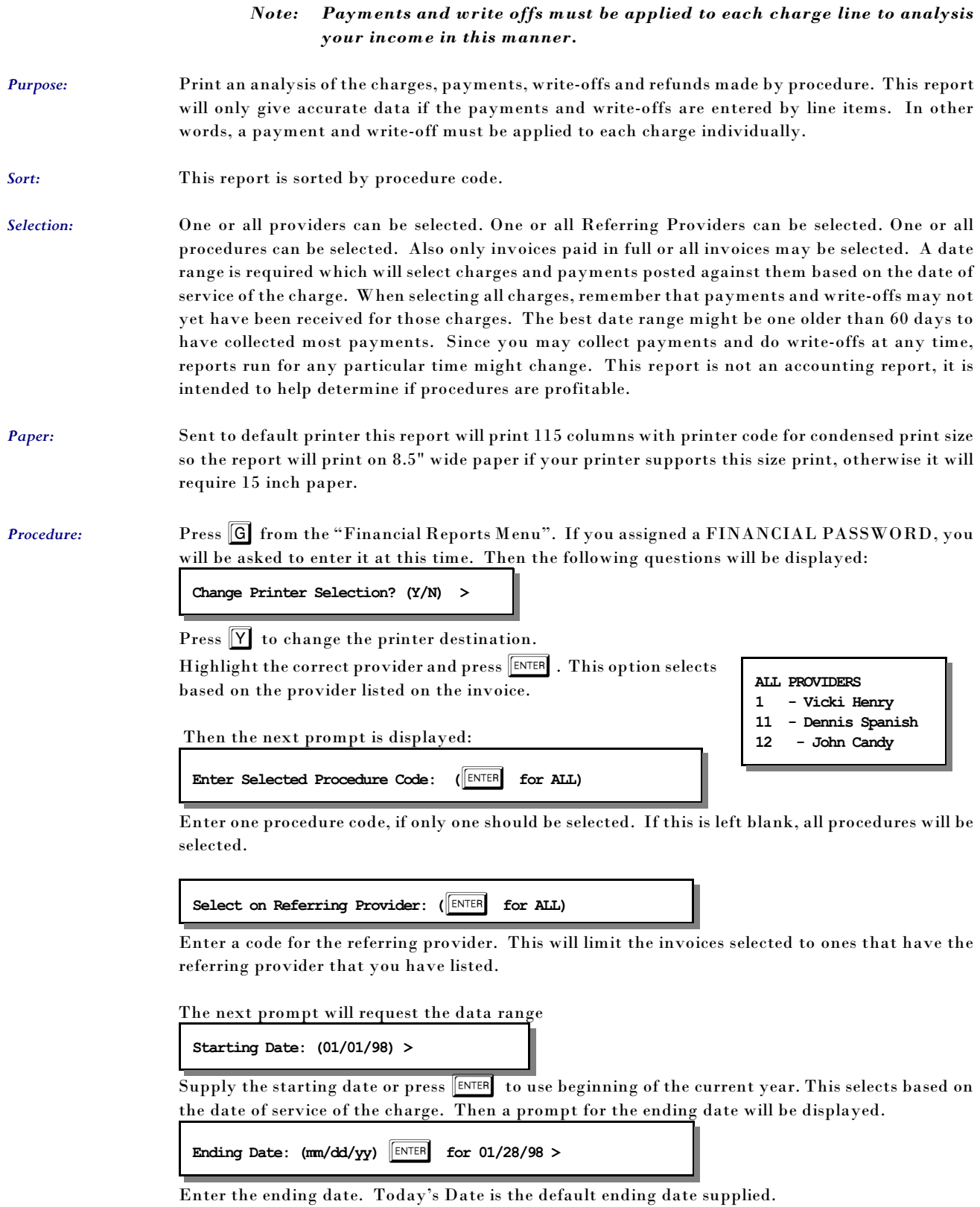

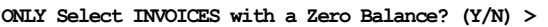

Enter  $\boxed{\mathsf{Y}}$  to omit invoices with outstanding balances. This will allow you to include invoices with partial payments, but will affect the ratio that will tell you if the procedure is profitable

 The report will then select and print. Then a last chance box is displayed to recap what you selected.

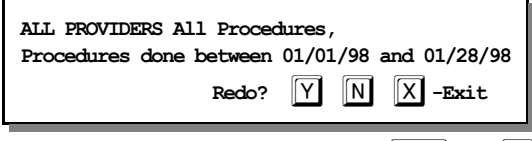

Verify the information and press  $\boxed{\text{ENTER}}$  or  $\boxed{\text{N}}$  to create the report. Press  $\boxed{\text{Y}}$  to repeat the selections. Press  $\boxed{\mathsf{X}}$  to exit to the menu without printing.

## **Patient Correspondence Menu**

#### *1 - Patient Letters*

*Purpose:* Prints user-defined patient letters such as recall, missed appointment, new patients, dunning, patient address for envelopes, pre- appointment, and thank you for your referral letters.

*Sort:* The report is sorted by patient account.

*Selection:* Lets you select pre-defined letters supplied with the Medical Office System or letters added by a user. The record selection criteria for each letter depends on how the letter was defined. See Chapter 12, "Support File Maintenance", on how to define a patient letter.

*Procedure:* At the Reports Main Menu press **8** for the "Patient Reports Menu" then press **1** for Patient Letters.

**Change Printer Selection? (Y/N) >** 

Press  $\overline{Y}$  to change the printer destination. Then a prompt to select the provider is displayed.

A list of defined letters will be displayed:

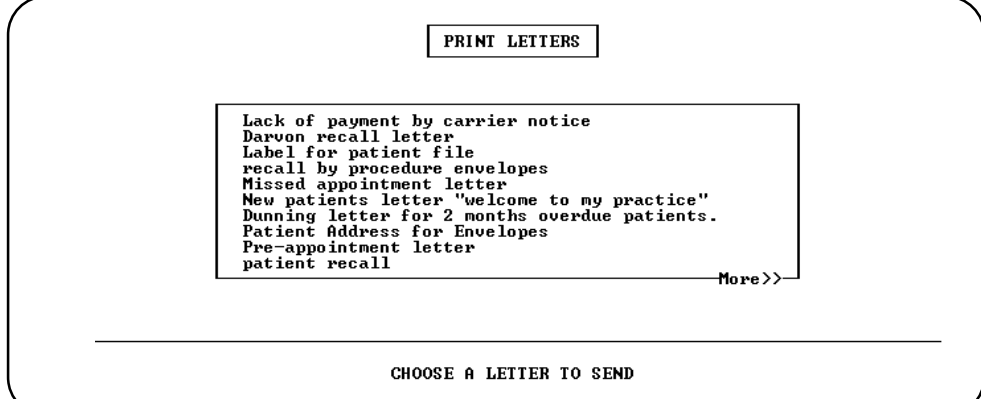

**Figure 11-45**:Patient Letter Selection

Highlight the desired letter using your arrow keys and then press **ENTER** to select. Depending on which letter was chosen, selection question(s) will be displayed.

For example:

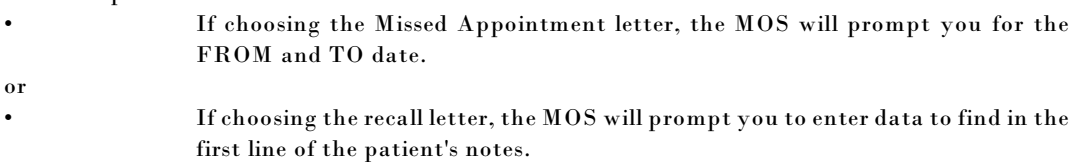

The prompts depend on how the letter was defined. For more information see Chapter 12, section Letter Files.

*Note: It is important that the Title, First Name and Last Name be properly entered to print an appropriate letter format.*
#### *3 - Recall Patient Letters*

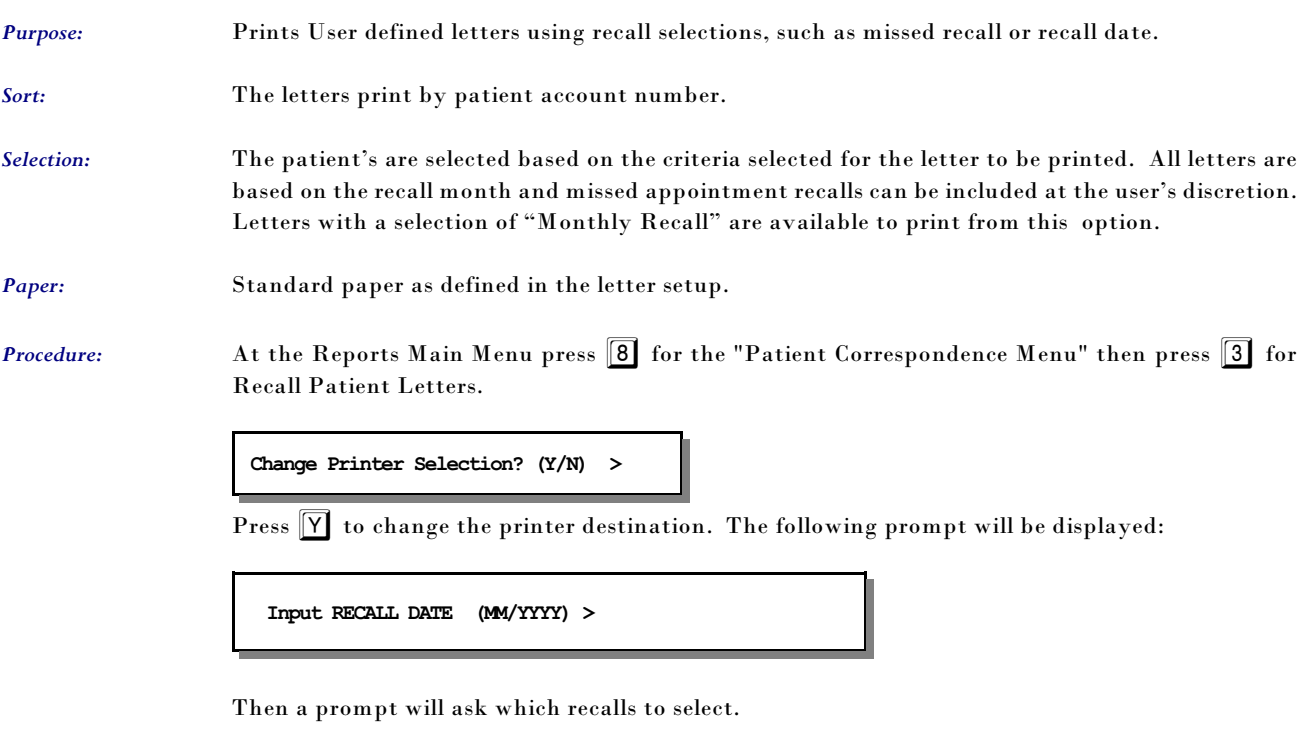

```
First Contact Only
Missed Appointment Only
Both of the Above
```
Highlight your choice and press ENTER .

Then a slide list will appear with the letter formats available.

```
Missed Recall Letter
Print Letter to all Patients with Monthly Recall
```
(Your list may vary. These letters can be defined from MOS Support Menu, Letters File.)

Any letter defined with a Select By of "Monthly Recall" will be available from this option.

#### *4 - Recall Letters by Procedure*

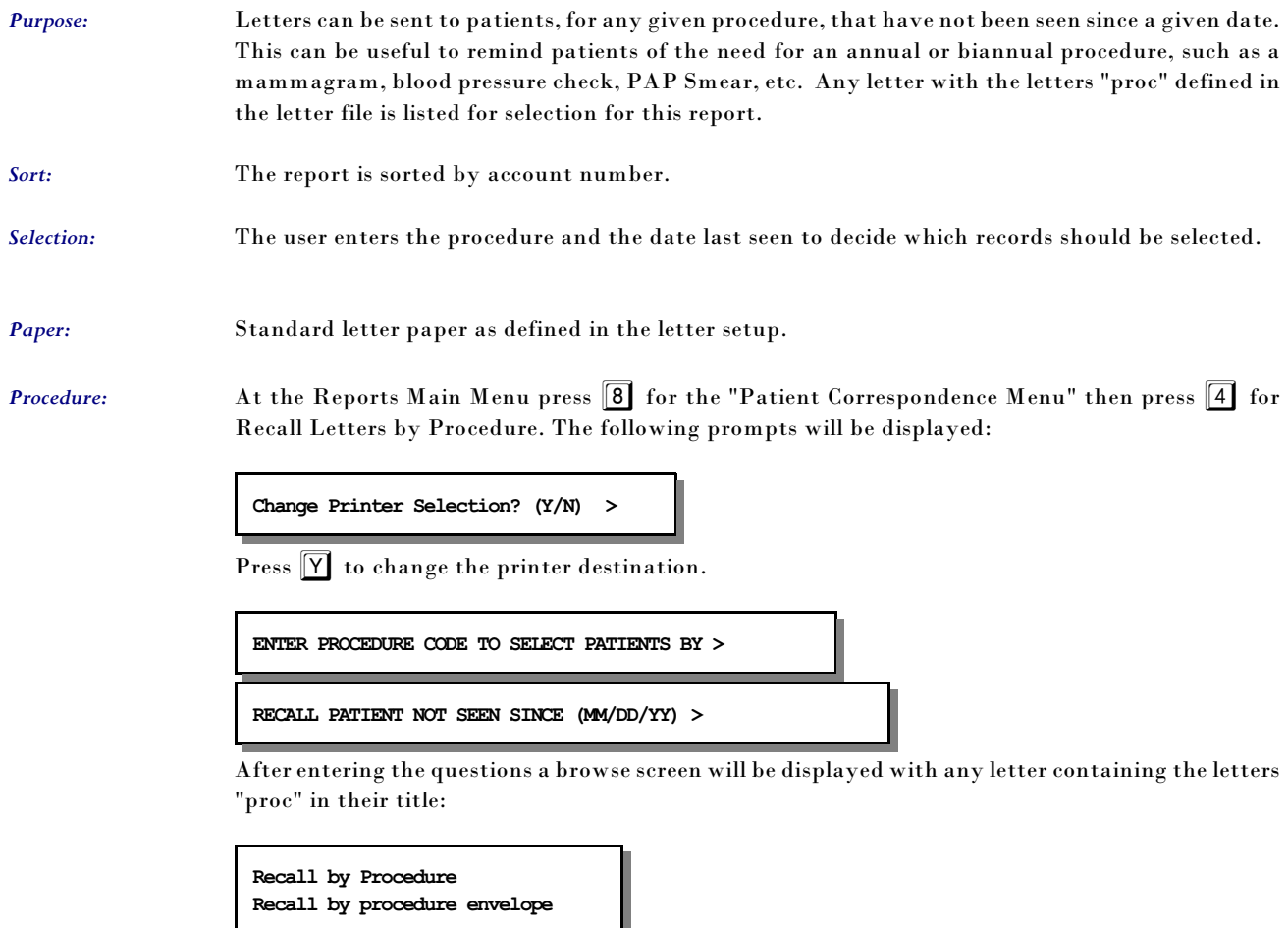

Highlight the desired recall format using your arrow keys then press ENTER to select. For more information about defining letters see chapter 12, "MOS Support File Maintenance," the section on the Letters File. (Note: Only letters define as recall letters will be displayed.)

### *6 - HIPPA Label for Files - 1up 7 - HIPPA Label for Files - 3up*

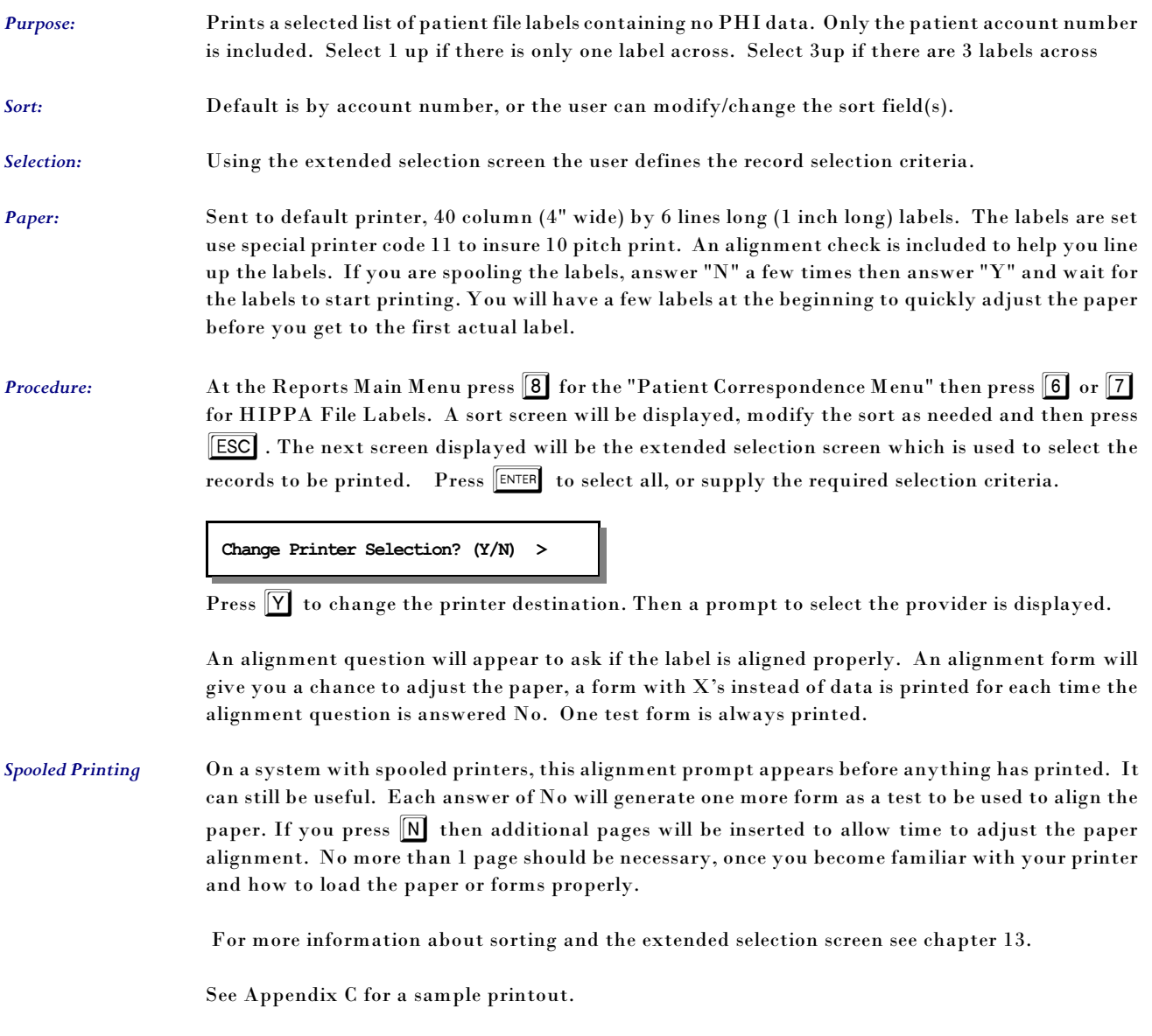

### *A - Patient Mailing Labels - 1up B - Patient Mailing Labels - 3up*

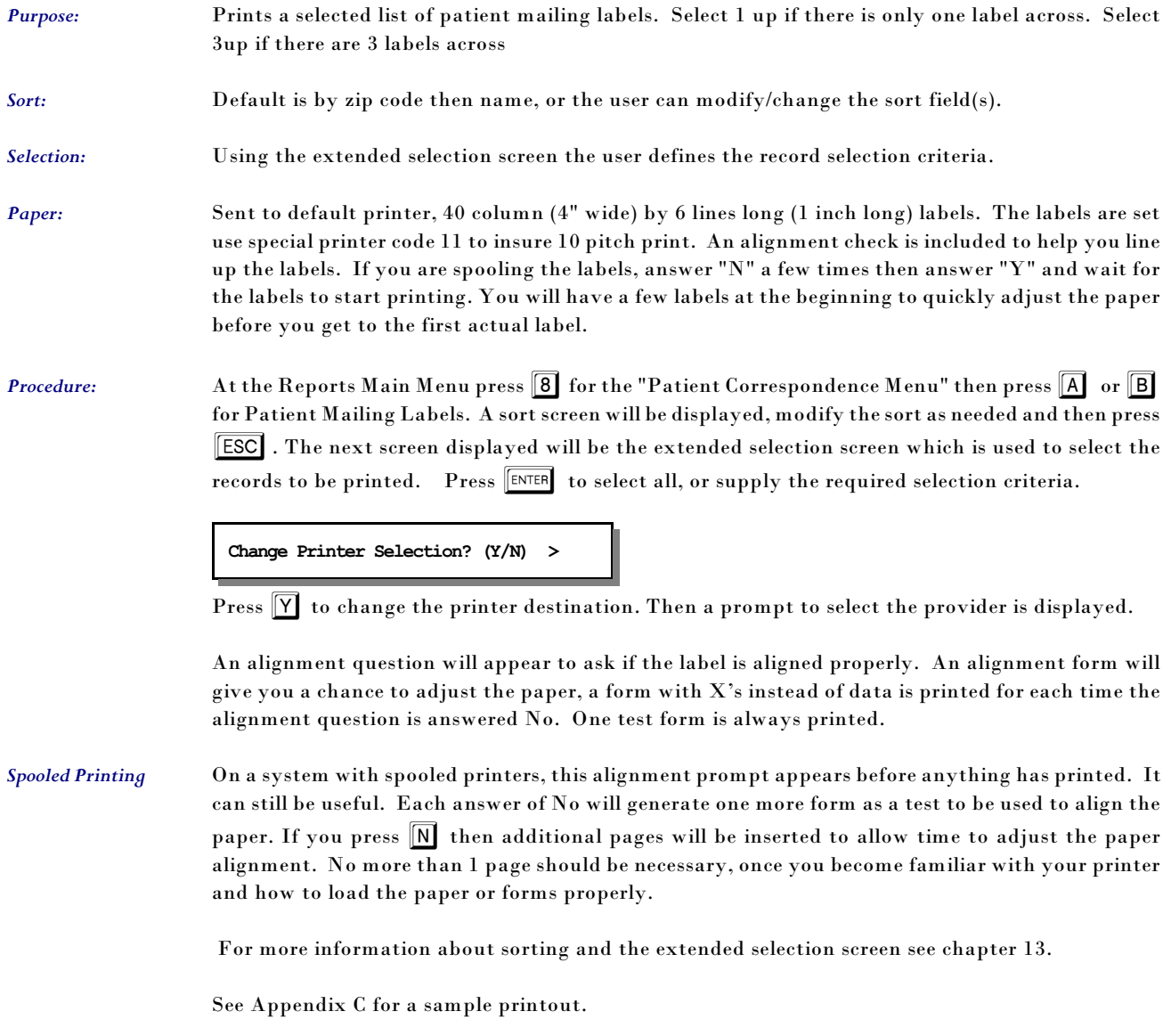

### *C - Recall Patient Labels - 1up D - Recall Patient Labels - 3up*

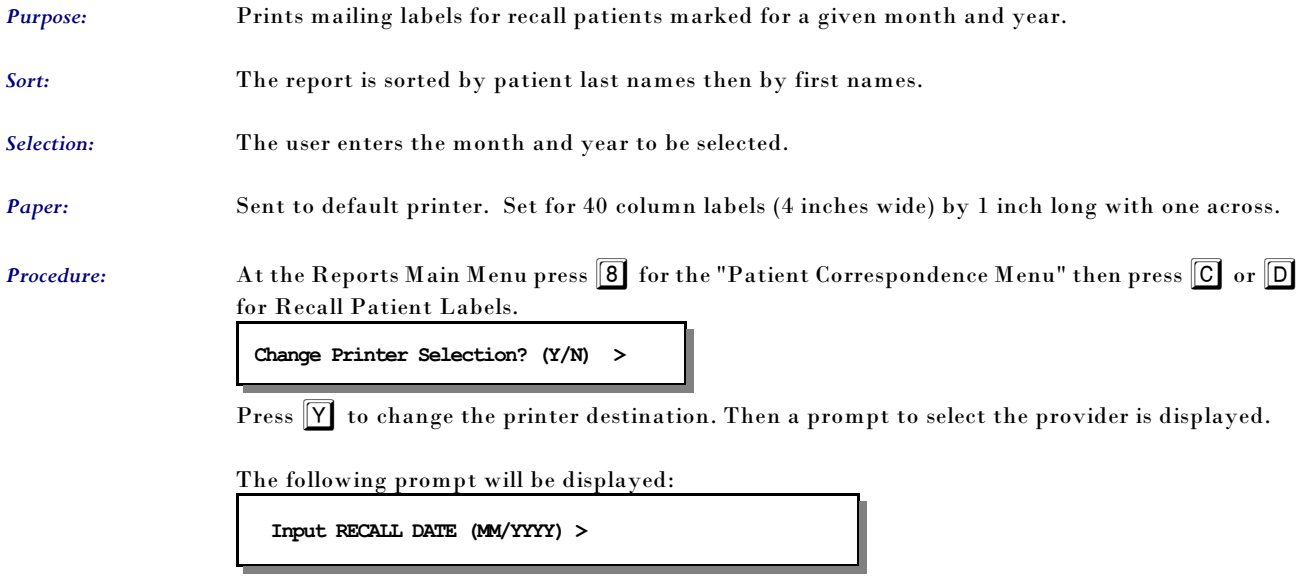

#### *1 - Patient Demographics*

*Purpose:* Writes Patient Demographics to a file that can be imported to various other software.

*Sort:* The report is sorted by patient name.

*Selection:* Lets you select using the Extended Selection options. See Chapter 13 for more details on using this option.

Procedure: At the Reports Main Menu press **9** for the "Export Menu" then press 1 for Patient Demographics.

Enter the selection data or press  $\boxed{\text{ENTER}}$  for all patients.

Next supply the appropriate security information to access the report.

```
Change Printer Selection? (Y/N) >
```
Press  $[Y]$  to change the printer destination.

PFExportFolder - can be defined in the Configuration Editor to indicate where this file will be written. The name should include a final "/". If this is not assigned, then a default folder will be used. This folder is identified by the following variables: PFDATA{PFDIR{"/fpmerge/"

```
Export File to what filename: (.csv format is created)
```
Enter the filename. It is not necessary to include the .csv, it will be added automatically. The name should not include spaces or other characters that are not valid for filenames on the operating system in use.

Sample with Headings and one patient.

"Last Name","First Name Initial","Sex","Account Number","Provider Name","Social Number","Pat Address","Pat Addr2","Pat City","Pat State","Pat Zip","Patient Balance","Total Due","DOB","","Last Date of Service","Employer Address","Employer City","Employer Phone","Employer Name","Employer State","Employer Zip","","Resp Last Name, First Name","Resp Address","Resp Phone","Resp City","Resp State","","Resp Zip","Primary Carrier","Secondary Carrier","Tertiary Carrier"

"Adells", "Helena M", "F", "1", "Vicki Henry M.D.", "555-38-5467", "558 Senate Drive","","Pittsburgh","PA","15236","185.05","2983.42","10/04/1912","","03/26/2008","102 West Street","Pittsburgh","","Westinghouse Beatice","PA","15222","","Adells, Helena M","558 Senate D rive","4128359415","Pittsburgh","PA ","","15236","M edicare","BLUE SH IELD O f Kentucky","Retired People Insurance"

## **Export Menu**

#### *8 - Collection Report / Export*

*Purpose:* Send Collection information to a file so it can be sent to a collection agency.

*Sort:* By Account and invoice number. Sort is handled the same as used when printing batch claim forms.

*Selection:* All invoices in collection.

*Paper:* Standard paper as defined in the letter setup.

**Procedure:** At the Reports Main Menu press **8** for the "Patient Correspondence Menu" then press **3** for Recall Patient Letters.

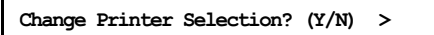

Press  $\overline{Y}$  to change the printer destination. The following prompt will be displayed:

```
SINCE DATE: (MM/DD/YY) (Blank for ALL) >
```
Since information is sent to collection once a month, it would be the date since the file was last generated to collect all new items. Leave blank to select all collection items.

Then select the layout to be used for this export file. The data is listed using the same setup as the printed insurance claims. Any data that is available to print on an insurance claim can be included in an export for collection. (These are setup the same as Define Insurance Forms. )

```
EXPINV - (====) Export Invoice Data
EXPORT - (===) export financial data to collection service
```
Highlight your choice and press  $E$ 

All the same selection options that are available when printing insurance forms in batch are displayed. If you have any questions, refer to Chapter 9.

PFExportFolder - can be defined in the Configuration Editor to indicate where this file will be written. The name should include a final "/".

If PFExportFolder is not blank, the file will be written in the specified folder. If it is not assigned a location, the file will be found in the folder called: PFDIR{PFDATA{"/fpmerge/"

Examples: PFExportFolder = /appl/reports/ set PFExportFolder=C:\tmp\reports

A paper report is also generated to give a record of the data included in the file.

## **Export Menu**

### *9 - Invoice Data*

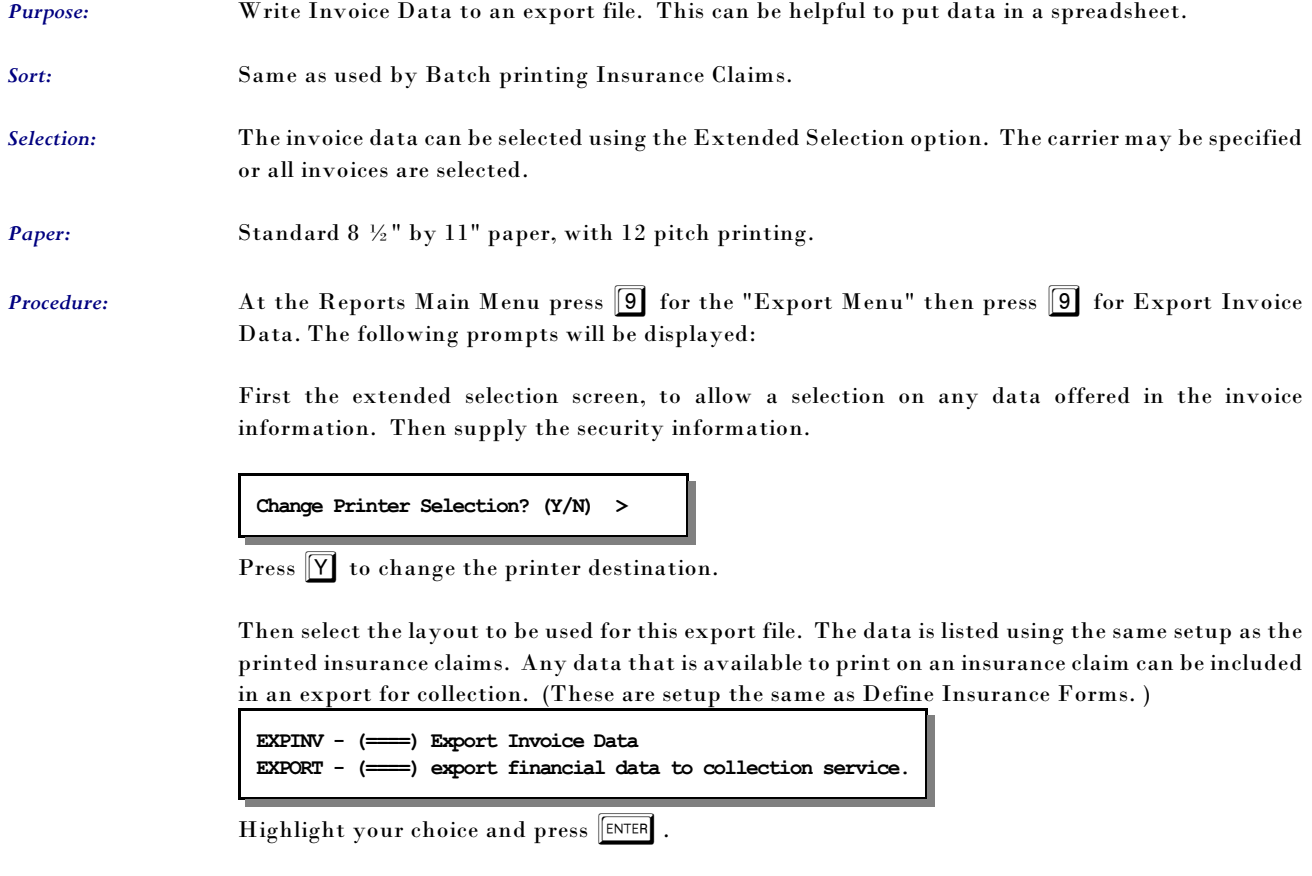

A paper list is generated so you will have a copy of what is selected.

**Enter INSURANCE COMPANY CODE or PRESS ENTER for ALL >** 

Notes: